# Nikon

# Scanner besturingssoftware en TWAIN bron

# **Nikon Scan**

**voor Windows**

# **Handleiding**

# **Inhoud**

# **[Overzicht](#page-3-0)**

# **[Voordat u begint](#page-5-0)**

[Systeemvereisten](#page-5-0) [De installatie van de software](#page-6-0)

# **[De Basis](#page-15-0)**

# **[Het scanvenster](#page-28-0)**

[Het scanvenster openen](#page-28-0) [De onderdelen van het scanvenster](#page-29-0) [Het verplaatsen en groter/kleiner maken van het](#page-32-0) scanvenster [Scanvenster voorkeuren](#page-35-0)

# **[De Thumbnail Drawer](#page-45-0)**

[Het openen van de Thumbnail Drawer](#page-45-0) [De weergave van thumbnails](#page-46-0) [Vergroten/verkleinen van de Thumbnail Drawer](#page-47-0) [Selecteren van thumbnails om gescand te worden](#page-48-0) [IX240 film thumbnails](#page-50-0)

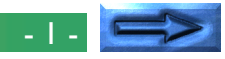

# **[Preview](#page-51-0)**

[Filmtype en kleurruimte keuze](#page-51-0) [Film plaatsen en uitwerpen](#page-53-0) [Het maken van een Preview beeld](#page-54-0) [Spiegelen en draaien van het Preview beeld](#page-55-0) [Het kiezen van een Crop \(Uitsnede\)](#page-58-0) [Automatische contrast-instelling](#page-62-0) [Het Pixel Data Display](#page-63-0) **[Autofocus](#page-64-0)** [Pre-scan](#page-65-0) [Het beeld in een toepassing scannen](#page-66-0)

# **[De Scan Size Drawer](#page-67-0)**

[Het openen van de Scan Size Drawer](#page-67-0) [De controls van de Scan Size Drawer](#page-68-0) [Invoer en Uitvoer vergrendeling \(lock\)](#page-71-0)

# **[De Curves and Levels Drawer](#page-73-0)**

[Uitleg curves en niveaus](#page-73-0) [Het openen van de Curves and Levels Drawer](#page-75-0) [Het Curves and Levels display](#page-76-0) [Het instellen van de gammacurve](#page-78-0) [Het instellen van de wit- en zwartpunten](#page-80-0) [Het gewijzigde histogram weergeven](#page-85-0) [Instellingen importeren](#page-85-0) [HSL besturingselementen](#page-86-0) 

# **[De Color Balance Drawer](#page-90-0)**

[De Color Balance Drawer openen](#page-90-0) [De Color Balance besturingselementen](#page-91-0) 

# **[Instellingen Opslaan en Laden](#page-92-0)**

[Het Settings menu](#page-92-0) [Instellingen exporteren en importeren](#page-95-0)

# **[Bewerkingen in het beeldvenster](#page-96-0)**

[Het Hoofdvenster](#page-96-0) [Verplaatsen en groter/kleiner maken van vensters](#page-99-0) [Zoom](#page-102-0) [Het draaien en spiegelen van beelden](#page-103-0) [Selecties naar het Klembord kopiëren](#page-105-0) [Beelden opslaan op schijf](#page-107-0) [Beelden van schijf lezen](#page-108-0) [Beelden afdrukken](#page-109-0) [Het Nikon Scan menu](#page-114-0) [Nikon Scan afsluiten](#page-116-0)

# **[Bijlage A: Scanner Extras](#page-117-0)**

[Openen van de Scanner Extras Drawer](#page-117-0) [LS-2000 Scanner extra's](#page-117-0)

# **[Bijlage B: Installatie Map](#page-124-0)**

[Nikon Scan 2.0 Installatie CD-ROM](#page-124-0) [Nikon Scan 2.0 Installatie Map](#page-124-0)

# **[Bijlage C: Uninstall](#page-126-0)**

 $\blacksquare$  . This is a set of the contract of the contract of the contract of the contract of the contract of the contract of the contract of the contract of the contract of the contract of the contract of the contract of the

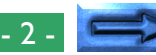

# **Waarschuwing**

- Het geheel of gedeeltelijk reproduceren van deze handleiding is verboden, behalve in gevallen waarin vooraf toestemming van Nikon, Inc. is verkregen.
- De informatie die in deze handleiding is opgenomen kan zonder kennisgeving worden gewijzigd.
- Wij hebben al het mogelijke gedaan om een perfecte handleiding samen te stellen, maar indien u fouten aantreft horen wij dit graag van u.
- Wij aanvaarden geen verantwoordelijkheid voor gevolgen van het gebruik van dit product, ondanks de hierboven genoemde voorwaarden.

# **Handelsmerkinformatie**

Macintosh is een geregistreerd handelsmerk van Apple Computer, Inc. Microsoft en Windows zijn geregistreerde handelsmerken en Windows NT is een handelsmerk van de Microsoft Corporation

IBM PC/AT is een handelsmerk van de International Business Machines Corporation

i386, i486, Pentium en Pentium II zijn handelsmerken van Intel Corporation, U.S.A.

Adobe is een geregistreerd handelsmerk en Photoshop is een handelsmerk van Adobe Systems, Inc.

De Defect Correction functie in de LS-2000 maakt gebruik van Digital ICE technologie, ontwikkeld door Applied Science Fiction Inc. Digital ICE en het Digital ICE logo zijn handelsmerken van Applied Science Fiction Inc.

De overige merk- en productnamen zijn handelsmerken of geregistreerde handelsmerken van hun respectievelijke eigenaars.

# **Waarschuwing betreffende het verbod op kopiëren of reproduceren**

**Opmerking:** Alleen al het in bezit hebben van materiaal dat met een scanner is gekopieerd of gereproduceerd kan strafbaar zijn.

#### • Items die volgens de wet niet mogen worden gekopieerd of gereproduceerd

Het kopiëren of reproduceren van bankbiljetten, munten, waardepapieren, staatsobligaties en dergelijke is verboden, zelfs indien kopieën of reproducties hiervan zijn gemarkeerd als "Voorbeeld". Het kopiëren of reproduceren van bankbiljetten, munten of obligatiecertificaten die in het buitenland worden gecirculeerd is verboden.

Het kopiëren of reproduceren van ongebruikte postzegels of briefkaarten die zijn uitgegeven door de overheid is verboden zonder voorafgaande toestemming van de overheid. Het kopiëren of reproduceren van postzegels die zijn uitgegeven door de overheid en bij de wet bepaalde waardepapieren is verboden.

#### • Waarschuwingen betreffende bepaalde soorten kopieën en reproducties

Het kopiëren of reproduceren van waardepapieren die zijn uitgegeven door particuliere bedrijven (aandelen, wissels, cheques, cadeaubonnen enzovoort), openbaar vervoerkaarten of coupons is verboden, behalve wanneer een minimum aantal benodigde kopieën voor zakelijk gebruik door een bedrijf worden geleverd. Kopieer of reproduceer ook geen paspoorten die door de overheid zijn afgegeven, vergunningen die door overheidsinstellingen of particuliere instellingen zijn afgegeven of identiteitskaarten en toegangsbewijzen zoals pasjes en maaltijdcoupons.

#### • Houd u aan de auteursrechten

Het kopiëren of reproduceren van boeken, muziek, schilderijen, houtgravures, kaarten, tekeningen, films en foto's die vallen onder het auteursrecht is verboden tenzij dit voor persoonlijk gebruik of voor vergelijkbare beperkte en niet-commerciële doeleinden wordt gedaan.

#### Waarschuwing - 3 -

# <span id="page-3-0"></span>**Overzicht**

Hartelijk dank voor de aanschaf van een Nikon scanner. In deze handleiding wordt uitgelegd hoe u Nikon Scan voor Windows, de bij uw scanner geleverde scanner besturingssoftware voor gebruik met IBM PC/AT compatible computers onder Windows® 95 of Windows NT™ 4.0 moet gebruiken. Nikon Scan voor Windows functioneert als 32-bits TWAIN source, waarmee u beelden vanuit uw Nikon scanner in TWAINcompliant toepassingen zoals Adobe® Photoshop™ 4.0 kunt scannen. De scansoftware kan ook als stand-alone scantoepassing gebruikt worden voor het scannen van beelden in uw computer en het naar de schijf wegschrijven van die beelden.

Nikon Scan ondersteunt scannen met de LS-2000 (SUPER COOLSCAN 2000). De scansoftware ondersteunt nietsequentiële en batchscanning met gebruikmaking van de SA-20 filmstrip adapter of de IA-20 IX240 film (APS) adapter (apart leverbaar). Nikon Scan ondersteunt ook sequentieel scannen met de auto dia-feeder adapter voor de LS-2000. Andere kenmerken zijn:

- een scanvenster met een groot aantal verschillende instelopties, wat het mogelijk maakt beelden vóór ze gescand worden nauwkeurig in te stellen
- een "Defect Correction" functie die beelden digitaal verwerkt om stof en krassen tijdens het scannen te verwijderen
- ondersteuning van grijswaarden, RGB (sRGB), HSL en CMYK kleurmodellen, voor het maken van beelden die geschikt zijn voor allerlei toepassingen

• geavanceerde instellingen zoals gammacurve-instelling en kleurschakering-bewerking waarmee precieze instelling van beelden vóór het scannen mogelijk is.

In deze handleiding worden de installatie en het gebruik van Nikon Scan 2.0 voor Windows beschreven. In het volgende hoofdstuk, "*Voordat u begint*", worden de systeemvereisten voor Nikon Scan aangegeven en wordt u stap voor stap door het installatieproces geleid. Zie voor een snelle installatie-instructie de *Handleiding*. "*Voordat u begint*" wordt gevolgd door "*De Basis*", waarin een overzicht wordt gegeven van de stappen die nodig zijn bij het opstarten van Nikon Scan, het instellen van de scan-instellingen, het scannen van beelden en het opslaan van beelden op schijf. In "*Het scanvenster*" wordt Nikon Scan's TWAIN bron of scanvenster geïntroduceerd en uitgelegd wat scanvenster-voorkeuren (Preferences) zijn. In "*De Thumbnail Drawer*", wordt de Thumbnail-weergave van Nikon Scan die gebruikt wordt bij de Preview van multi-frame film op de LS-2000 beschreven. Het selecteren van het gedeelte van een beeld dat gescand moet worden en het instellen van instellingen vóór het scannen wordt beschreven in "*Preview*". "*De Scan Size Drawer*", "*De Curves and Levels Drawer*" en "*De Color Balance Drawer*", terwijl "*Instellingen Opslaan en Laden*" een beschrijving geeft van de manier waarop veranderingen in instellingen voor later gebruik opgeslagen kunnen worden. In het laatste hoofdstuk, "*Bewerkingen in het beeldvenster*" worden de opties beschreven die beschikbaar zijn wanneer Nikon Scan als standalone toepassing gebruikt wordt. De voor elke scanner beschikbare instellingen worden in aparte bijlagen beschreven.

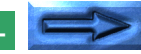

De voor elke scanner beschikbare instellingen worden in aparte bijlagen beschreven.In deze handleiding wordt de werking van Nikon Scan 2.0 voor Windows beschreven. Zie uw hardwarehandleiding voor meer informatie over de werking van de scanner. Kopers van de LS-2000 kunnen de *Verkorte Handleiding* of de *Handleiding* raadplegen voor een korte beschrijving van het gebruik van Nikon software met hun scanner. Een uitgebreide beschrijving van de software die voor de Macintosh verkijgbaar is, is te vinden in de Macintosh handleiding. Wij hopen dat deze handleidingen u van dienst zijn.

# <span id="page-5-0"></span>**Voordat u begint**

In deze paragraaf vindt u de systeemvereisten voor Nikon Scan 2.0 voor Windows en wordt u door de installatie van Nikon Scan 2.0 op de harde schijf van uw computer geleid.

**Opmerking:** *In deze handleiding wordt uitgegaan van basiskennis van de werking van Windows. Als u twijfelt over de betekenis van hier gebruikte termen, zoek deze dan op in uw Windows handleiding.*

# **Systeemvereisten**

Om Nikon Scan 2.0 voor Windows te kunnen gebruiken, hebt u systeemhardware en -software nodig die aan de volgende minimumvereisten voldoet:

- een computer met een Intel of soortgelijke CVE waarop Windows 95 of Windows NT 4.0 of later gedraaid kan worden
- Windows 95 of Windows NT 4.0 of later
- tenminste 16 MB RAM (24 MB of meer wordt aanbevolen). (Bij het opstarten van deze software als TWAIN driver vanuit een andere toepassing moet u ook rekening houden met de hoeveelheid geheugen die door de toepassing gebruikt wordt.)
- 3 MB vrije ruimte op uw harde schijf voor de installatie en nog eens 20 MB vrije ruimte op de harde schijf voor tijdelijke opslag als Nikon Scan draait (100 MB of meer wordt aanbevolen)
- een monitor met een resolutie van 640 x 480 pixels of hoger, met een videosysteem dat 16-bits RGB kleuren (32k/ 64k kleuren) of meer ondersteunt (Nikon Scan ondersteunt ook 24-bits True Color of 16,7 miljoen kleuren)
- een CD-ROM drive voor de installatie

# <span id="page-6-0"></span>**De installatie van de software**

De bij dit product geleverde installatie CD-ROM bevat de Nikon Scan software en de drivers (besturingsprogramma's) voor de uitwisseling van informatie tussen uw computer en Nikon scanners.

Controleer voordat u het installatieprogramma draait of:

- Er geen andere toepassingen draaien.
- U voldoende vrije ruimte op uw harde schijf hebt om het programma te installeren en te draaien (minimaal 23 MB vrij schijfruimte is vereist, waarvan 3 MB in de Windows directory; u hebt meer ruimte nodig als u de toepassingen die met Nikon Scan zijn gebundeld wilt installeren).
- Uw scanner is aangesloten op een computer en staat aan (dit is niet strikt noodzakelijk, maar op deze manier hoeft u na het installeren niet eerst de computer weer uit te zetten om de scanner te gaan gebruiken)

Nadat u de genoemde punten hebt gecontroleerd, kunt u met de hieronder beschreven installatie beginnen.

# **Stap 1—Plaats de Nikon Scan disk in de CD-ROM drive**

Wanneer u uw scanner voor de eerste keer aansluit moet de scanner worden geregistreerd in het Apparaatbeheer van Windows. Sluit uw scanner aan op de SCSI keten zoals is beschreven in de scanner documentatie. Zet uw scanner en vervolgens uw computer aan, en start Windows 95. Het volgende bericht verschijnt op uw bureaublad.

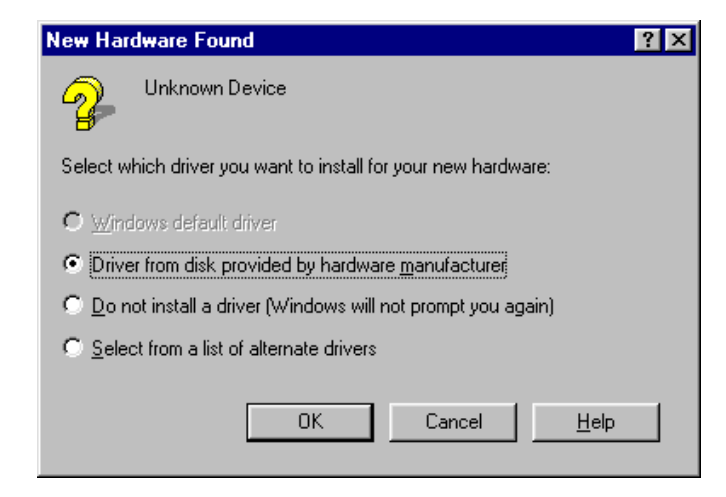

Selecteer **Driver from disk provided by hardware manufacturer** en klik op **OK**.

**Opmerking:** *Dit venster verschijnt niet wanneer u Windows NT gebruikt. Plaats de CD in de CD ROM en ga door met stap 2.*

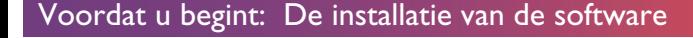

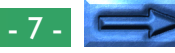

Het Install from Disk dialoogvenster verschijnt.

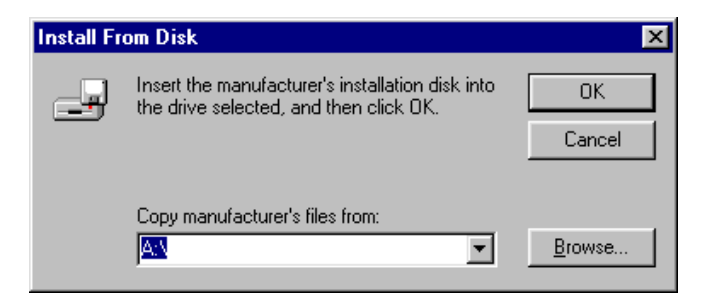

Nadat u de CD ROM in het station heeft geplaatst, moet u de letter waarmee het station wordt aangeduid in het **Copy manufacturer's files from:** tekstvak invullen en op **OK** klikken. Een voortgangsindicator is even zichtbaar terwijl Windows de Nikon scanner aan het systeem toevoegt.

Wanneer Windows de scanner heeft toegevoegd, kunt u controleren of dit inderdaad is gebeurd door op **My Computer** te klikken met de rechter muisknop en de optie **Properties** (Eigenschappen) te kiezen.

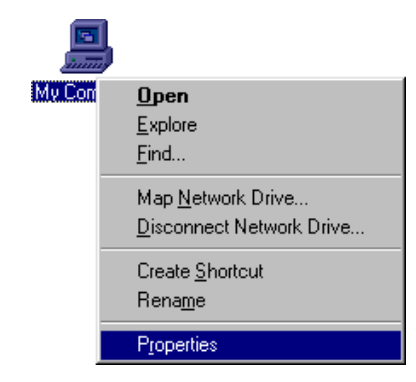

Dit opent het Sytem Properties venster (Systeem). Selecteer de Device Manager (Apparaatbeheer) tab en controleer of de scanner is vermeld onder de kop "Nikon Scanners".

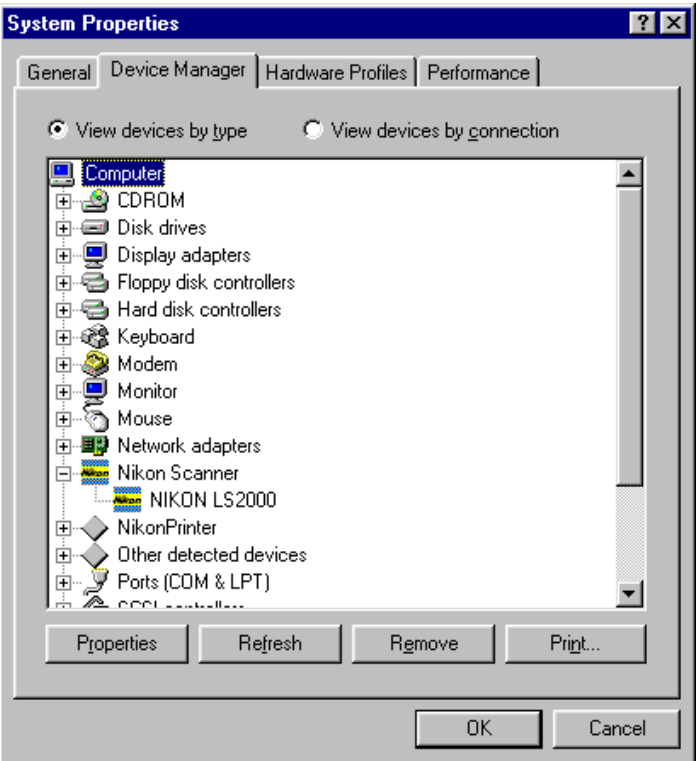

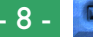

## **Stap 2—Bekijk het ReadMe bestand**

Wanneer de Nikon Scan 2.0 CD-ROM in het station wordt geplaatst, verschijnt het volgende Welcome-dialoog op uw bureaublad.

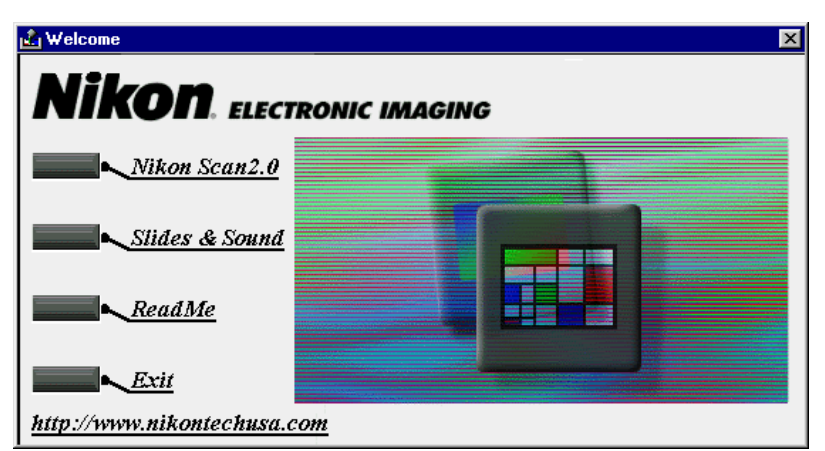

**Opmerking:** *bovenstaand scherm verschijnt niet wanneer u de "autorun" functie op uw computer heeft uitgeschakeld. Om de installatie te starten moet u dubbelklikken op My Computer en vervolgens op het* **Nkscan20** *CD pictogram. In de Nikon Scan CD folder dubbelklikt u op* **Welcome.exe** *om de installatie te starten.*

Wij adviseren u een paar minuten de tijd te nemen om het ReadMe bestand te bekijken; dit bevat belangrijke informatie over de bij uw scanner geleverde software. Klik op **ReadMe** om het ReadMe bestand te openen.

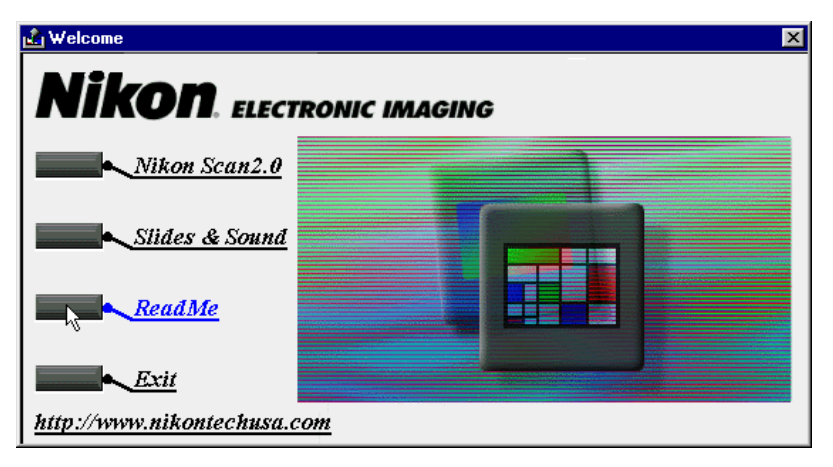

**Opmerking:** *Het ReadMe bestand wordt geopend in de Notepad (Kladblok) toepassing, waarin de inhoud van het bestand kan worden bekeken of afgedrukt. Klik als u de tekst bekeken hebt op het kruisje in de rechterbovenhoek van het Notepad venster om terug te gaan naar het Nikon Scan Welcome venster.*

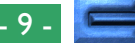

## **Stap 3—Start de installatie van Nikon Scan**

Klik om Nikon Scan te installeren op de Nikon Scan 2.0 knop in het Welcome-dialoogvenster.

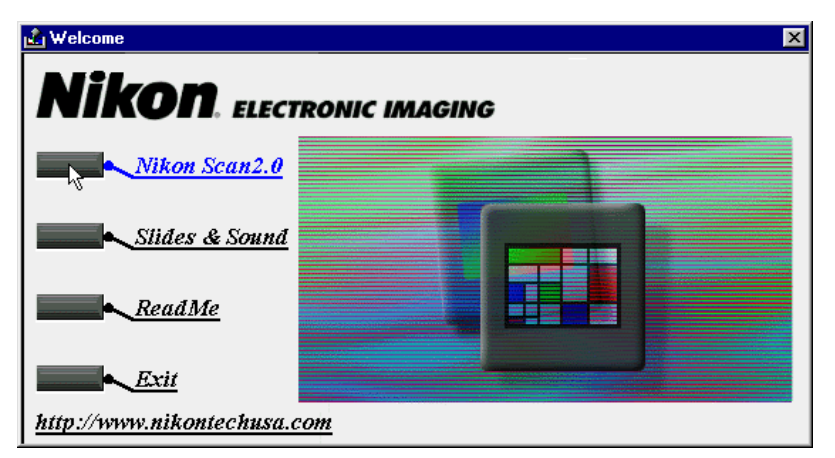

Een venster verschijnt waarin u wordt gevraagd een taal te selecteren voor de Nikon Scan menu's en dialogen. Selecteer een taal uit de lijst (de menu's en dialogen in deze handleiding zijn gebaseerd op de engelse versie van Nikon Scan). Tijdens het laden van het installatieprogramma wordt een voortgangsindicator weergegeven.

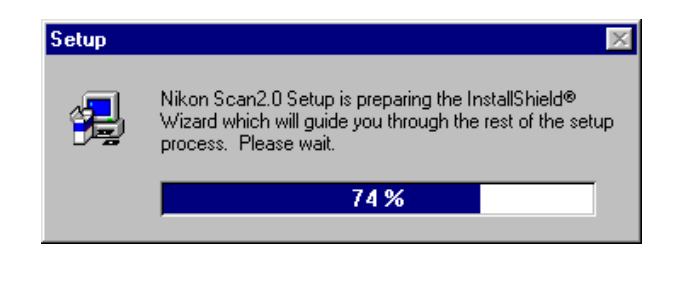

Wanneer dit initialisatieproces is voltooid, wordt het volgende Welcome-dialoogvenster van de installer weergegeven. Klik op **Next** om verder te gaan naar de volgende stap.

#### Welcome

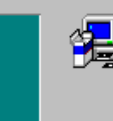

Welcome to the Nikon Scan2.0 Setup program. This program will install Nikon Scan2.0 on your computer.

 $\overline{\mathbf{x}}$ 

It is strongly recommended that you exit all Windows programs before running this Setup program.

Click Cancel to quit Setup and then close any programs you. have running. Click Next to continue with the Setup program.

WARNING: This program is protected by copyright law and international treaties.

Unauthorized reproduction or distribution of this program, or any portion of it, may result in severe civil and criminal penalties, and will be prosecuted to the maximum extent possible under law.

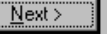

Cancel

Voordat u begint: De installatie van de software - 10 -

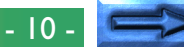

#### **Installatie afbreken**

Wanneer u in het Welcome venster op **Cancel** (annuleer) klikt verschijnt het volgende venster. Kies **Exit Setup** om te stoppen zonder Nikon Scan te installeren, of **Resume** (hervatten) om toch door te gaan. Mocht u de installatie afbreken, dan kunt u deze altijd opnieuw starten door bij stap 2 te beginnen.

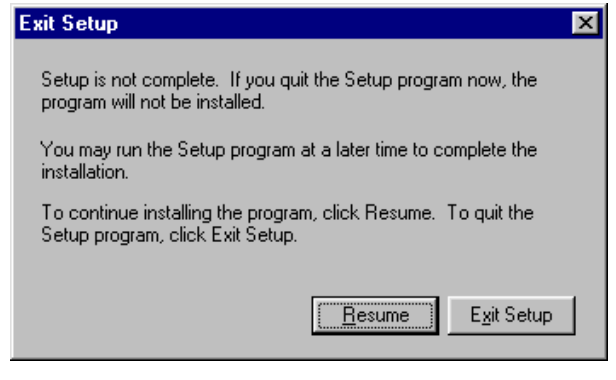

## **Stap 4—Acceptatie van de software licentieovereenkomst**

Als u in het Welcome-venster op **Next** drukt, krijgt u het software licentieovereenkomst venster op uw scherm. Om Nikon Scan te kunnen installeren, moet u deze overeenkomst accepteren. Als u **No** kiest, verschijnt het Exit Setup venster dat links is afgebeeld. Klikt u op **Back**, dan gaat u terug naar de vorige stap.

#### Software License Agreement

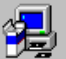

Please read the following License Agreement. Press the PAGE DOWN key to see the rest of the agreement.

Nikon Corporation License Agreement

This Nikon License Agreement ("Agreement") is a legal agreement between you (either an individual or single entity) and Nikon Corporation ("Nikon") setting forth the terms and conditions for your use of the Nikon software accompanying this Agreement which includes computer software and may include associated media, printed materials, and "online" or electronic documentation ("SOFTWARE").

[By installing, downloading and/or using this SOFTWARE, you indicate your acceptance. of this Agreement and are agreeing to be bound by the terms of this Agreement. If you do: not agree to the terms of this Agreement, you are not authorized to install, download or use this SOFTWARE. Promptly return within fifteen (15) days from the date of delivery the package to the authorized Nikon Dealer where you obtained it for a full refund. ▾

Do you accept all the terms of the preceding License Agreement? If you choose No, Setup will close. To install Nikon Scan 2.0, you must accept this agreement.

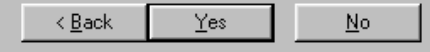

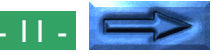

 $\vert x \vert$ 

#### **Stap 5—Kies een doelmap voor Nikon Scan**

Als u op **Next** klikt, wordt het venster Choose Destination Location weergegeven. De default-map (directory) voor Nikon Scan 2.0 wordt weergegeven onder **Destination Folder**. Klik op **Browse** (Bladeren) als u een andere map wilt kiezen.

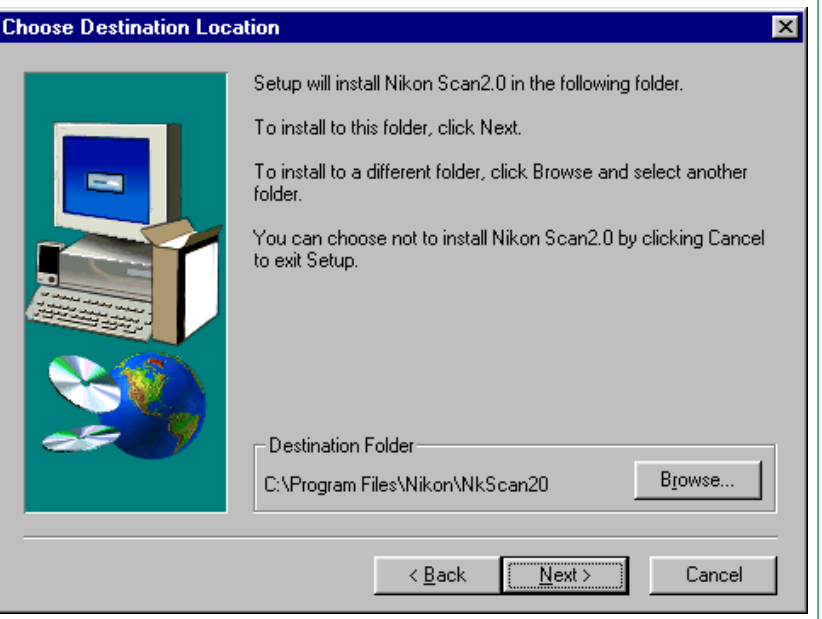

**Opmerking:** *In deze handleiding wordt de term "map" ("folder" in het Engels) gebruikt in plaats van het voor veel ervaren Windows-gebruikers vertrouwde "directory".*

## **De installatie map kiezen**

Als u op **Browse** klikt, wordt het Choose Folder dialoogvenster weergegeven.

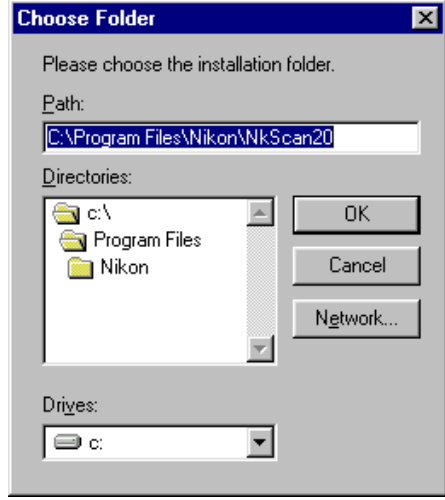

U kunt een doelmap voor Nikon Scan intypen in het tekstkader **Path** of op de mappen onder **Directories** klikken om naar een bestaande directory op de drive die op dat moment ingesteld is te gaan. Als u op de pijl naast **Drives** drukt, kunt u uit een pop-up menu een andere drive kiezen.

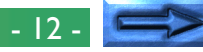

Klik op **OK** als u een doelmap hebt gekozen. Als de aangegeven doelmap nog niet bestaat, verschijnt het volgende dialoogvenster. Klik op **Yes** om een nieuwe doelmap met de aangegeven naam aan te maken.

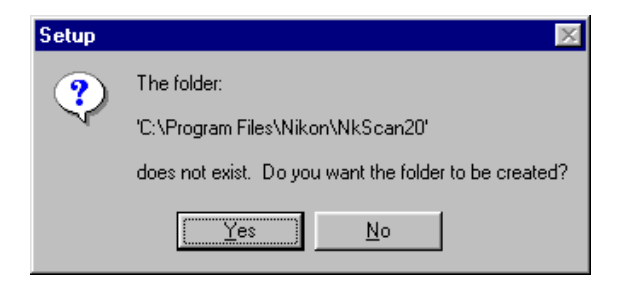

#### **Map Network Drive**

Klik om Nikon Scan op een netwerkdrive (indien beschikbaar) te installeren op de knop **Network** in het dialoogvenster Choose Folder. Het volgende dialoogvenster verschijnt.

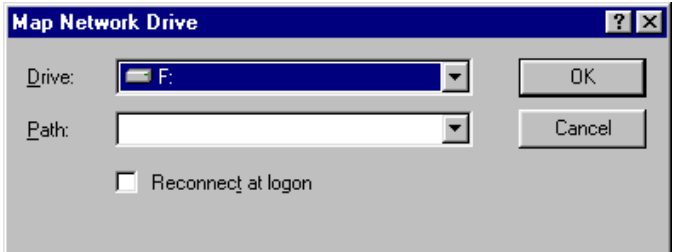

Kies een drive en een pad uit de pop-up menu's en klik op **OK**. Als **Reconnect at logon** wordt aangekruist, wordt de drive telkens wanneer u inlogt weer aangesloten.

## **Stap 6—Installeer Nikon Scan**

Iπ

Klik zodra u een doelmap hebt gekozen op de **Next**-knop om Nikon Scan 2.0 in de gekozen map te installeren. Klik op **Back** om terug te gaan naar het Setup Type venster of op **Cancel** om de installatie af te sluiten.

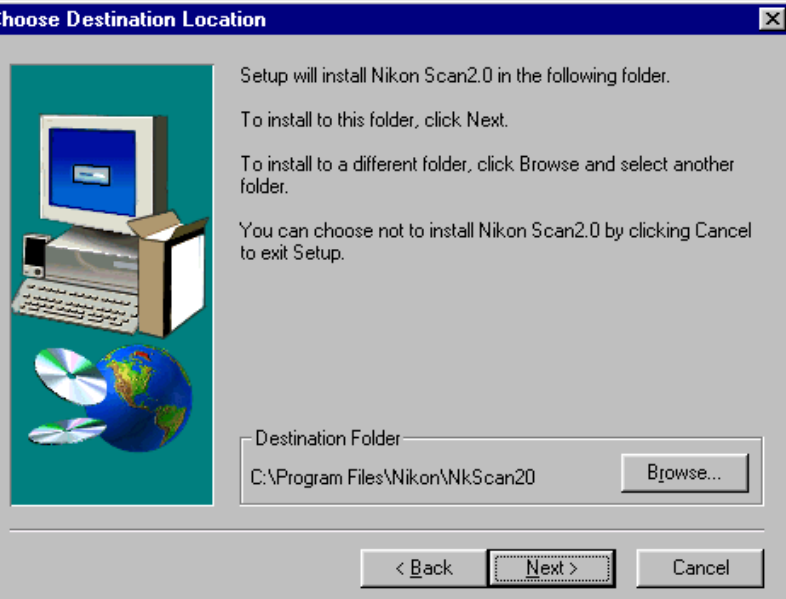

Als u in het dialoogvenster Choose Destination Location op **Next** klikt, wordt Nikon Scan 2.0 in de aangegeven map geïnstalleerd. De volgende voortgangsindicators worden weergegeven terwijl de programmabestanden en de drivers van Nikon Scan naar uw harde schijf worden geschreven.

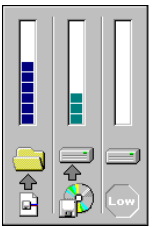

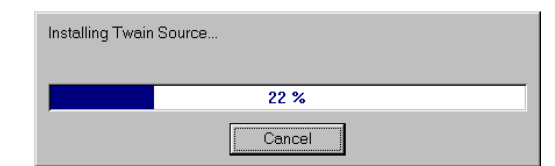

Als u op **Cancel** drukt, wordt de installatie onderbroken en verschijnt het dialoogvenster Exit Setup, zodat u het installatieprogramma kunt afsluiten zonder Nikon Scan aan uw systeem toe te voegen.

# **Stap 7—Voltooi de installatie**

Zodra de Installer Nikon Scan naar de doeldirectory heeft gekopieerd, wordt het volgende venster weergegeven:

#### **Setup Complete**

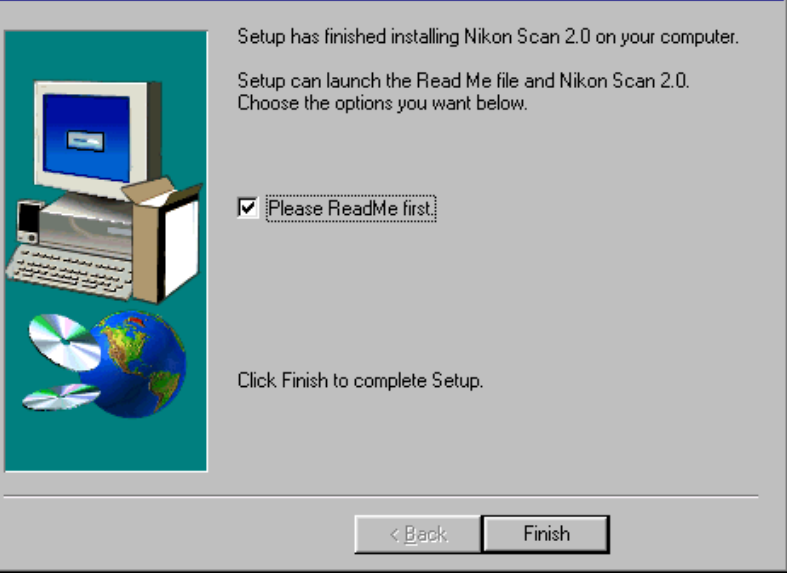

Klik op **Finish** om het installatieprogramma af te sluiten. Als "Please ReadMe first" ("Het LeesMij bestand lezen") wordt aangevinkt, wordt het ReadMe bestand geopend in het Notepad. Wij raden u aan het ReadMe bestand te lezen, want het kan informatie bevatten die nog niet in de handleidingen is opgenomen. Kies na het lezen van het ReadMe bestand **Exit** uit het **File** menu om het Notepad af te sluiten. Het ReadMe bestand kan altijd opnieuw worden bekeken door de kopie van het ReadMe bestand in de door u als bestemming voor Nikon Scan gekozen doeldirectory te openen.

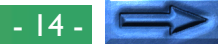

## **Stap 8—Het installatieprogramma afsluiten**

Nadat het ReadMe bestand is gesloten, verschijnt het eerste Welcome venster nogmaals. Klik op **Exit** om het venster te sluiten en naar Windows terug te gaan.

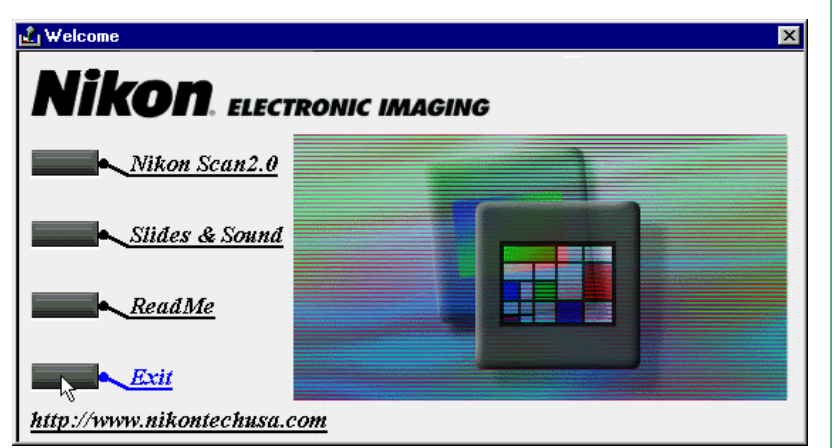

De andere onderdelen in het dialoogvenster worden hierna uitgelegd.

# **Slides & Sound**

Installeert Slides & Sounds Plus.

# **ReadMe**

Bekijk het ReadMe bestand.

## **URL**

Wanneer u over een Internet aansluiting beschikt, kunt u op de URL onderaan het Welcome venster klikken om uw Web Browser te starten (Netscape Navigator 3.0 of beter en Internet Explorer 3.0 of beter zijn vereist), om vervolgens op de technische support site van Nikon terecht te komen voor uw regio.

Het is niet noodzakelijk de computer opnieuw te starten na de installatie. U vindt Nikon Scan in uw **Start** menu nadat u op **Exit** heeft geklikt.

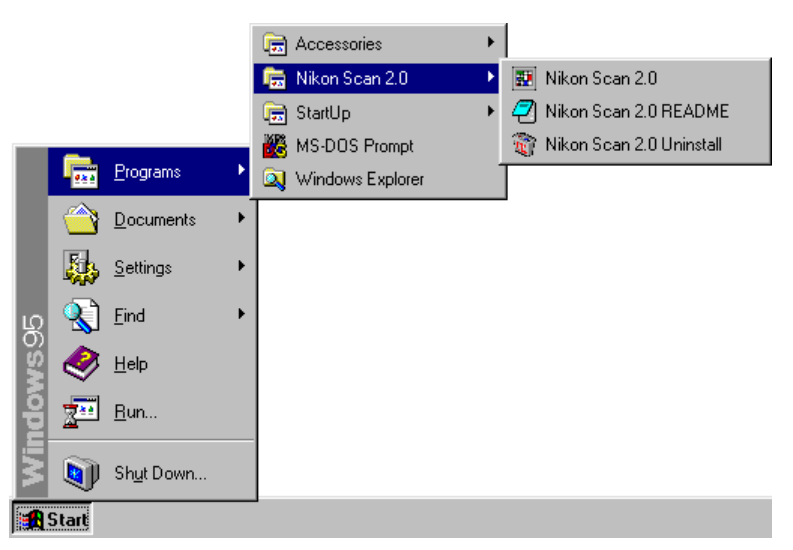

**Opmerking:** *Voor informatie over het de-installeren en de locatie van de programma bestanden van Nikon Scan 2.0, zie Appendices B en C.*

# <span id="page-15-0"></span>**De Basis**

In dit hoofdstuk wordt een korte inleiding gegeven in de verschillende vensters, menu's en knoppen van Nikon Scan 2.0 en wordt u stap-voor-stap uitgelegd hoe Nikon Scan 2.0 gebruikt moet worden om beelden uit uw scanner te halen, deze te wijzigen en ze op schijf op te slaan. De informatie over elke bewerking vindt u in de volgende hoofdstukken.

**Opmerking:** *Naast de filmstrip en de dia-adapter die bij uw scanner geleverd worden, is er een automatische dia-feeder en een IX240 film adapter voor de LS-2000.*

## **Stap 1—Sluit de scanner aan**

Sluit na het installeren van Nikon Scan de scanner aan op uw computer zoals beschreven in de *Handleiding* bij uw scanner. Controleer eerst of beide apparaten uit staan. Zet de scanner en eventuele andere randapparaten aan, zet uw computer aan en start Windows.

# **Stap 2—Start Nikon Scan**

Zodra Nikon Scan 2.0 geïnstalleerd is, verschijnt een programmapictogram in het Startmenu van Windows zoals hieronder aangegeven. Nikon Scan kan nu worden gestart door dit pictogram uit het Startmenu te kiezen.

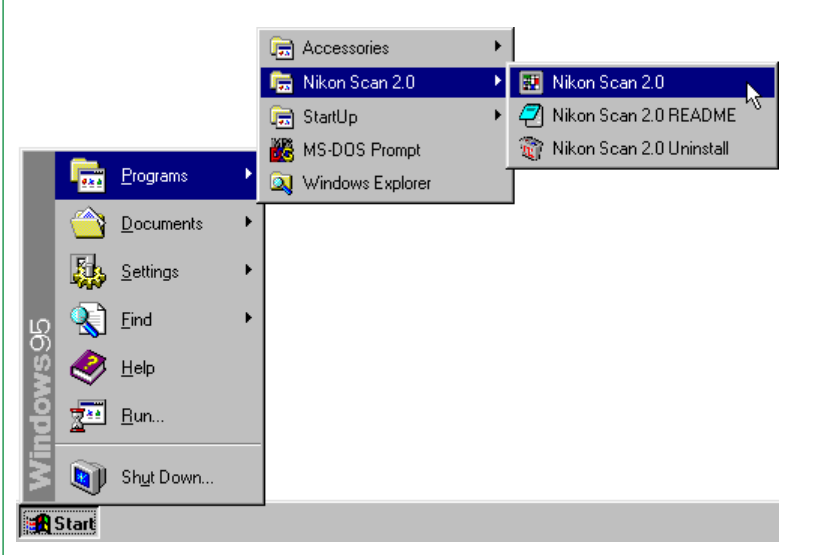

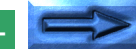

Zodra Nikon Scan 2.0 uit het Startmenu gekozen is, verschijnt het hoofdvenster, gevolgd door het scanvenster, waarin u een preview en verschillende instellingen kunt maken. De linkerkant van het scanvenster in een besturingsgebied met een aantal knoppen en menu's. Aan de rechterkant vindt u het Previewbeeld waar een lage-resolutie versie van het te scannen beeld wordt weergegeven. Wanneer er geen film of adapter in de scanner is geplaatst, zijn alle knoppen grijs en inactief, op de **pref**erences (voorkeuren) knop na.

#### ▼ Nikon Scan hoofdvenster

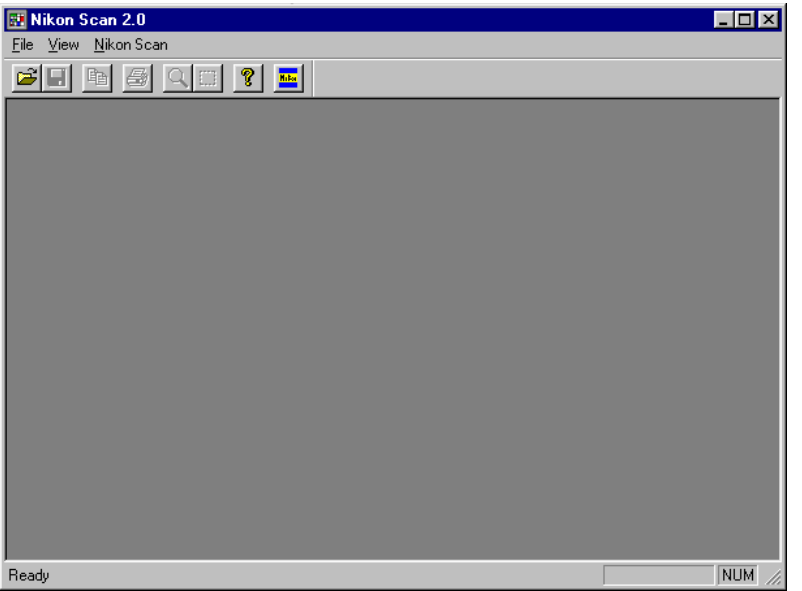

#### ▼ Nikon Scan scanvenster

Titelbalk

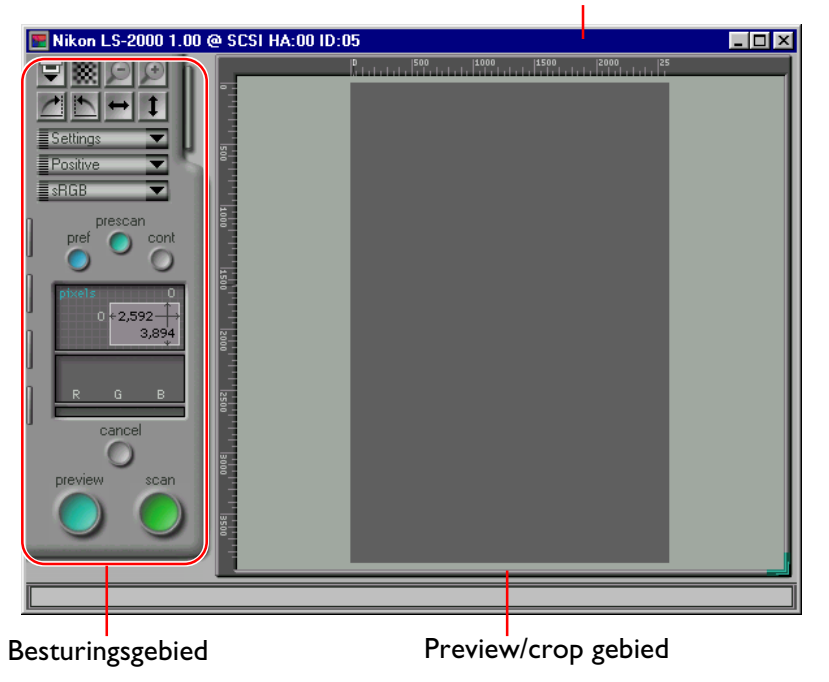

**Opmerking:** *Als de MA-20 Slide Mount Adapter in de LS-2000 filmscanner is gevoegd, zijn alle besturingselementen actief, ongeacht of er een dia in de adapter zit of niet. Als er geen dia in de adapter zit, dan verschijnt er een Error-bericht wanneer u op de autofocus-, prescan-, preview- of scan-knop drukt. Klik op OK in het Error-kader, verzeker u ervan dat er een dia in de adapter zit, en herhaal de autofocus-, prescan-, preview- of scan-handeling.*

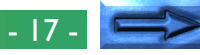

#### **Nikon Scan opstarten vanuit een andere applicatie**

Het scanvenster kan ook worden geopend vanuit elke TWAINcompliant toepassing door eerst Nikon Scan 2.0 als de 32-bits TWAIN source te kiezen en vervolgens **"**Acquire from 32-bit TWAIN source**"** uit het menu Acquire van de toepassing te kiezen. Zie de handleiding bij de toepassing voor meer informatie. Als Nikon Scan als TWAIN source voor een andere toepassing gebruikt wordt, gaat het hoofdvenster niet open; in plaats daarvan worden beelden bij het scannen rechtstreeks aan de aanroepende toepassing doorgegeven.

#### **De keuze van een scanner**

Nikon Scan opent bij het opstarten een apart scanvenster voor elke aangesloten en ingeschakelde scanner, mits deze ondersteund wordt. De naam, firmware-versienummer, de ID van de host adapter en de SCSI ID van elke scanner wordt in de titelbalk van het scanvenster weergegeven. Klik op het venster van de gewenste scanner om het te activeren en naar de voorgrond te verplaatsen. Sluit ongewenste vensters af met de close-knop aan de rechterkant van de balk (zie "*Het scanvenster*" hierna).

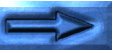

## **Stap 3—Het kiezen van een kleurruimte en filmtype**

Als u een scanner gekozen hebt, is de volgende stap het kiezen van het type te scannen film en de "color space" (kleurruimte) waarin het beeld gelezen moet worden. De kleurruimte en het filmtype kunnen uit pop-up menu's in het besturingsgebied van het Scanvenster worden gekozen.

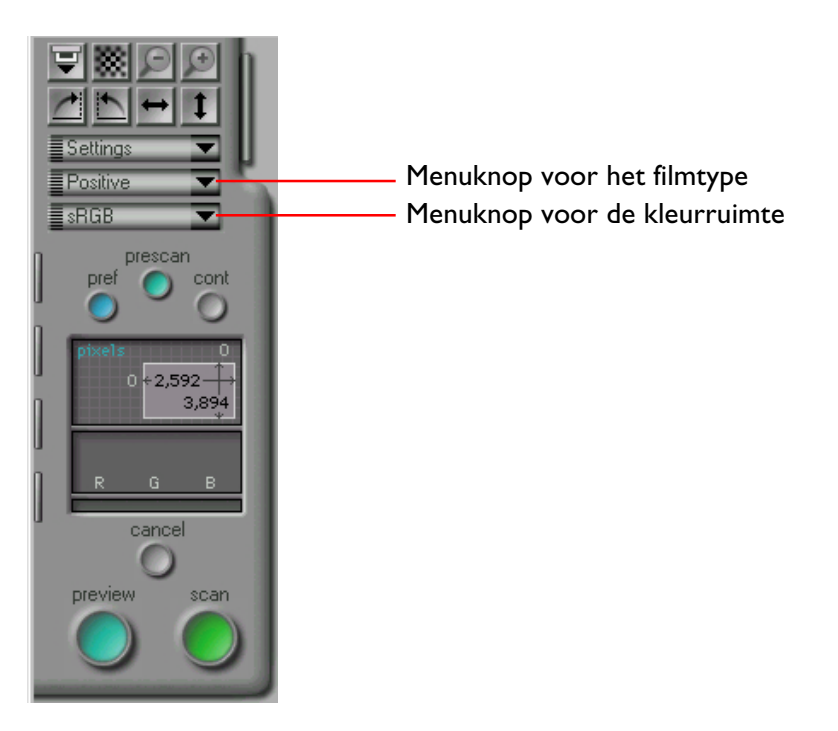

## **Filmtype selecteren**

Als u op de filmtype menuknop klikt, wordt het onderstaande pop-up menu weergegeven. Kies het type film dat nu in de scanner zit. Het gekozen type film verschijnt op de menuknop. (Meer informatie hierover treft u aan in "*Preview*" hieronder.)

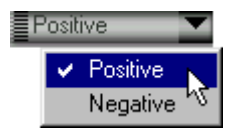

## **Kleurruimte selecteren**

Als u op het kleurruimte-menu klikt, wordt het hieronder aangegeven pop-up menu weergegeven. Klik op een kleurruimte om deze uit de lijst te kiezen (de standaardwaarde is "**sRGB**"). De gekozen kleurruimte wordt naast de menuknop weergegeven (meer details hierover vindt u in "*Preview*" hierna).

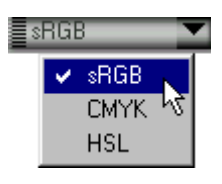

**Opmerking:** *Als het aankruisvakje "***Use Nikon Color Management System***" in de Color Management-tab van het dialoogkader Preferences niet geselecteerd is, dan verschilt het menu voor de kleurruimte van het hierboven weergegeven menu. Het alternatieve menu wordt weergegeven in "*Preview*" hieronder.*

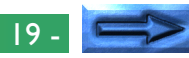

#### **Stap 4—Thumbnail keuze**

Wanneer de filmstrip of de optionele IX240 film adapter is geplaatst, kunt u de thumbnail drawer tab klikken om de Thumbnail Drawer te openen. Wanneer de drawer open is, zal Nikon Scan miniatuurweergaves (thumbnails) voor alle beelden in de scanner creëren, en ze in de drawer tonen.

De grootte van de thumbnail drawer kan worden gewijzigd door de rechter benedenhoek te slepen. De drawer kan niet groter dan het scanvenster worden gemaakt.

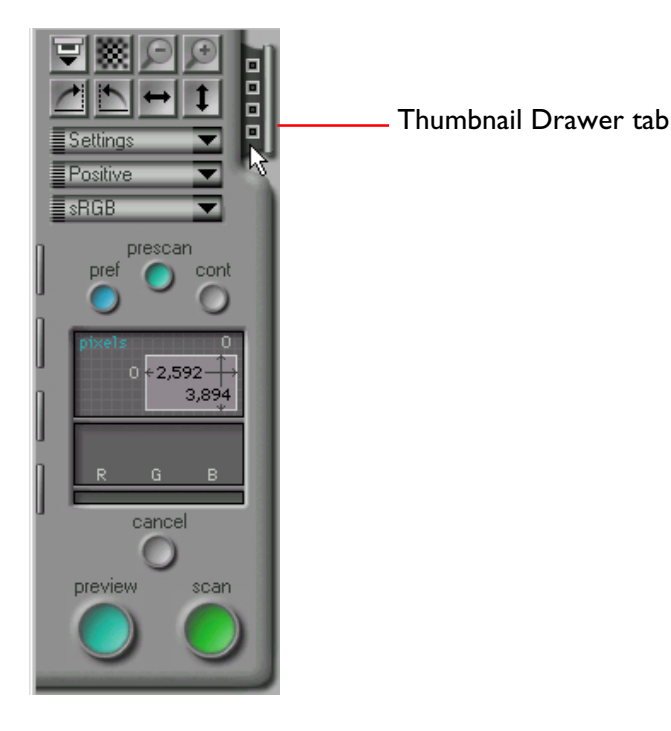

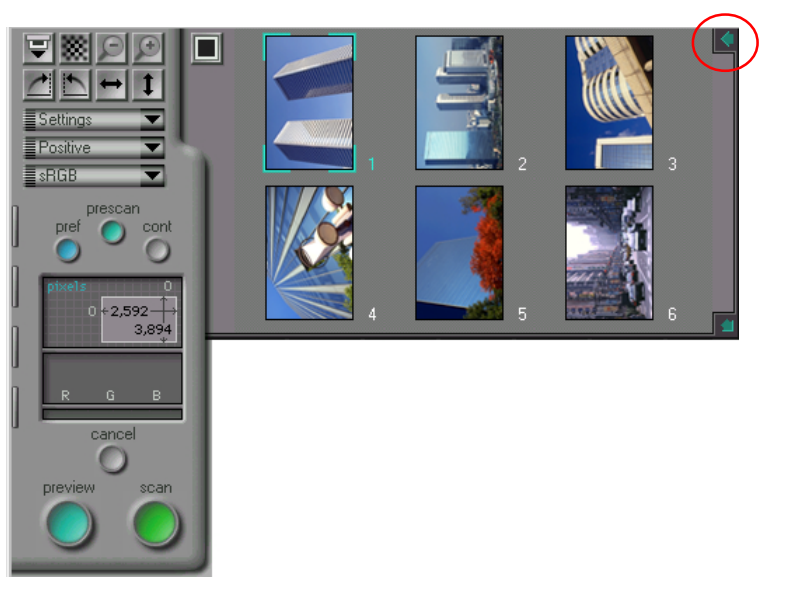

Klik om een bepaald beeld voor Preview te selecteren op de bijbehorende Thumbnail. De geselecteerde Thumbnail licht nu op. Klik nu op de **Preview**-knop. Het gekozen beeld verschijnt in het Preview/crop-gedeelte van het scanvenster, waar het uitgesneden of gescand kan worden zoals in de volgende paragrafen wordt beschreven. Klik om de Thumbnail Drawer te sluiten op de knop in de rechter bovenhoek. (Meer informatie over de weergave en selectie van Thumbnails treft u aan in "De Thumbnail Drawer", hieronder.)

**Opmerking:** *De thumbnail functionaliteit is alleen aanwezig bij gebruik van de SA-20 filmstrip adapter of de optionele IX240 adapter, en niet bij gebruik van andere scanners of adapters.*

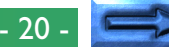

### **Stap 5—Het uitvoeren van een Preview-scan**

Voordat u daadwerkelijk een beeld in uw computer scant, moet u een Preview-scan uitvoeren om een gebied en een richting voor de uiteindelijke scan te kiezen en te bepalen of de scaninstellingen moeten worden aangepast. Klik op de **Preview**knop om een Preview-scan te maken.

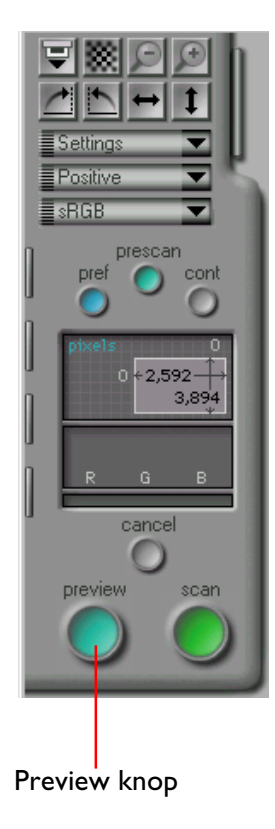

Nadat u op de **Preview**-knop hebt geklikt, wordt een Previewscan gemaakt met gebruikmaking van de op dat moment geldende besturings- en kleurruimteinstellingen. Het beeld wordt weergegeven in het weergavegebied voor het Preview-beeld.

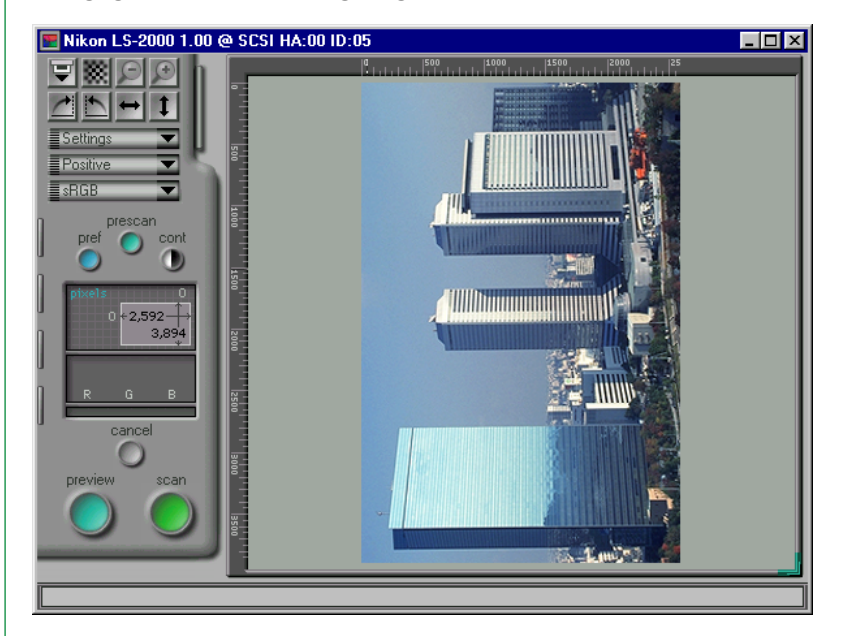

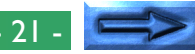

De Basis - 21 -

# **Stap 6—Het draaien en spiegelen van het Preview-beeld**

Zodra een Preview-beeld in het scanvenster is weergegeven, kan het vóór het scannen gedraaid of gespiegeld worden met de spiegel- en draaiknoppen in het besturingsgebied.

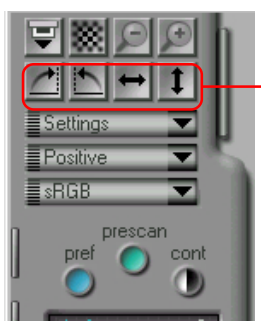

Draai- en spiegelknoppen

Als u bijvoorbeeld op de onderstaande knop klikt, draait het Preview-beeld negentig graden naar rechts. Als u op de scanknop klikt om de uiteindelijke scan te maken, wordt het beeld in deze stand in het hoofdvenster van Nikon Scan of een andere toepassing ingelezen.

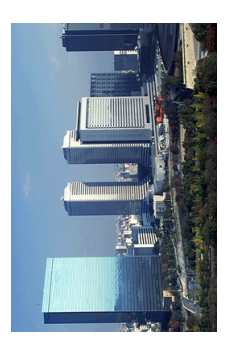

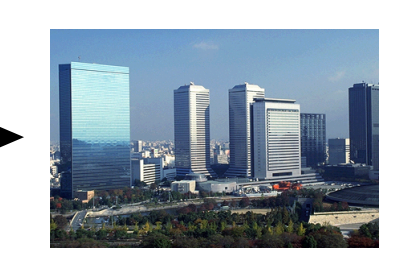

Er worden vier knoppen gebruikt voor het regelen van de richting van het beeld

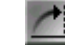

## Draai 90 graden naar rechts

Klik op deze knop om het Preview-beeld negentig graden naar rechts te draaien.

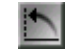

# Draai 90 graden naar links

Klik op deze knop om het Preview-beeld negentig graden naar links te draaien.

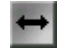

## Spiegel horizontaal

Klik op deze knop om het Preview-beeld horizontaal te spiegelen.

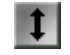

#### Spiegel vertikaal

Klik op deze knop om het Preview-beeld vertikaal te spiegelen.

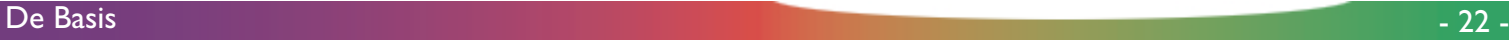

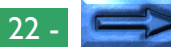

## **Stap 7—Het kiezen van een gebied voor de uiteindelijke scan**

Desgewenst kan een bepaald gebied voor de uiteindelijke scan gekozen worden door de muis te gebruiken voor het aangeven van een rechthoekig crop (uitsnede)-gebied op het Previewbeeld. Alleen het gebied binnen de crop wordt in de uiteindelijke scan opgenomen.

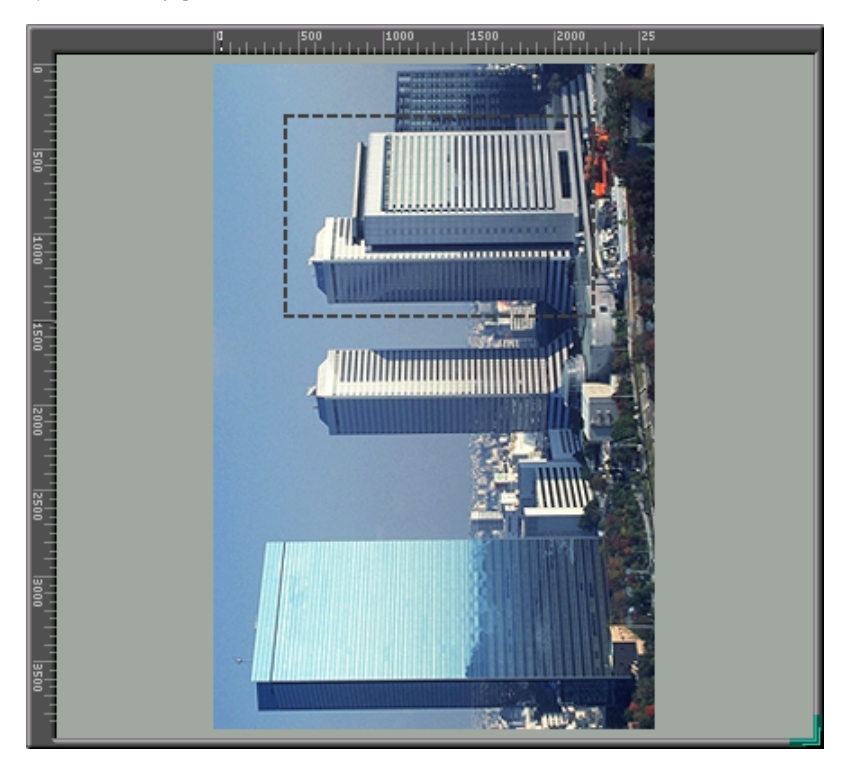

**Opmerking:** *De coördinaten van de huidige crop verschijnen in het besturingsgebied waar de hoogte en de breedte en de coördinaten van de linker bovenhoek van de crop worden weergegeven. Zie voor meer informatie over de manier waarop de bestandsgrootte en de uitvoerresolutie voor de uiteindelijke scan moeten worden aangegeven "*Preview*" en "*De Scan Size Drawer*" hierna.*

De grootte van het Preview-beeld kan veranderd worden door de rechter benedenhoek te slepen en verplaatst worden door de linialen langs de boven- en de linkerzijde van de display te slepen. Het Preview-gebied kan niet groter gemaakt worden dan het scanvenster als geheel, maar het scanvenster kan indien nodig vergroot worden door de randen te slepen.

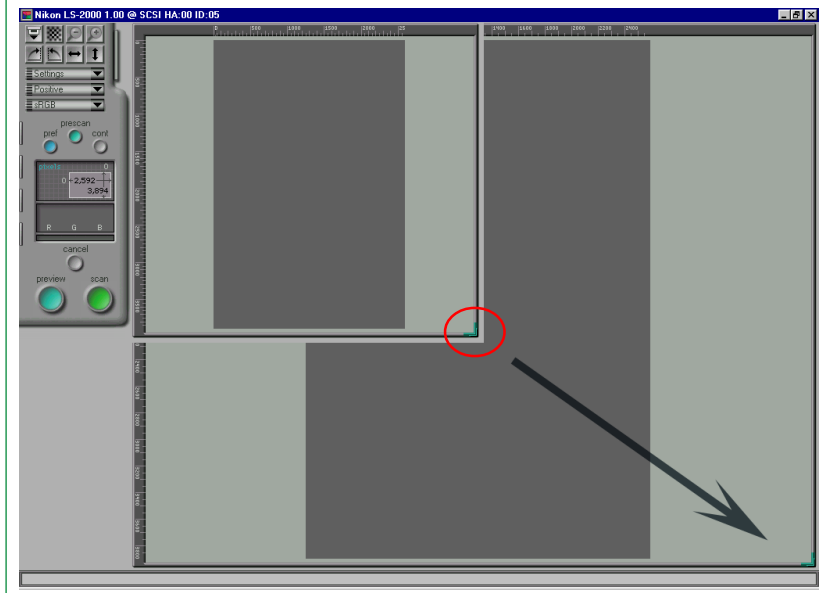

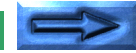

#### **In- en uitzoomen van het Crop-gebied**

Als u op de inzoomknop klikt, wordt de op dat moment gekozen crop (uitsnede) zodanig vergroot dat deze het gehele Preview-gebied vult. Het oorspronkelijke plaatje kan hersteld worden door op de uitzoomknop te klikken.

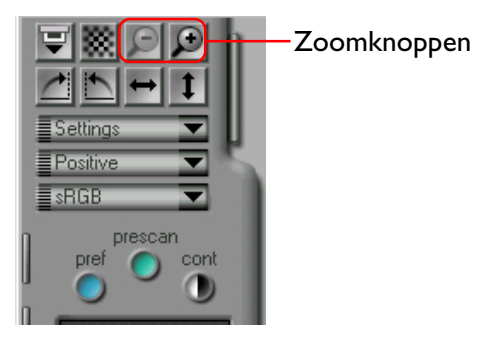

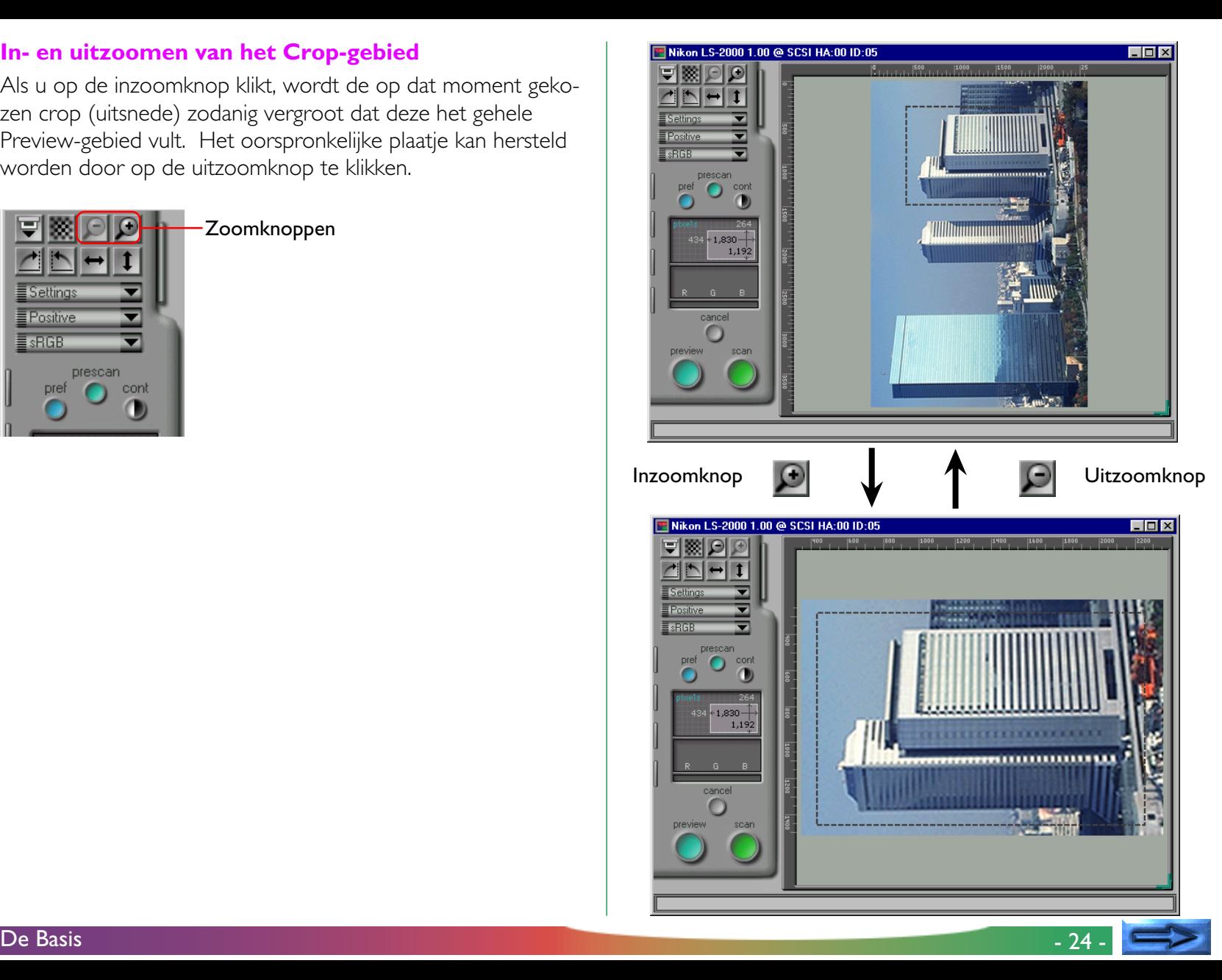

## **Stap 8—Automatische contrast instelling**

Desgewenst kan Nikon Scan contrast-instellingen automatisch veranderen. Klik daarvoor op de contrastknop.

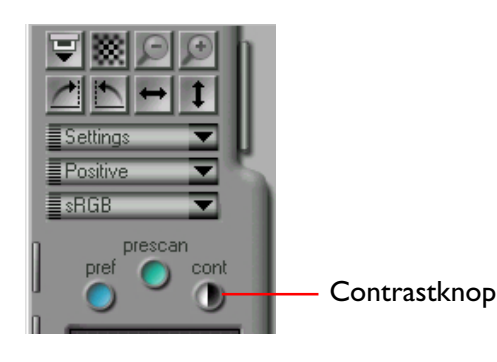

**Opmerking:** *Als u op de contrastknop klikt, analyseert Nikon Scan het Preview-beeld en kiest het maximale contrast. De tooncurve die de best mogelijke resultaten geeft wordt automatisch gekozen. Zie voor handmatige instelling van de tooncurve "*De Curves and Levels Drawer*". Het oorspronkelijke contrast kan worden hersteld door op de Reset-knop in de Curves and Levels Drawer te drukken.*

# **Stap 9—Scan een beeld**

Als u na het aangeven van een crop en het instellen van het contrast tevreden bent met het Preview-beeld, klikt u op de **scan** knop om de uiteindelijke scan uit te voeren.

Tijdens het scannen wordt de volgende indicator weergegeven. Als u op de **cancel**-knop klikt, stopt het scannen.

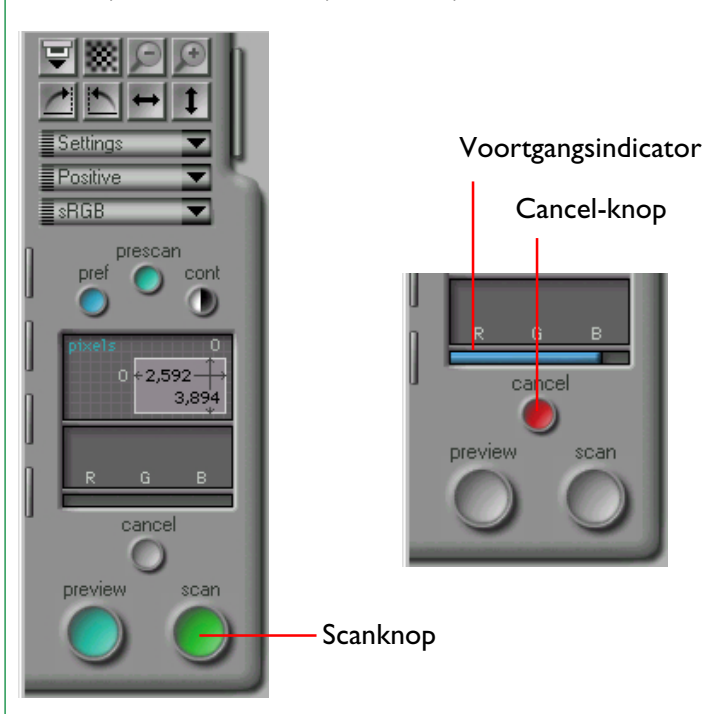

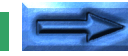

Het gescande beeld verschijnt niet in het scanvenster; in plaats daarvan sluit het scanvenster automatisch en wordt het gescande beeld overgebracht naar de aanroepende toepassing. Als u Nikon Scan als stand-alone toepassing gebruikt, wordt het beeld geopend in een beeldvenster in het hoofdvenster, waar vandaan u het kunt bewaren, printen, spiegelen of draaien met de daar aanwezige controls.

▼ Gescand beeld, geopend in een beeldvenster in Nikon Scan

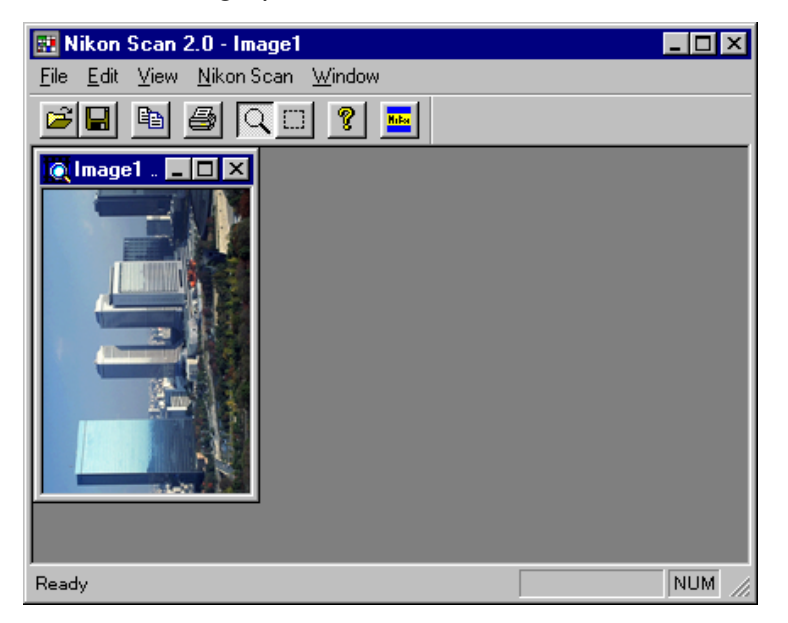

**Opmerking:** *Het scanvenster wordt altijd vóór het hoofdvenster weergegeven, ongeacht of dit het actieve venster is. Als uw monitor groot genoeg is kunt u de vensters verplaatsen zodat beide naast elkaar zichtbaar zijn. Zo niet, dan kunt u het scanvenster sluiten nadat u een scan gemaakt heeft.*

# **Stap 10—Het scannen van aanvullende beelden**

Alshet scanvenster wordt aangeklikt wordt deze weer geactiveerd, en kan een ander beeld gescand worden (als u Nikon Scan 2.0 vanuit een andere toepassing gebruikt, moet u Nikon Scan uit het Acquire (Aankoppelen) menu van die toepassing kiezen). Wanneer er meer beelden gescand worden, verschijnt elk beeld in een beeldvenster in de aanroepende toepassing of in het hoofdvenster van Nikon Scan.

**Opmerking:** *Als met de LS-2000 filmscanner een auto diafeeder wordt gebruikt, klikt u op de* **Eject and Feed** *knop in het scanvenster om de huidige dia uit te werpen en de volgende te plaatsen. Deze knop kan ook worden gebruikt om film uit de filmstrip- en IX240 film adapter te werpen.*

Eject & Feed knop

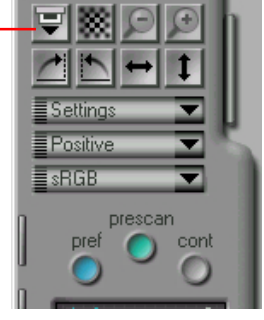

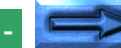

#### **Het scanvenster openen**

Als het scanvenster niet meer geopend is op het bureaublad, moet u de Open Source knop (**ILEREE** ) in het hoofdvenster klikken of **Open TWAIN Source** uit het **File** menu kiezen om het opnieuw te openen. Om Nikon Scan vanuit een andere toepassing opnieuw op te starten, kiest u Nikon Scan uit het Acquire (Aankoppelen) menu.

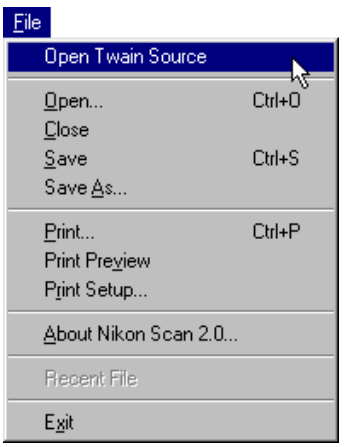

# **Stap 11—Het opslaan van beelden**

Kies Save As (Opslaan als) uit het File (Bestand) menu of klik op de Opslaan-knop ( $\blacksquare$ ) in het hoofdvenster om het beeld in het actieve beeldvenster op te slaan (als meer dan één beeldvenster in het hoofdvenster geopend is, klikt u eerst op het beeld dat moet worden opgeslagen om het venster te activeren).

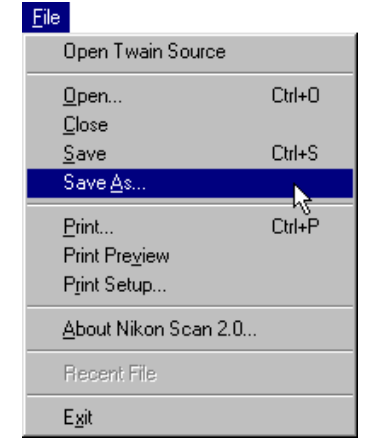

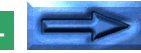

Als het beeld niet eerder is opgeslagen of wordt opgeslagen onder een nieuwe naam met het **Save As** commando, verschijnt het onderstaande **Save As** dialoogvenster. Geef een bestandsnaam, een map (directory) en een bestandstype op en klik dan op de **Save** knop.

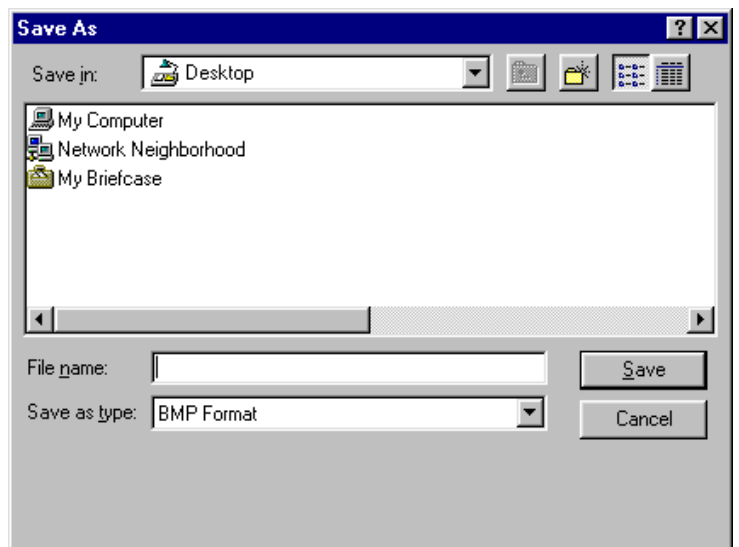

(Meer details over het selecteren van eg bestandstype vindt u in "*Bewerkingen in het beeldvenster*" hierna).

## **Stap 12—Nikon Scan verlaten**

Kies **Exit** uit het **File** menu of klik op het vakje [x] in de rechter bovenhoek van het Hoofdvenster om het hoofdvenster van Nikon Scan en alle geopende vensters te sluiten.

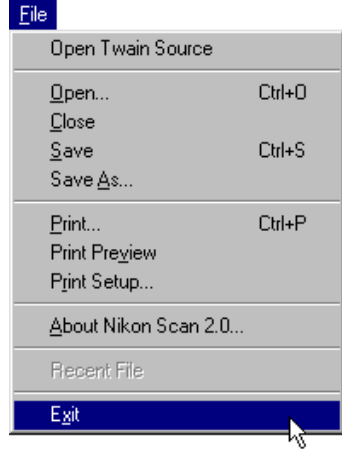

Als een gescand beeld nog moet worden opgeslagen, verschijnt het volgende dialoogvenster.

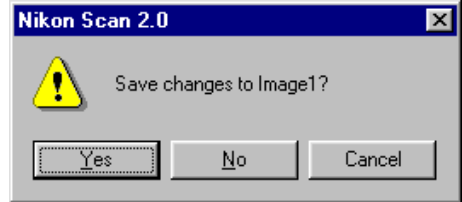

Klik op **Yes** om het dialoogvenster Save As (zie boven) te openen waarin het beeld kan worden opgeslagen. Klik op **No** om Nikon Scan af te sluiten zonder het beeld op te slaan. Klik op **Cancel** om terug te gaan naar het Hoofdvenster.

# <span id="page-28-0"></span>**Het scanvenster**

Het scanvenster is de plaats waar scans worden uitgevoerd en scan-instellingen worden gemaakt. In dit hoofdstuk wordt een overzicht gegeven van de lay-out en de instellingen van het scanvenster.

# **Het scanvenster openen**

Wanneer u Nikon Scan opstart wordt voor elke aangesloten en ingeschakelde scanner een scanvenster geopend (u kunt bij de voorkeuren instellen met welk venster Nikon Scan moet opstarten, zie "Scanvenster Voorkeuren" hierna). De bij voorkeuren geselecteerde scanvensters kunnen opnieuw worden geopend vanuit het hoofdscherm door de "Open TWAIN Source" knop op de werkbalk of "**Open TWAIN Source**"uit het **File** menu te kiezen.

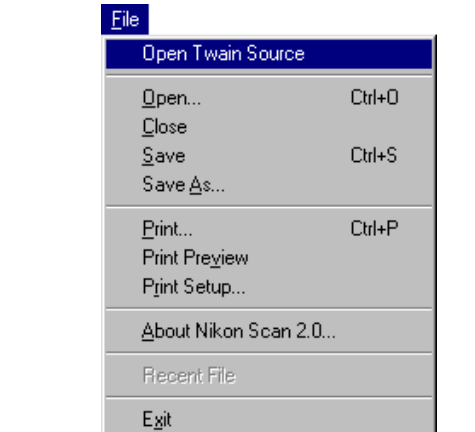

Een specifiek scanner venster kan worden geopend door **Device** uit het **NikonScan** menu in het Nikon Scans hoofdvenster te kiezen. De Device tab van het Preferences venster zal verschijnen. Maak uw keuze uit de lijst met beschikbare scanners en kies "**open now**" (zie "*Scanvenster Voorkeuren*" hierna).

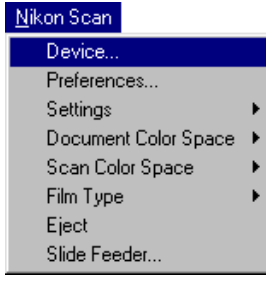

Als u Nikon Scan als TWAIN source gebruikt voor het scannen van beelden in andere toepassingen, kunt u het scanvenster openen (indien Nikon Scan de gekozen bron is) door het commando "Acquire from 32-bit TWAIN source" uit het Acquire menu van de toepassing te kiezen.

Open Twain Source knop

# <span id="page-29-0"></span>**De onderdelen van het scanvenster**

Het scanvenster bestaat uit de volgende drie onderdelen:

- de titelbalk
- het besturingsgebied
- het Preview/Crop-gebied
- Het interactieve helpscherm

Het besturingsgebied is het gebied aan de linkerzijde van het scanvenster dat cropinformatie bevat en de knoppen en tabs die gebruikt worden voor het wijzigen van de scan-instellingen. Het beeld dat gescand moet worden wordt van tevoren bekeken in het Preview/Crop-gebied aan de rechterzijde van het venster, waar het te scannen gebied ("Crop" genoemd") kan worden gekozen. De titelbalk bovenaan het venster toont de naam en de firmware-versie van de scanner die op dat moment gekozen is en geeft het SCSI ID van de scanner en het ID van de host adapter aan. Het interactieve helpscherm, onderaan in het venster, geeft een helptekst wanneer u de cursor over de besturingselementen in het scanvenster beweegt.

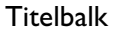

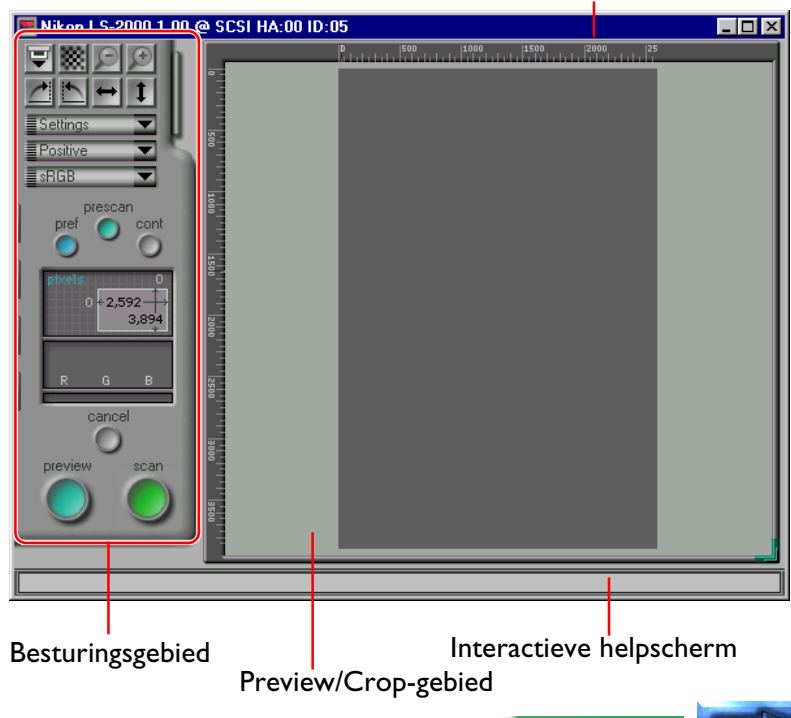

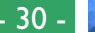

## **Actieve controls**

De knoppen in het besturingsgebied zijn actief op verschillende momenten tijdens de Preview en het scanproces, afhankelijk van het gebruikte medium en de adapter. Controls die niet-actief zijn, zijn niet gekleurd (grijs). Als de huidige adapter nietsequentieel scannen van meerdere beelden mogelijk maakt, wordt een Thumbnail Drawer tab weergegeven bovenin het besturingsgebied. Deze tab wordt niet weergegeven als een dia adapter in de scanner is geplaatst.

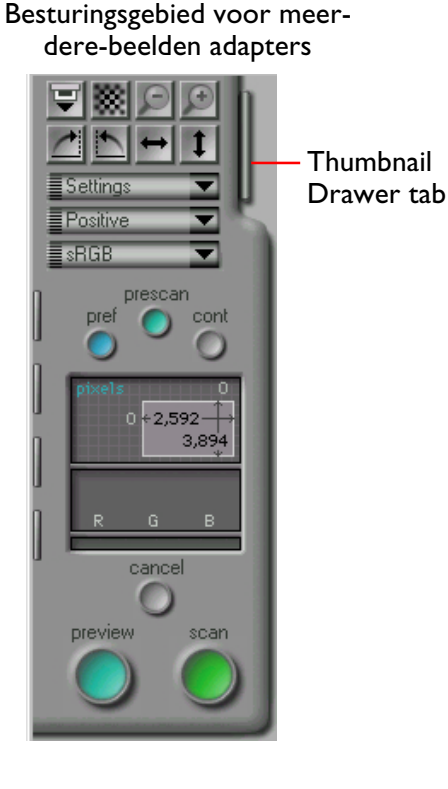

Besturingsgebied voor dia adapters ≣ Settings ≣Positive  $\equiv$  sRGB prescan pref cont  $0 + 2,592$ 3,894 cancel preview scan

Het verplaatsen van de cursor over een van de Drawer-tabs aan de linkerkant van het besturingsgebied leidt ertoe dat de tab naar buiten komt. Klik op de tab om de Drawer te openen en de knoppen die er in zitten te bekijken. De Drawer kan gesloten worden door op de pijl-tab aan de rechterkant van de Drawer te klikken.

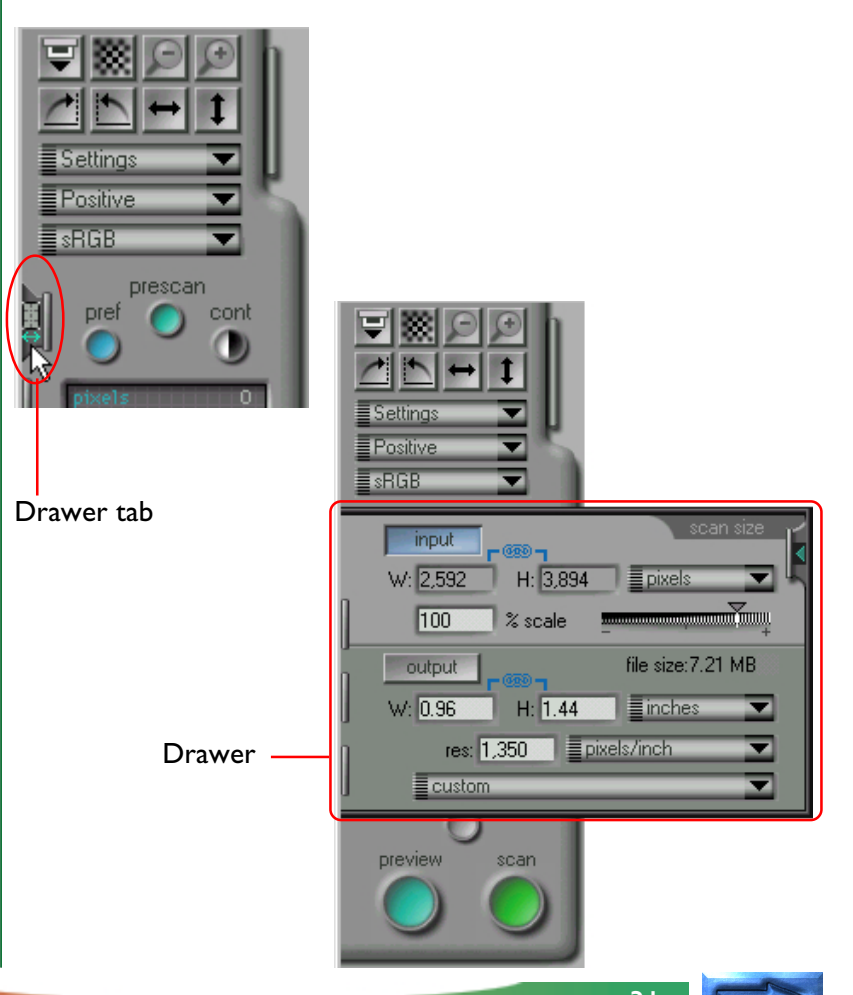

De Drawer tabs links in het besturingsgebied kunnen omhoog en omlaag worden bewogen door ze te slepen, waardoor de gebruiker controls kan zien die verborgen kunnen zijn als een Drawer open is. Als een Drawer open is, kan deze omhoog of omlaag worden bewogen door het kader te slepen.

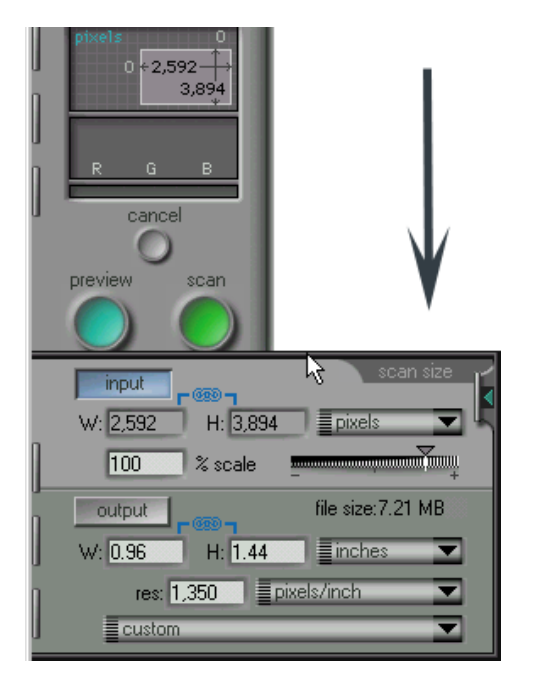

# **Geen film/adapter**

Wanneer er geen adapter in de scanner, of geen film in de adapter is geplaatst, is het scanvenster grijs gekleurd, en alle knoppen behalve de **pref**erences knop zijn inactief. De controls en instellingen in het scanvenster blijven actief wanneer u de dia adapter of de dia-feeder van de scanner losmaakt, maar de controls reageren anders dan u gewend bent. Op de **scan** knop drukken levert bijvoorbeeld een foutmelding op.

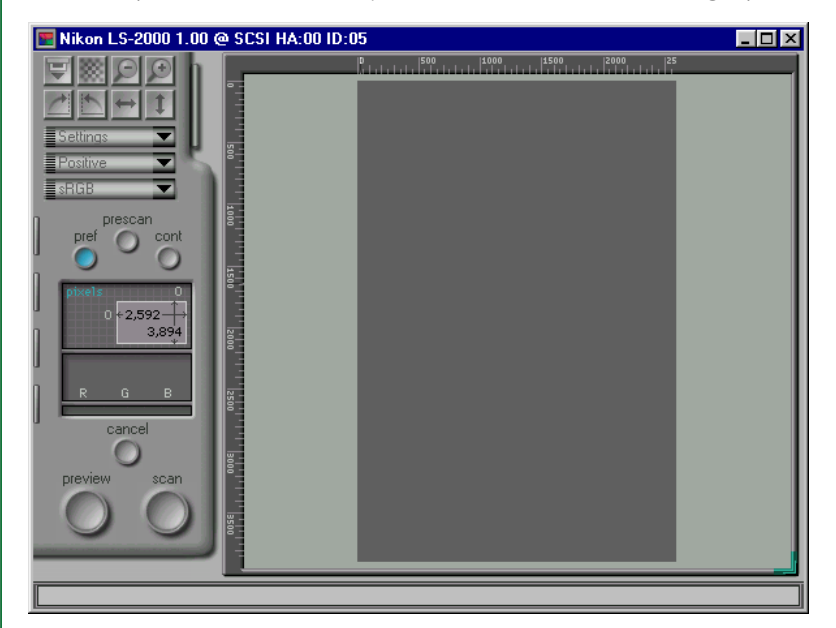

**Opmerking:** *adapters worden alleen herkend wanneer ze helemaal in de scanner zijn geplaatst.*

# <span id="page-32-0"></span>**Het verplaatsen en groter/kleiner maken van het scanvenster**

Het scanvenster kan verplaatst en groter/kleiner gemaakt worden met de standaard Windows controls. Sleep de randen van het venster om dit in te stellen op elke gewenste maat tussen 600 x 420 pixels en de afmetingen van de computermonitor. Sleep de titelbalk om het venster naar een andere plaats op het bureaublad te verplaatsen.

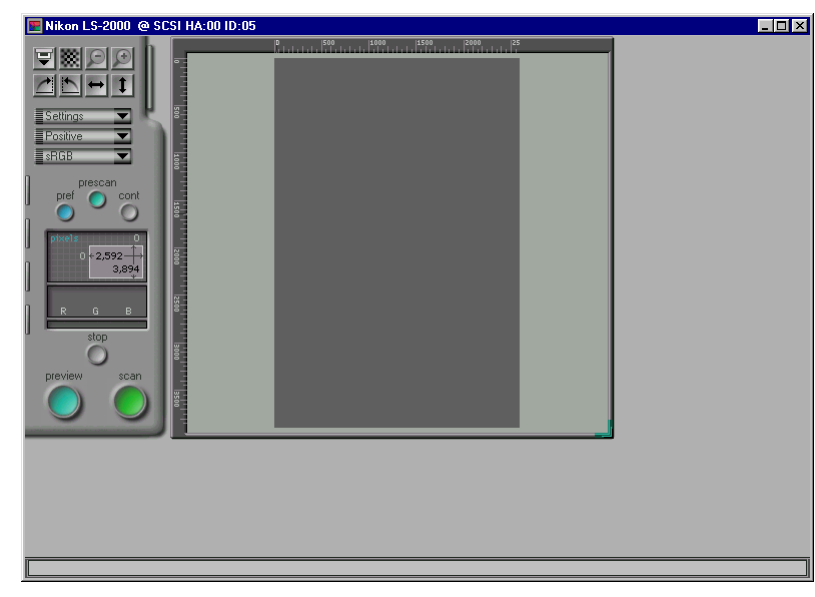

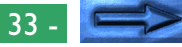

#### **Het besturingsmenu**

Klik op het pictogram aan het linker uiteinde van de titelbalk om het standaard Windows besturingsmenu te openen waarmee u een venster kunt verplaatsen, het tot een pictogram verkleinen en vergroten/verkleinen.

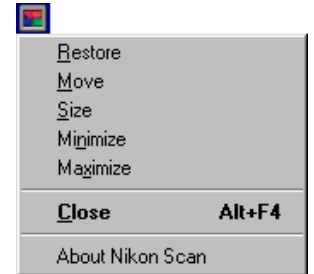

Het besturingsmenu biedt de volgende functies:

- **Restore:** Herstelt het venster tot zijn oorspronkelijke grootte als het met het **Maximize** commando vergroot is.
- **Move:** Laat u het venster verplaatsen met de pijltjestoetsen op het toetsenbord. Druk op de Return-toets als u het venster naar de gewenste plaats hebt verplaatst.
- **Size:** Laat u het venster vergroten/verkleinen met de pijltjesknoppen op het toetsenbord.
- **Minimize:** Verkleint het venster tot een knop op de taakbalk.
- **Maximize:** Vergroot het venster zodat het het gehele scherm vult.

**Close:** Sluit het venster en laat u teruggaan naar de aanroepende toepassing.

Een aantal van deze functies kan ook worden uitgevoerd met de besturingstoetsen op de titelbalk.

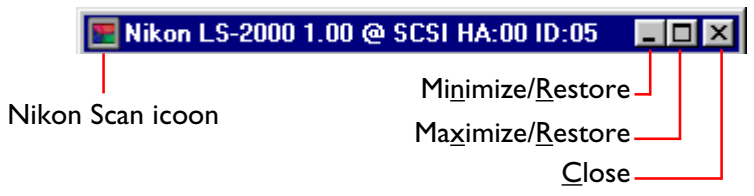

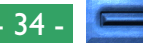

# **Veranderen van de grootte van het Preview/ Crop-gebied**

De grootte van het besturingsgebied van het scanvenster is vast, maar de grootte van het Preview/Crop-gebied kan veranderd worden door de rechter benedenhoek te slepen. Het Preview/ Crop-gebied kan niet groter gemaakt worden dan het scanvenster. Het Preview/Crop-gebied kan naar elke plaats in het scanvenster worden verplaatst door de linialen aan de bovenkant en de linkerkant te slepen.

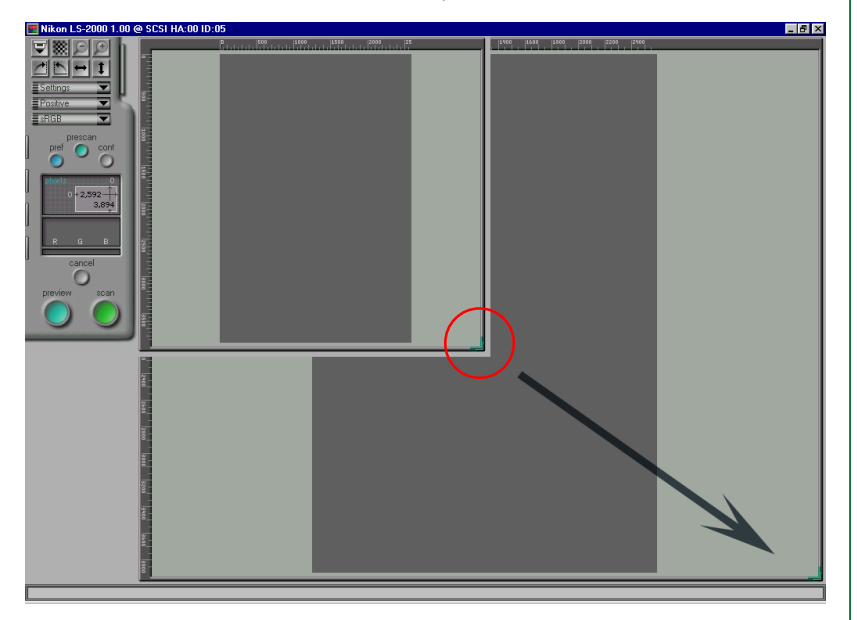

Groter/kleiner maken van het Preview/Crop-gebied

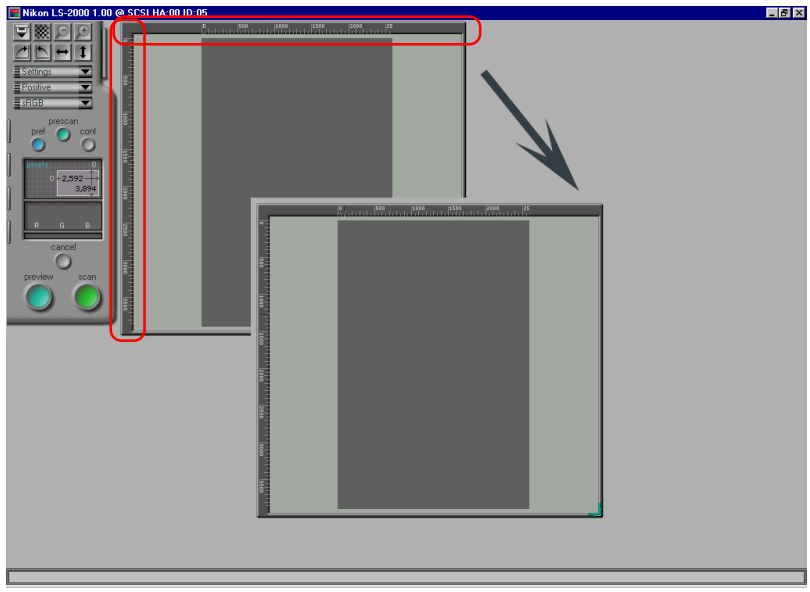

#### Verplaatsen van het Preview/Crop-gebied

# <span id="page-35-0"></span>**Scanvenster voorkeuren**

In deze paragraaf komen de scanvenster preferences (voorkeuren) of basis scaninstellingen aan de orde. Een aantal van deze instellingen is afhankelijk van de gekozen scanner.

# **Openen van de voorkeuren-dialoog**

Klikken op de **Preferences**-knop in het besturingsgebied van het scanvenster of het kiezen van **Preferences...** vanuit het **Nikon Scan** menu bovenaan geeft het op de pagina hiernaast afgebeelde venster weer.

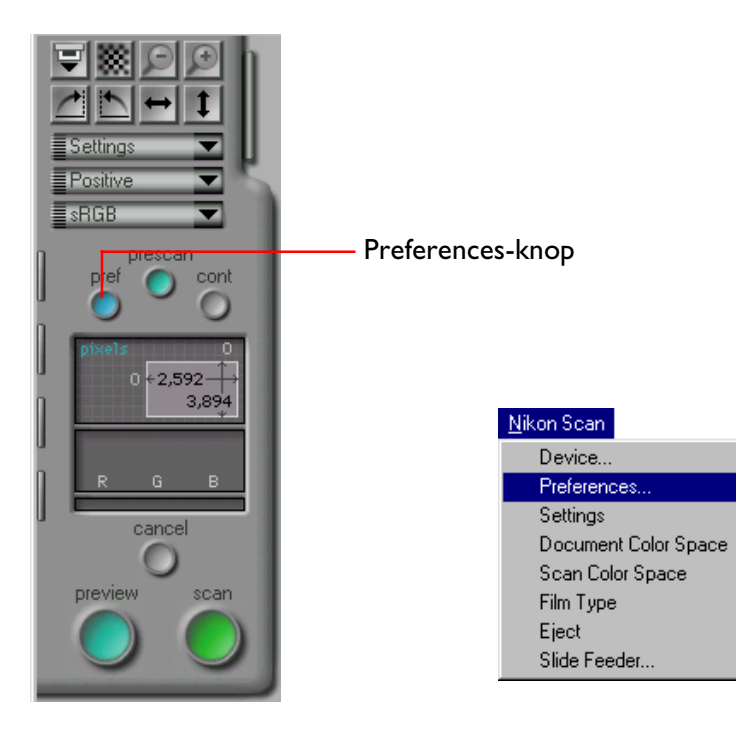

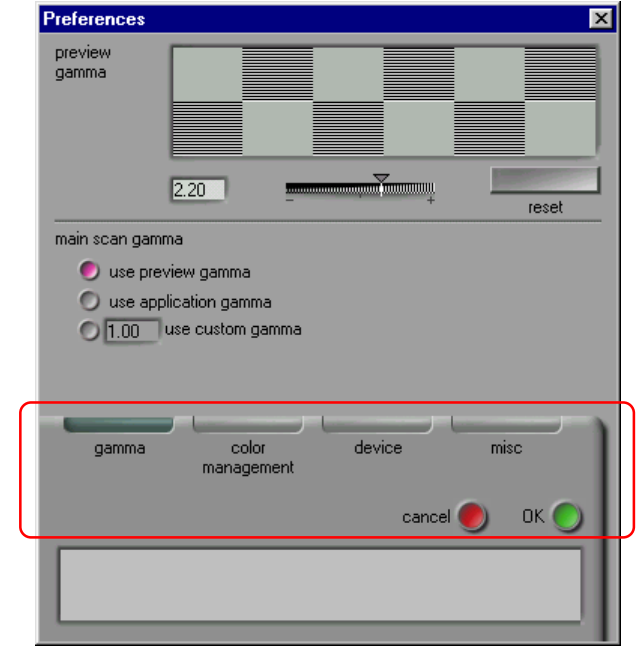

Het preferences venster bevat de volgende vier tabs:

- gamma tab
- color management tab (kleurmanagement tab)
- devices tab (apparaat tab)
- miscellaneous tab (diversen tab)

De op dat moment gekozen tab wordt aangegeven door een groene balk boven de naam van de tab. Klikken op de **OK**knop onderin het venster slaat alle veranderingen in preferences op en laat u teruggaan naar het vorige venster. Klikken op **cancel** laat u teruggaan naar het vorige venster zonder de veranderingen op te slaan.

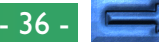
### **De Device tab**

De device tab wordt hieronder weergegeven.

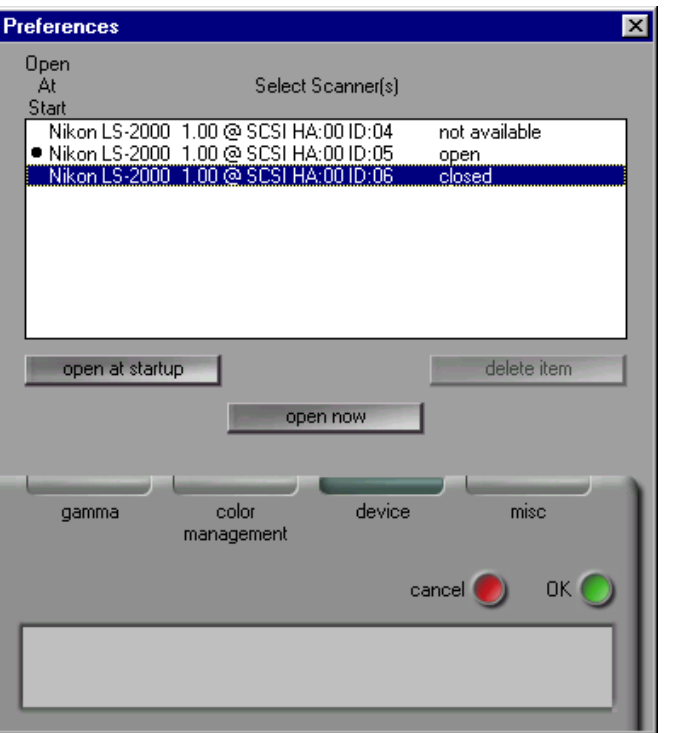

#### **Apparaat status**

De device tab geeft de status van de beschikbare apparaten, samen met de naam en SCSI ID.

**open:** het scanvenster van deze scanner is momenteel geopend

**closed:** deze scanner is aangesloten, maar het scanvenster is gesloten

#### **not available:**

een voorheen aangesloten scanner is uitgezet of niet langer aangesloten

#### **Scanvenster(s) selecteren om bij opstarten te openen**

Wanneer er meerdere scanners zijn aangesloten en aangezet, is het mogelijk om door middel van de device tab in het Preferences venster te selecteren welke scanvensters bij het opstarten worden geopend. Van de met een rondje gemarkeerde scanners in de **select scanner(s)** lijst wordt automatisch het scanvenster geopend bij het opstarten van Nikon Scan. Om een scanvenster te selecteren welke bij opstarten moet worden geopend, selecteert u in de **select scanner(s)** lijst deze scanner en klikt u op de **open at start** knop. Nog een keer klikken de-selecteert deze scanner, zodat het scanvenster niet automatisch opent. Om een apparaat uit deze lijst te verwijderen drukt u op de **remove item** knop. Apparaten die in uw laatste Nikon Scan sessie zijn gebruikt kunt u echter niet verwijderen.

#### **Een scanvenster openen vanuit het preferences venster**

Een scanvenster voor een apparaat dat als gesloten wordt aangegeven, kunt u openen door het apparaat in de **select scanner(s)** lijst te selecteren en op "**Open now** " te klikken. Deze handeling heeft geen invloed op de scanner vensters die bij het opstarten worden geopend.

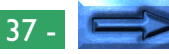

### **De Gamma tab**

De gamma tab in het preferences venster stelt de gebruiker in staat de uitvoer gammawaarden in te stellen voor de preview en voor de uiteindelijke scan.

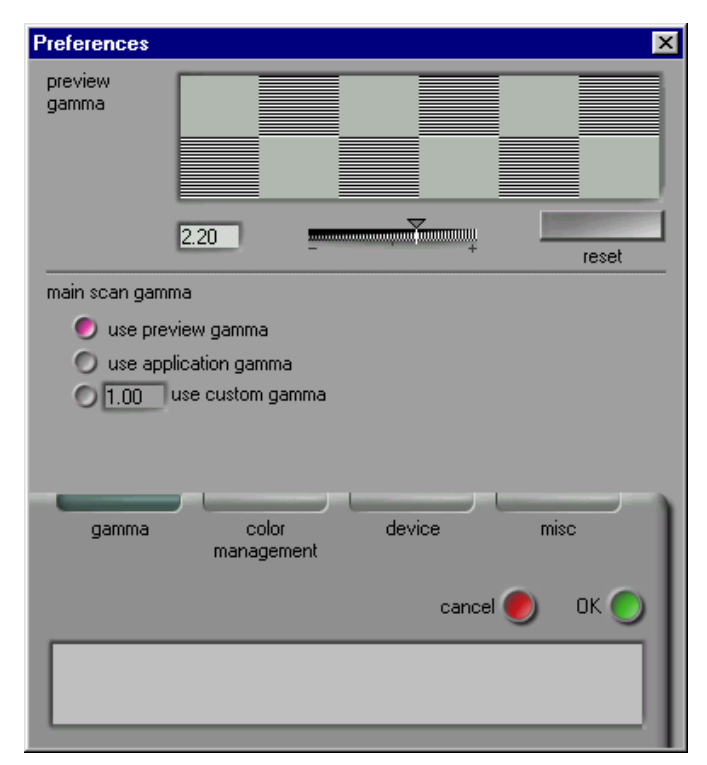

**Opmerking:** *Wanneer u het Nikon Color Management systeem gebruikt, kunt u aangeven dat de gamma waarden die in de Gamma tab zijn ingesteld, niet worden gebruikt. Zie "*De Nikon Color Management tab*" hierna.*

#### **Preview gamma**

Gamma aanpassing voor het scanvenster kan direct ingevoerd worden, of worden ingesteld met de schuifbalk. Stel de gamma waarde zo in dat de grijze patronen boven de schuif een gelijke dichtheid hebben. Wanneer u deze instelling doet, kunt u het beste de monitor op een resolutie van 640 x 480 zetten, en zo ver mogelijk bij de monitor vandaan gaan zittten. Om de fabriekswaarde van 2.2 weer in te stellen klikt u op **reset**.

#### **Main scan gamma**

Main scan gamma (hoofdscan gamma) wordt gebruikt wanneer het gescande beeld wordt doorgegeven aan een andere applicatie (wanneer u Nikon Scan stand-alone gebruikt is main scan gamma niet aanwezig, aangezien dan de preview gamma wordt gebruikt). Voor het gebruikte gamma voor de uiteindelijke scan kan worden gekozen uit de volgende mogelijkheden:

#### **use preview gamma**

De gamma waarde voor de uiteindelijke scan is gelijk aan de **preview gamma**.

#### **use application gamma**

De gamma waarde van het aanroepende programma wordt gebruikt.

#### **use custom gamma**

Een gamma waarde voor de uiteindelijke scan kan met de hand worden ingevoerd in het tekstvak.

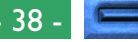

### **De Nikon Color Management tab**

Met Nikon Scan's Color Management Systeem (CMS) kunt u gekalibreerde RGB (sRGB), CMYK and HSL kleurmodellen als kleurruimte kiezen, voor het weergeven en veranderen van beelden, voordat u gaat scannen. U kunt de Nikon Color Management instellingen met de Color Management tab in het Preferences venster wijzigen.

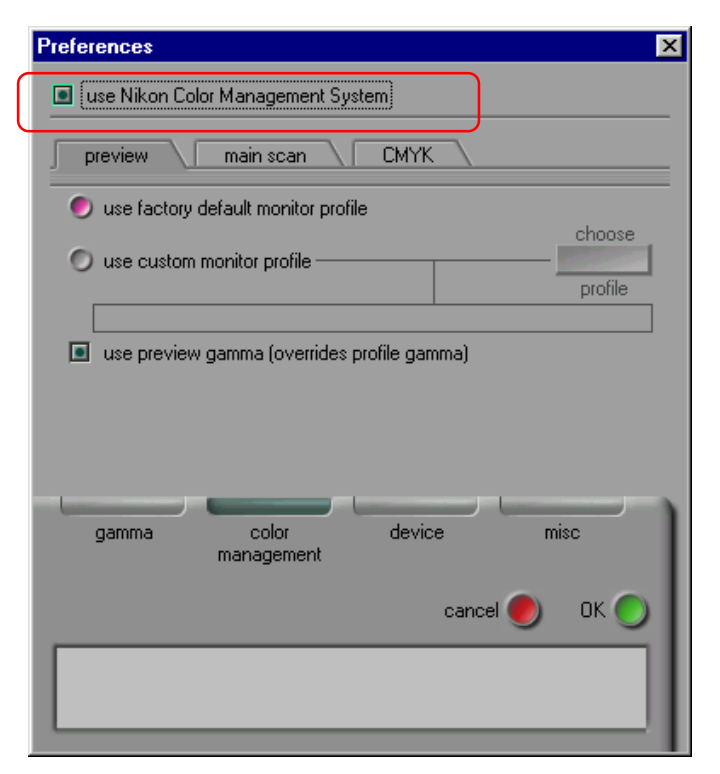

Het Nikon Color Management Systeem wordt gebruikt wanneer het aankruisvakje "**use Nikon Color Management System**" bovenin de Color Managament tab aanstaat (standaardinstelling). Wanneer CMS aanstaat, kan de gebruiker kiezen uit sRGB (gekalibreerd RGB), CMYK en HSL kleurruimten. Wanneer CMS uitstaat, zijn alleen RGB en grijswaarden beschikbaar. Veranderingen in de Color Management instellingen worden van kracht wanneer u klikt op de **OK** knop om het Preferences-dialoogvenster te sluiten, en vervolgens Nikon Scan sluit en opnieuw start.

#### **Uitvoer Kleurruimte**

De kleurruimte die wordt gebruikt bij het scannen en overdragen van het beeld aan de host-toepassing, is afhankelijk van het al dan niet gebruiken van het CMS. Wanneer CMS aanstaat, en Nikon Scan wordt als TWAIN bron gebruikt, dan wordt de in het pop-up menu van het scanvenster gekozen kleurruimte (sRGB, CMYK, HSL) alleen in het scanvenster gebruikt. Bij het scannen wordt het beeld als RGB-data doorgegeven aan de host toepassing. Wanneer Nikon Scan stand-alone wordt gebruikt, blijft de kleurruimte bij het scannen hetzelfde. Wanneer CMS niet aanstaat, worden de gescande beelden als RGB of als grijswaarden doorgegeven aan de host toepassing, afhankelijk van de instelling in het scanvenster.

### **Color Management instellingen**

De instellingen in de Color Management tab zijn alleen van toepassing wanneer CMS aan staat. De volgende drie soorten instelling zijn beschikbaar:

- preview instellingen (monitor profiel)
- hoofdscan instellingen (uitvoer profiel)
- CMYK instellingen

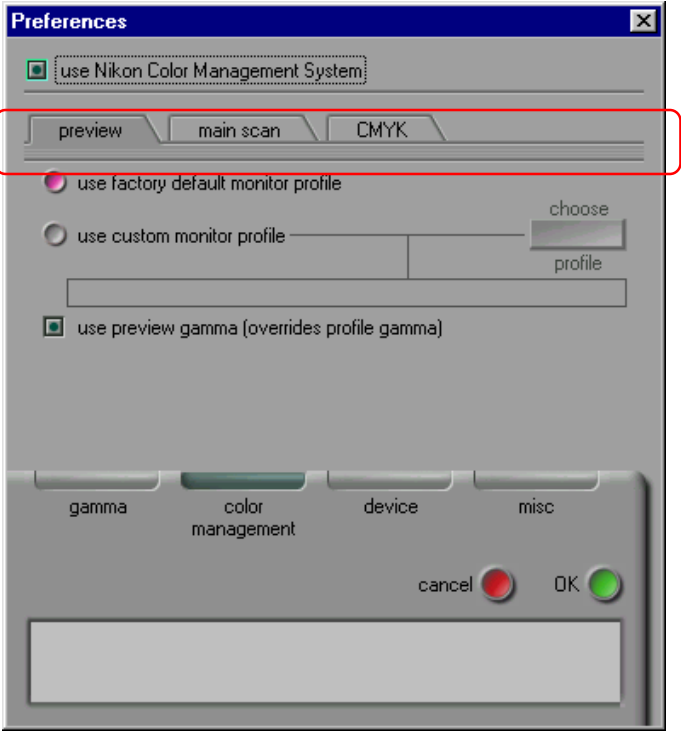

Wanneer Nikon Scan stand-alone wordt gebruikt, is het uitvoer profiel gelijk aan het monitor profiel, en is de main scan (hoofdscan) optie niet aanwezig.

**Opmerking:** *verkeerde kleurmanagement instellingen kunnen leiden tot kwaliteitsverlies. Wij raden aan om in de meeste gevallen de fabrieksinstellingen te gebruiken.*

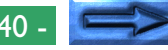

#### **Preview instellingen (monitor profiel)**

Het Preview tabblad in de Color Management tab stelt u in staat een monitor profiel te kiezen.

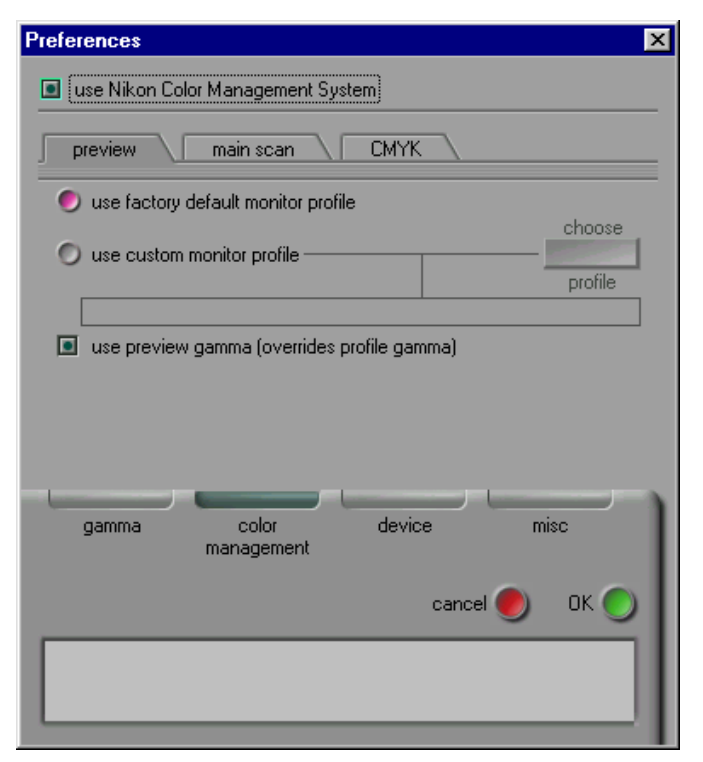

U kunt kiezen uit de volgende instellingen:

#### **use factory default monitor profile**

Nikon Scan's monitor profiel wordt gebruikt (standaard instelling).

#### **use custom monitor profile**

De optie stelt de gebruiker in staat een door de monitorfabrikant geleverd monitorprofiel te gebruiken. Wanneer deze radioknop aan staat, wordt de **choose profile** knop actief. Wanneer u klikt op **choose profile** wordt een standaard open-dialoogvenster weergegeven, waarmee u naar de map met het monitorprofiel kunt bladeren. Het geselecteerde pad wordt onder de radioknop weergegeven.

#### **use preview gamma (overrides profile gamma)**

Wanneer deze check-box is geselecteerd, wordt de preview gammawaarde, welke in de Gamma tab is ingesteld (zie eerder) gebruikt. Dit in plaats van bovenstaande default of custom monitorprofielen.

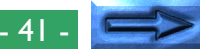

#### **Hoofdscan instellingen (uitvoer profiel)**

Het Main Scan tabblad in de Color Management tab stelt u in staat een profiel te selecteren dat wordt gebruikt wanneer de gescande beelden worden overgebracht (uitvoer) naar de aanroepende applicatie (host). Deze instellingen zijn niet van toepassing wanneer Nikon Scan stand-alone wordt gebruikt.

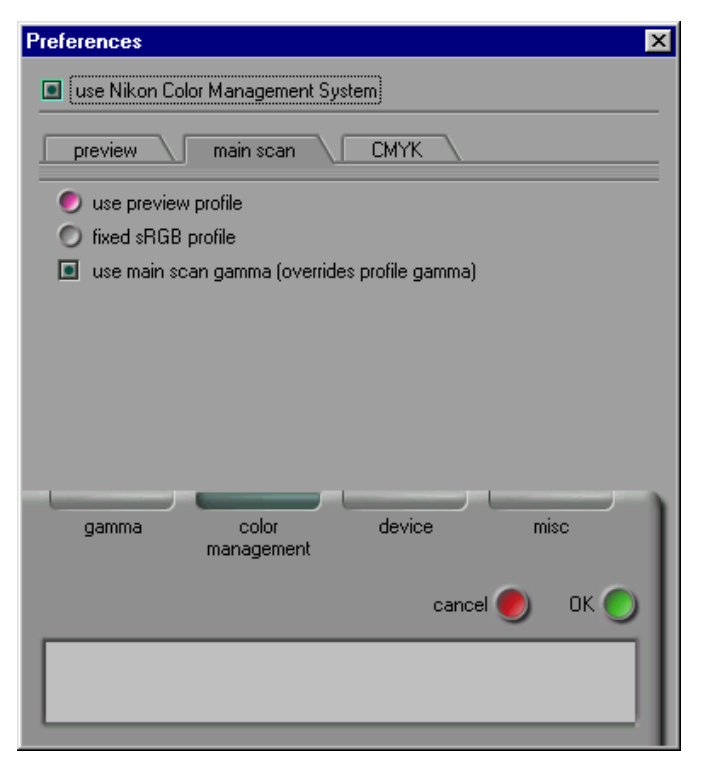

U kunt kiezen uit de volgende instellingen:

#### **use preview profile**

De monitorprofiel instellingen, zoals deze in het Preview tabblad zijn ingesteld, worden gebruikt. Dit is de standaard instelling.

#### **fixed sRGB profile**

Een vast sRGB (gekalibreerd RGB) profiel wordt gebruikt.

### **use main scan gamma (overrides profile gamma)**

Wanneer deze check-box is geselecteerd, wordt de in het Gamma tabblad ingestelde main scan gamma waarde gebruikt (zie eerder)

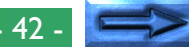

#### **CMYK instellingen**

CMYK is het kleurmodel dat gebruikt wordt op printers die gebruik maken van een standaard vier-kleurensysteem. In het CMYK tabblad van de Nikon Scan Color management tab kan een gebruikers CMYK profiel worden gekozen.

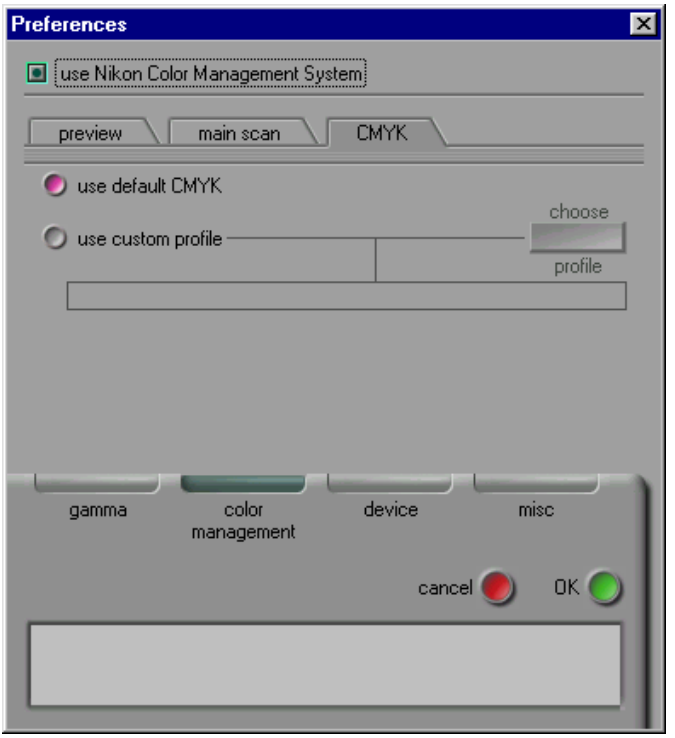

U kunt kiezen uit de volgende instellingen:

#### **use default CMYK**

Nikon Scan's eigen standaard kleurenbibliotheek wordt gebruikt. Dit is de standaard instelling.

#### **use custom profile**

De optie stelt de gebruiker in staat zelf de kleurenbibliotheek te kiezen. Wanneer deze radioknop aan staat, wordt de **choose profile** knop actief. Wanneer u klikt op **choose profile** wordt een standaard open-dialoogvenster weergegeven, waarmee u naar de map met het monitorprofiel kunt bladeren. Het geselecteerde pad wordt onder de radioknop weergegeven.

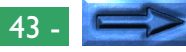

### **De Miscellaneous tab**

De Miscellaneous (Diversen) tab bepaalt de beginwaarden voor een aantal instellingen van het scanvenster.

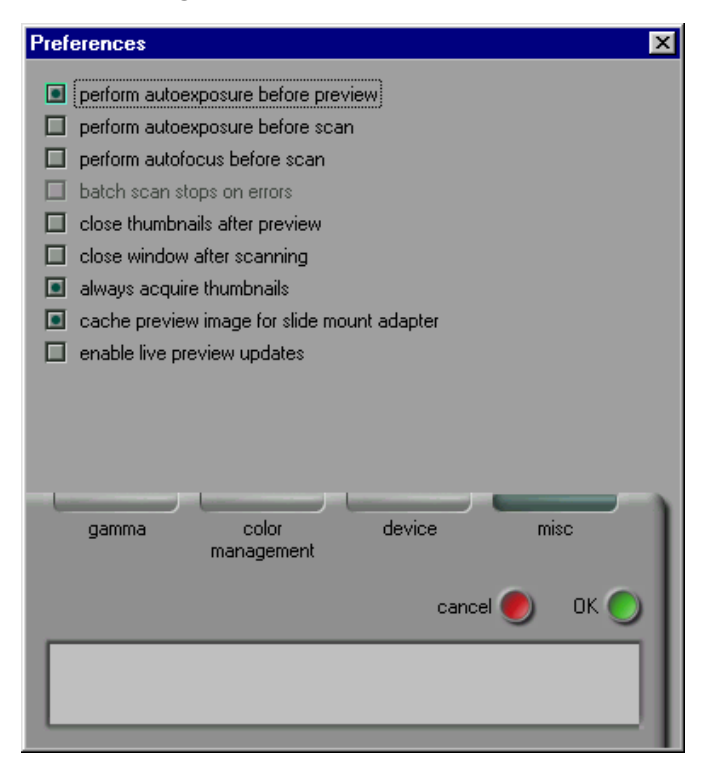

### **Autoexposure (Automatische Belichting)**

Standaard wordt er, voordat een previewscan wordt gemaakt, eerst een automatische belichtingsbewerking uitgevoerd om de belichtingsniveaus te bepalen. Wanneer de **perform autoexposure before preview scan** check-box uit staat wordt er geen automatische belichtingsbewerking uitgevoerd.

De **perform autoexposure before main scan** check-box bepaalt of er, voor de hoofdscan, nog een tweede automatische belichtingsbewerking uitgevoerd wordt. Standaard wordt dit niet gedaan. Wanneer deze check-box is geselecteerd, wordt dit wel gedaan.

#### **Autofocus**

Standaard wordt er alleen een autofocus uitgevoerd wanneer in het scanvenster op de autofocus knop wordt geklikt (zie "*Preview*" hierna). Wanneer de **perform autofocus before main scan** check-box aan staat, wordt er voor de hoofdscan automatisch een autofocus uitgevoerd. Deze optie is niet beschikbaar wanneer de scanner geen autofocus ondersteunt.

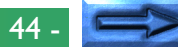

#### **Batch scan**

Sommige scanners, zoals de LS-2000, kunnen automatisch meerdere beelden van filmstrip of IX240 film achter elkaar scannen. Afhankelijk van de scanner kunnen ook meerdere beelden automatisch gescand worden met behulp van een diafeeder. Als een dergelijk apparaat gekozen is, kan de scanner worden ingesteld om te stoppen nadat een fout is opgetreden, door de check-box **batch scan stops on error** aan te zetten (standaard gaat de scanner door met scannen, zelfs wanneer er een fout is opgetreden).

#### **Close thumbnails after preview**

Standaard blijft de thumbnail drawer open nadat er een preview scan is gemaakt. Wanneer het vakje **close thumbnails after preview** aanstaat, zal de thumbnail drawer automatisch sluiten nadat er een preview is gemaakt.

#### **Close window after scanning**

Standaard blijft het scanvenster open nadat een beeld is gescand en is overgebracht naar de host toepassing of naar een beeldvenster in Nikon Scan. Wanneer het vakje **close window after main scan** aanstaat, sluit het scanvenster automatisch als de **scan** knop wordt ingedrukt om een beeld te scannen.

**Opmerking:** *Bij sommige applicaties zal het scanvenster altijd sluiten, onafhankelijk van de instelling van deze check-box.*

#### **Acquire thumbnails**

Wanneer de thumbnail drawer wordt geopend, zal de scanner standaard voor alle beelden een miniatuurweergave maken. Wanneer de **always acquire thumbnails** check-box uit staat, zullen er geen miniatuurweergaven worden gemaakt. In plaats daarvan worden de beelden met een nummer aangegeven. Miniatuurweergaven kunnen dan worden gemaakt door op de "hide/display thumbnails" knop in de thumbnails drawer te klikken.

#### **Cache preview images**

Als een Preview-beeld wordt ingezoomd slaat Nikon Scan het vorige Preview-beeld zo op dat het snel opnieuw kan worden weergegeven als het beeld wordt uitgezoomd. Het uitzetten van het vakje **cache preview images for slide adapter** dwingt Nikon Scan ertoe een Preview-scan uit te voeren telkens wanneer het beeld wordt uitgezoomd.

**Opmerking:** *Deze optie is alleen beschikbaar wanneer een diafeeder wordt gebruikt.*

#### **Live picture updates**

Standaard worden wijzigingen in de gammacurves alleen zichtbaar nadat een punt op de lijn verplaatst is, en de muisknop is losgelaten. (zie "*De Curves and Levels Drawer*" hierna). Wanneer de **enable live picture updates** check-box aan staat, wordt de preview voortdurend vernieuwd wanneer de curves worden aangepast. Deze functie vereist een snelle computer.

# **De Thumbnail Drawer**

Als een scanner gekozen is die niet-sequentieel scannen van multi-image media zoals filmstrip of IX240 film ondersteunt, wordt de Thumbnail Drawer tab van het scanvenster geactiveerd. Met gebruikmaking van de Thumbnail Drawer kunnen alle beelden in de film van tevoren worden bekeken als miniatuurweergave (thumbnail), en kunnen er één of meer gekozen worden voor schermvullende Preview of scannen.

# **Het openen van de Thumbnail Drawer**

Klik op de Thumbnail tab in het besturingsgebied van het scanvenster om de Thumbnail Drawer te openen.

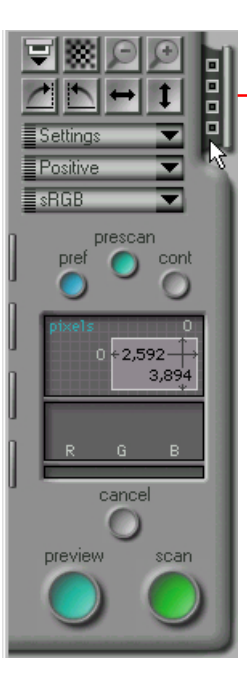

#### Thumbnail Drawern tab

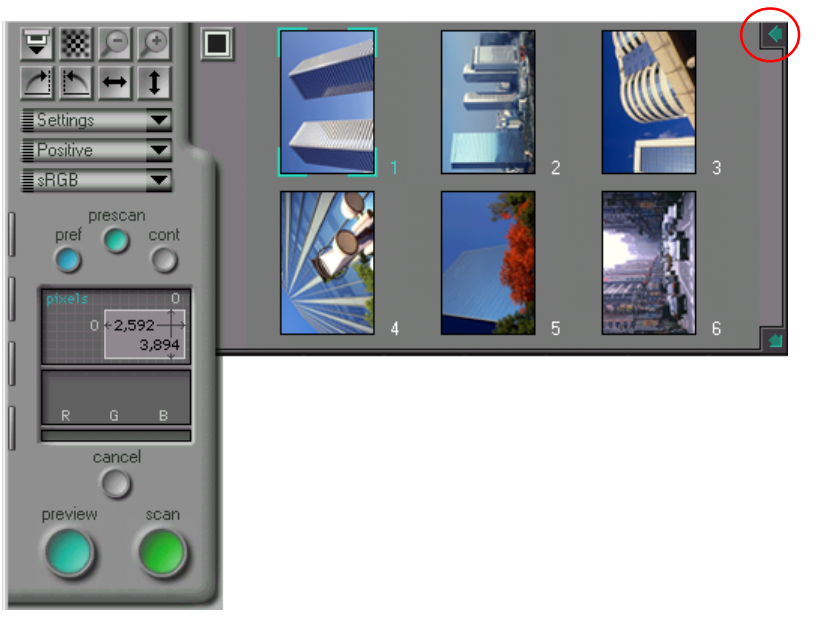

De Thumbnail Drawer kan gesloten worden door op het vakje in de rechter bovenhoek te klikken.

**Opmerking:** *Nikon Scan's thumbnail functionaliteit is alleen beschikbaar wanneer de huidig geselecteerde scanner nietsequentieel scannen van meerdere beelden ondersteunt. Bij de LS-2000 is dit het geval bij gebruik van de SA-20 filmstrip adapter en de IA-20 IX240 film adapter. Bij gebruikmaking van de filmstrip adapter kunnen twee tot zes miniatuurweergaven worden getoond, en afhankelijk van de gebruikte film 15, 25 of 40 miniatuurweergaven bij gebruikmaking van de IX240 film adapter. Wanneer de huidig geselecteerde scanner niet-sequentieel scannen van meerdere beelden niet ondersteunt, wordt er geen thumbnail drawer getoond.*

# **De weergave van thumbnails**

Hide thumbnails knop

De inhoud van de Thumbnail Drawer kan als beeldnummers of als miniatuurweergaven worden getoond.

### **Thumbnail weergave**

In deze modus worden miniatuurweergaven of "thumbnails" van alle beelden in de Thumbnail Drawer weergegeven. Standaard worden thumbnail previews automatisch aangemaakt en weergegeven als de Thumbnail Drawer geopend wordt.

# 口  $\equiv$  Settings **E** Positive  $\equiv$  sRGB prescan conl  $-2,592$ 3,894

Als op de knop "Hide Thumbnails" in de Thumbnail Drawer wordt geklikt als thumbnails worden weergegeven, worden de thumbnails vervangen door een beeldnummer.

# **Frame-Weergave als beeldnummers**

In deze modus worden beeldnummers weergegeven in plaats van thumbnails. De thumbnails worden echter in het geheugen opgeslagen, zodat onmiddellijk naar thumbnail weergave kan worden teruggegaan door voor de tweede maal op de knop "Display Thumbnails" te klikken. De thumbnails worden bewaard totdat hets scanvenster wordt gesloten of de film wordt uitgevoerd.

#### Display thumbnails knop

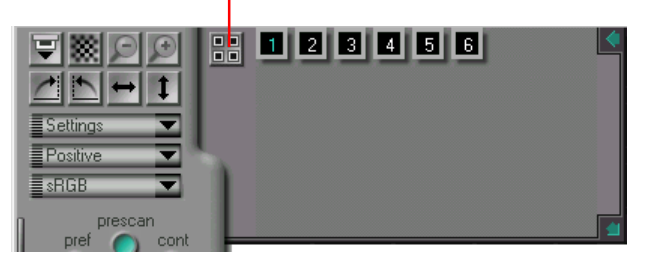

**Opmerking:** *Als in het Miscellaneous tabblad in het Preferences dialoog venster de "always acquire thumbnails" check-box aan staat (de standaardinstelling), worden thumbnails aangemaakt als de Thumbnail Drawer voor de eerste maal geopend wordt. Daardoor kost het soms wat tijd voordat de Thumbnail Drawer opengaat als voor het eerst op de drawer-tab geklikt wordt. Indien u dit wenst kunt u beeldnummer weergave selecteren. Dan worden de thumbnails alleen gecreëerd wanneer op de "display thumbnails" knop wordt geklikt. Let er echter op dat de SA-20 filmstrip adapter de beeldposities vaststelt bij het maken van de thumbnails. Wanneer u een preview maakt zonder eerst thumbnails te laten maken, is het mogelijk dat de randen van het beeld niet helemaal juist gepositioneerd zijn bij een preview of een scan.*

# **Vergroten/verkleinen van de Thumbnail Drawer**

Als er te veel beelden zijn om tegelijkertijd in de Thumbnail Drawer weer te kunnen geven, verschijnt een schuifbalk in de rechterrand van de Thumbnail Drawer. Door thumbnails kan met één regel tegelijk gebladerd worden.

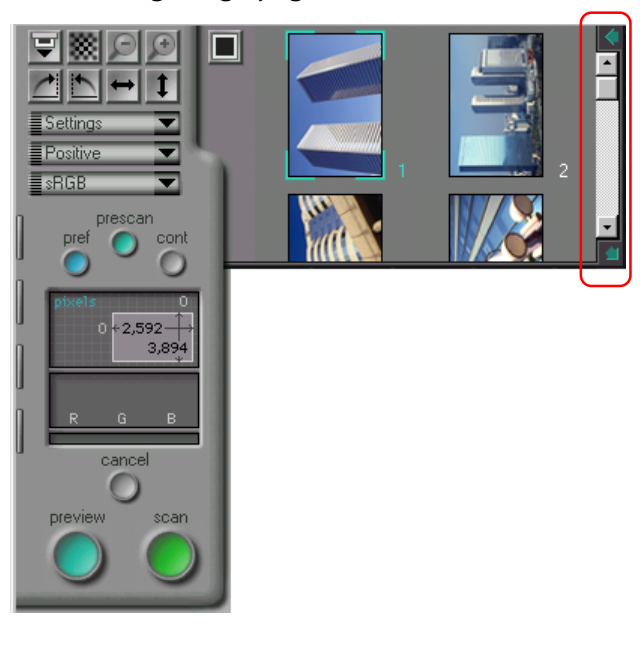

De drawer kan ook worden vergroot of verkleind door het resize hokje in de rechter benedenhoek te slepen. De drawer kan niet groter gemaakt worden dan het scanvenster. De volgende maal dat de Thumbnail Drawer geopend wordt, wordt deze hersteld tot de meest recente afmetingen.

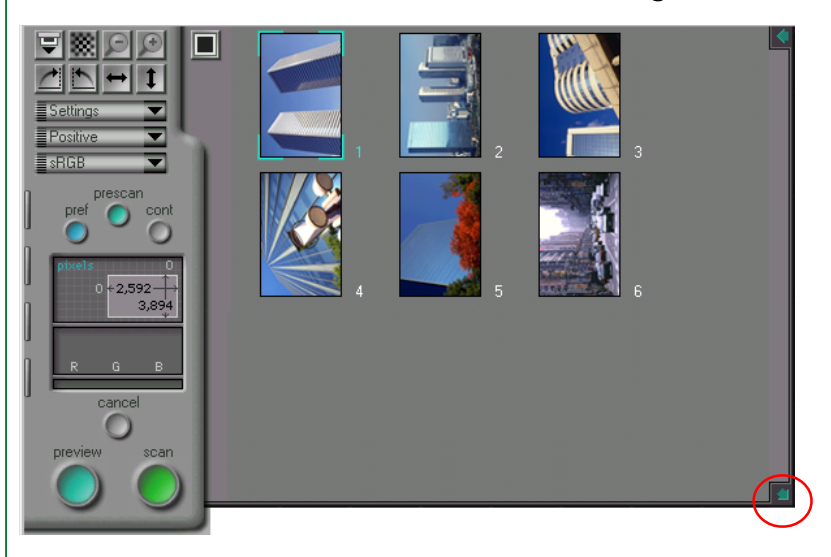

# **Selecteren van thumbnails om gescand te worden**

Met gebruikmaking van de Thumbnail Drawer kunnen beelden geselecteerd worden voor preview en scannen. Wanneer een thumbnail of beeldnummer wordt geselecteerd, verschijnt er een blauwe rand omheen. Klik op de **preview** knop om het beeld in het scanvenster te bekijken. U kunt ook direct dubbelklikken op een thumbnail of een beeldnummer om een preview te maken. Klik nadat u wijzigingen hebt aangebracht op de **scan**-knop om het beeld in de aanroepende toepassing of in het hoofdvenster van Nikon Scan te scannen.

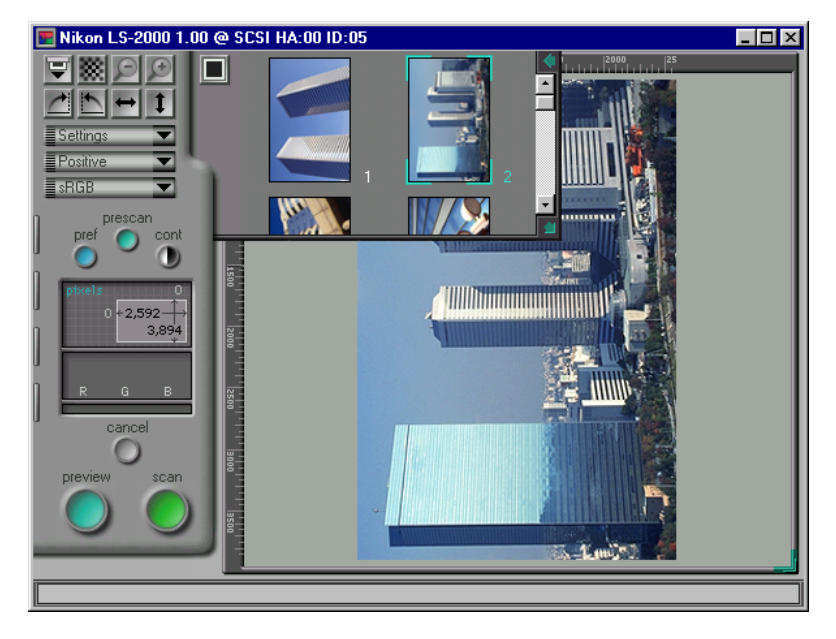

## **Spiegelen en draaien van de thumbnail-beelden**

In de Thumbnail Drawer geselecteerde beelden kunnen vóór de preview gedraaid of gespiegeld worden met de draai- en spiegelknoppen in het besturingsgebied van het scanvenster.

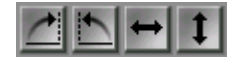

#### Draai- en spiegelknoppen

Als bijvoorbeeld met een geselecteerd beeld op de "Rotate Clockwise" knop (\*| ) geklikt wordt, draait de thumbnail negentig graden naar rechts. Bij de preview van het beeld verschijnt het negentig graden naar rechts gedraaid in het scanvenster.

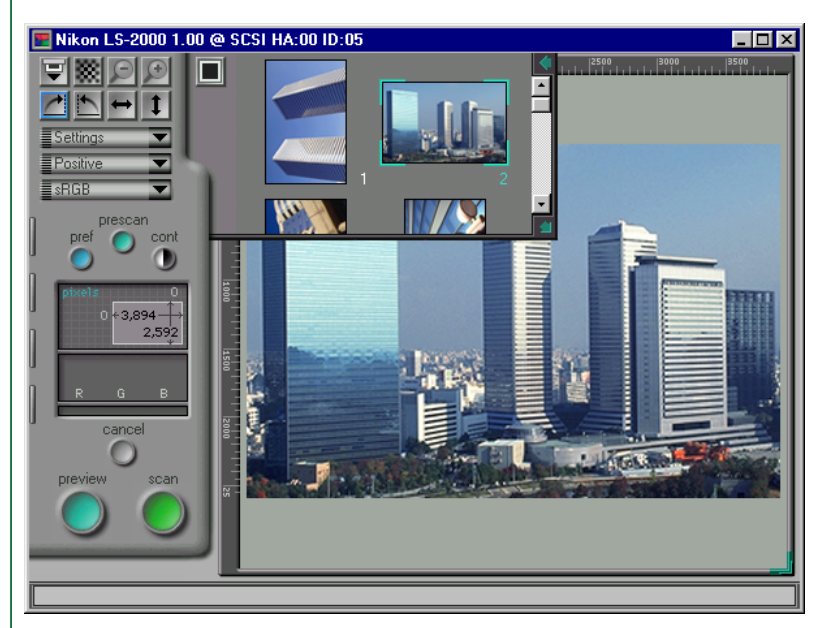

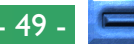

### **Het scannen van meerdere beelden tegelijk**

### **Meerdere thumbnail selecteren**

Meerdere beelden kunnen voor scannen geselecteerd worden door de ctrl-toets ingedrukt te houden terwijl u op de gewenste beelden klikt. Door nogmaals op een geselecteerd beeld te klikken wordt het gedeselecteerd. Als u een beeld heeft geselecteerd, kunt u door de shift-toets in te drukken en op een ander beeld te klikken, alle tussenliggende beelden selecteren. Draai- en spiegelbewerkingen worden op alle beelden tegelijk uitgevoerd.

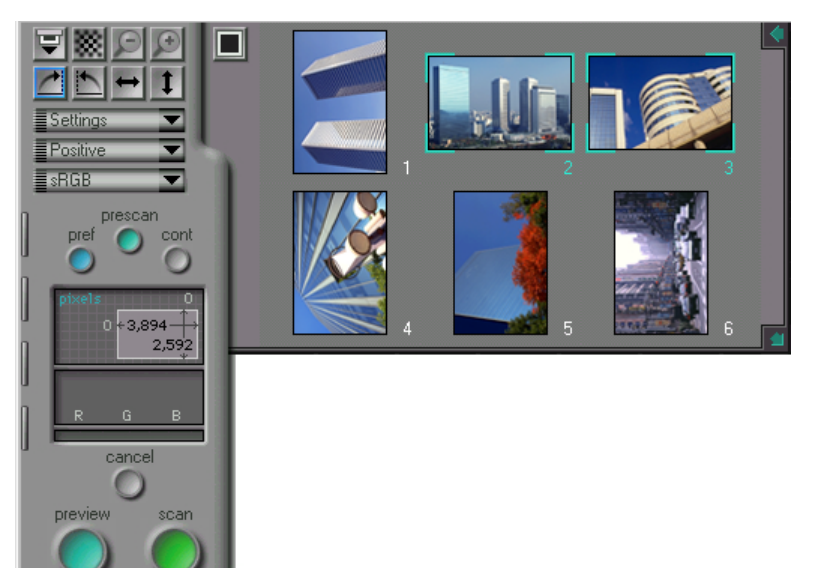

### **Meerdere thumbnails scannen**

U kunt preview- en scanbewerkingen doen op meerdere geselecteerde thumbnails tegelijk. Wanneer u op de **preview** knop klikt worden de geselecteerde beelden stuk voor stuk gepreviewd, en tijdelijk in het geheugen opgeslagen. Wanneer u naderhand een van de beelden in de thumbnail drawer selecteert, wordt de bestaande preview uit het geheugen weergegeven in het Preview/Crop-gebied. Zodoende kunt u door de verschillende thumbnails bladeren. Crop- en scaninstellingen kunnen voor elke preview apart worden ingesteld. Als nu op de **scan** knop wordt geklikt, wordt er van alle in het geheugen aanwezige previews een scan gemaakt, elk met zijn eigen instellingen. De gescande beelden worden in aparte vensters geopend in Nikon Scan's hoofdvenster of de host applicatie.

Wanneer op de **scan** knop wordt geklikt en er zijn meerdere beelden geselecteerd in de thumbnail drawer, worden de beelden één voor één gescand en overgebracht naar de host applicatie. Wanneer Nikon Scan stand-alone wordt gebruikt, worden de beelden in aparte vensters geopend.

# **IX240 film thumbnails**

Het aantal thumbnail beelden varieert afhankelijk van de gebruikte adapter. Bij de IA-20 (IX240 film) adapter worden, afhankelijk van het aantal beelden op de rol, vijftien, vijfentwintig of veertig thumbnails weergegeven.

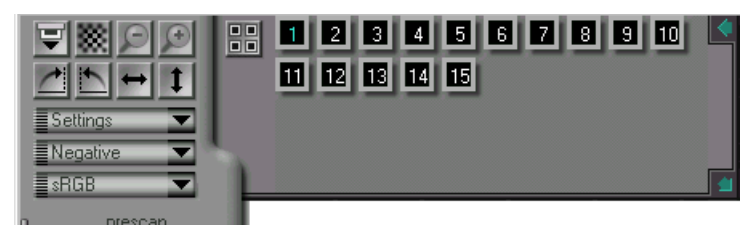

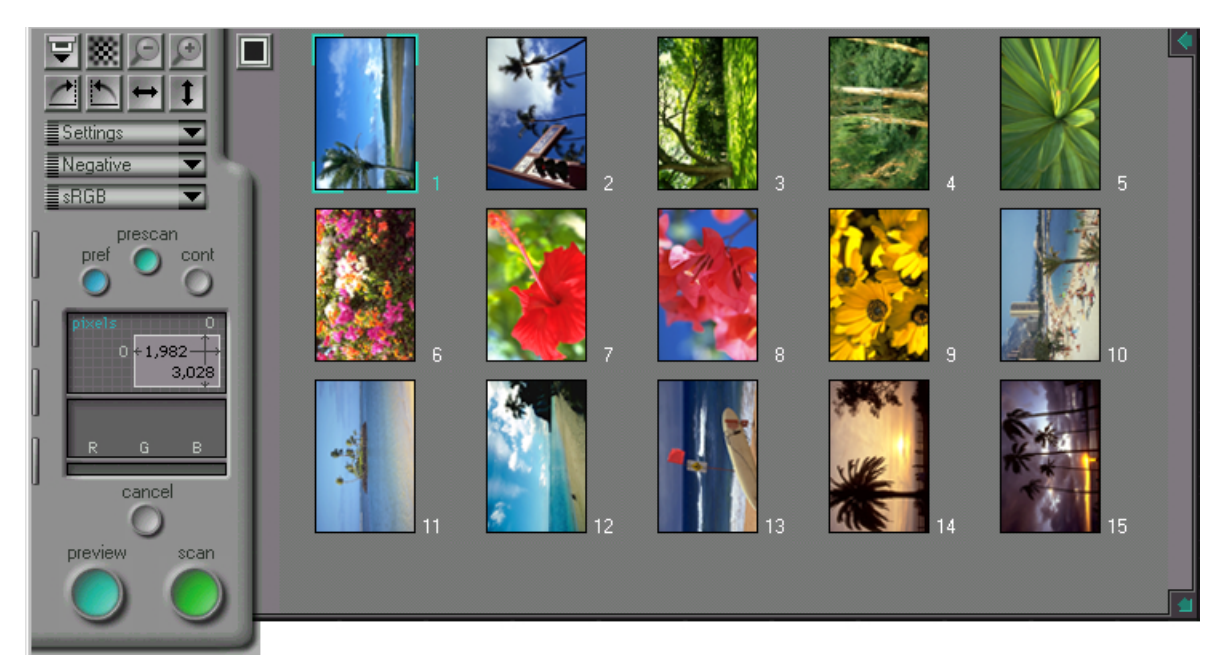

# **Preview**

Voordat een beeld in een andere toepassing of in het hoofdvenster van Nikon Scan gescand wordt, kan het worden bekeken in het scanvenster. In dit hoofdstuk worden de basisbewerkingen beschreven die vóór het scannen kunnen worden uitgevoerd, zoals het beeld draaien en spiegelen, contrast en focus instellen en een gebied voor de uiteindelijke scan kiezen. Andere instellingen die kunnen worden gedaan met de Drawertab controls komen aan de orde in de hoofdstukken voor elke Drawer.

# **Filmtype en kleurruimte keuze**

Vóór een beeld kan worden bekeken, moet het type film dat in de scanner gebruikt wordt en moet de kleurruimte waarin gescand gaat worden gekozen worden.

### **Kiezen van het type film**

Het type film dat gescand wordt wordt ingesteld met het filmtype pop-up menu in het besturingsgebied van het scanvenster.

Klik om het filmtype aan te geven op de knop van het filmtype menu en kies het type film dat gebruikt wordt uit het menu dat verschijnt (Opmerking: de inhoud van dit menu kan variëren afhankelijk van de gekozen scanner). Het huidige filmtype wordt in de menuknop weergegeven.

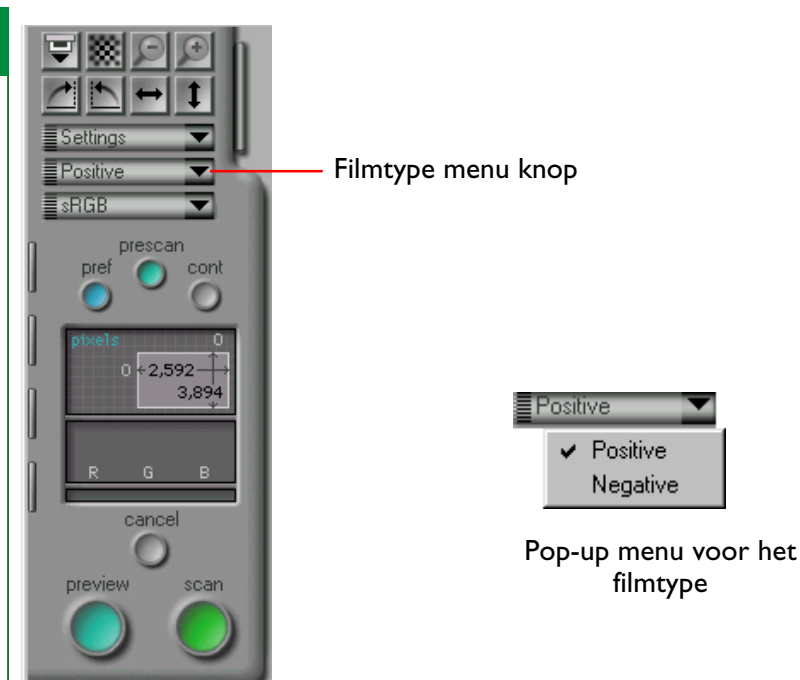

Bij filmscanners worden de volgende typen ondersteund.

#### **Positive** (Positief)**:**

Kies deze optie als u positieffilm, zoals dia's, scant.

#### **Negative** (Negatief)**:**

Kies deze optie als u negatieven scant.

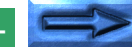

### **Het kiezen van een kleurruimte**

Bij het scannen van beelden met Nikon Scan moet u een "kleurruimte" kiezen, d.w.z. het kleurmodel dat gebruikt zal worden bij het converteren van het oorspronkelijke analoge beeld in digitale vorm voor overdracht naar uw computer. In dit hoofdstuk wordt uitgelegd welke kleurruimten in Nikon Scan beschikbaar zijn en hoe de kleurruimte instelling kan worden veranderd.

Als u op het color-space menu in het besturingsgebied van het scanvenster klikt, wordt het onderstaande pop-up menu voor de kleurruimte weergegeven. Selecteer de gewenste kleurruimte; de gemaakte keuze wordt in de menuknop weergegeven.

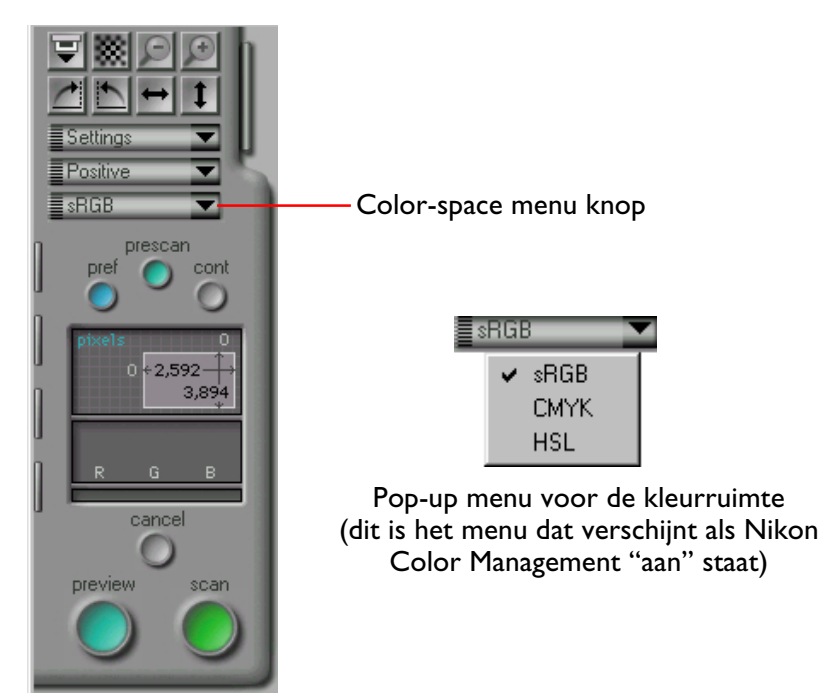

De kleurruimte kan uit de volgende vijf kleurmodellen gekozen worden. De standaardinstelling is sRGB (gekalibreerd RGB).

- **sRGB:** RGB is het model dat wordt gebruikt bij de weergave van beelden op een computermonitor. Kleuren worden voorgesteld met verschillende intensiteiten van de drie primaire kleuren, rood, groen en blauw. Nikon Scan gebruikt gekalibreerd RGB, ook wel sRGB.
- **CMYK:** Kleuren worden voorgesteld met combinaties van de vier kleuren cyaan, magenta, geel en zwart, welke meestal bij het printen gebruikt worden.
- **HSL:** Kleuren in HSL worden weergegeven in termen van hue (schakering), saturation (verzadiging) en luminosity (helderheid). Nikon Scan maakt gebruik van een gekalibreerd HSL-kleurmodel.

De geselecteerde kleurruimte wordt gebruikt voor het maken van instellingen van de kleurbalans en het toonwaarden bereik in het preview venster. Wanneer Nikon Scan stand-alone wordt gebruikt, wordt de kleurruimte behouden bij het scannen. Wordt Nikon Scan als TWAIN bron voor een andere applicatie gebruikt, dan wordt het beeld naar RGB geconverteerd, voordat het aan de host applicatie wordt doorgegeven.

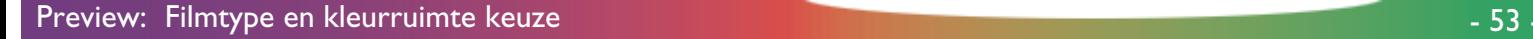

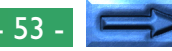

**Opmerking:** *De inhoud van het pop-up menu voor de kleurruimte is afhankelijk van het al dan niet gekozen zijn van de optie "use Nikon Color Management System" in het Color Management tabblad van het dialoogvenster Preferences. Als Nikon Color Management "aan" staat (de standaardinstelling), wordt het hierboven aangegeven menu weergegeven.*

#### **Het color-space menu wanneer CMS uit staat**

Wanneer de "use Nikon Color Management System" checkbox in het color management tabblad van het dialoogvenster Preferences uit staat, wordt het volgende color-space menu weergegeven.

> Grayscale  $\vee$  RGB

Er kan uit de volgende kleurruimten worden gekozen:

**RGB:** Ongekalibreerd RGB

#### **Grayscale** (Grijswaarden)**:**

Het beeld wordt weergegeven met 256 tinten grijs

**Opmerking:** *Wanneer u zwart / wit film gaat scannen worden de beste resultaten behaald wanneer u in de grijswaarden kleurruimte werkt. Om de grijswaarden kleurruimte te selecteren moet u het Color Management tabblad in het dialoogvenster Preferences openen, en de "use Nikon Color Management System" check-box uit zetten, en vervolgens op* **OK** *klikken. Hierna dient u Nikon Scan af te sluiten en te herstarten. Hierna ziet u het hierboven weegegeven color-space menu.*

# **Film plaatsen en uitwerpen**

Plaats de film zoals in de handleiding bij uw scanner is aangegeven. Als de huidige scanner of adapter uitwerpen ondersteunt, is de eject-knop actief en kan film worden uitgeworpen door op de knop te klikken.

Eject- en invoerknop

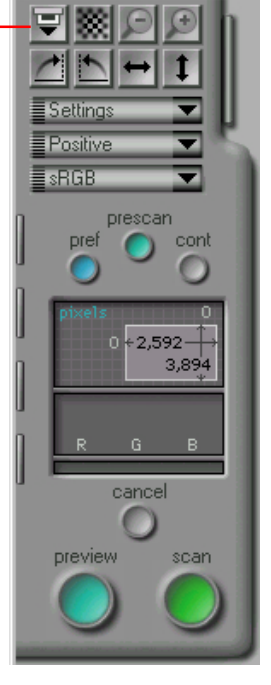

Als de optionele SF-200 auto dia-feeder in de LS-2000 geplaatst is, wordt na het drukken op de eject-knop de huidige dia uitgeworpen en wordt de nieuwe dia geplaatst.

# **Het maken van een Preview beeld**

Als u op de Preview-knop in het besturingsgedeelte van het scanvenster klikt, voert de scanner een Preview scan van de huidige dia of de op dat moment geselecteerde beelden uit en geeft het desbetreffende beeld weer in het Preview/Cropgebied. Terwijl de Preview scan uitgevoerd wordt, wordt de Cancel-knop rood om aan te geven dat hij geactiveerd is. Klik om de Preview scan te stoppen zonder een Preview beeld te maken op de Cancel-knop.

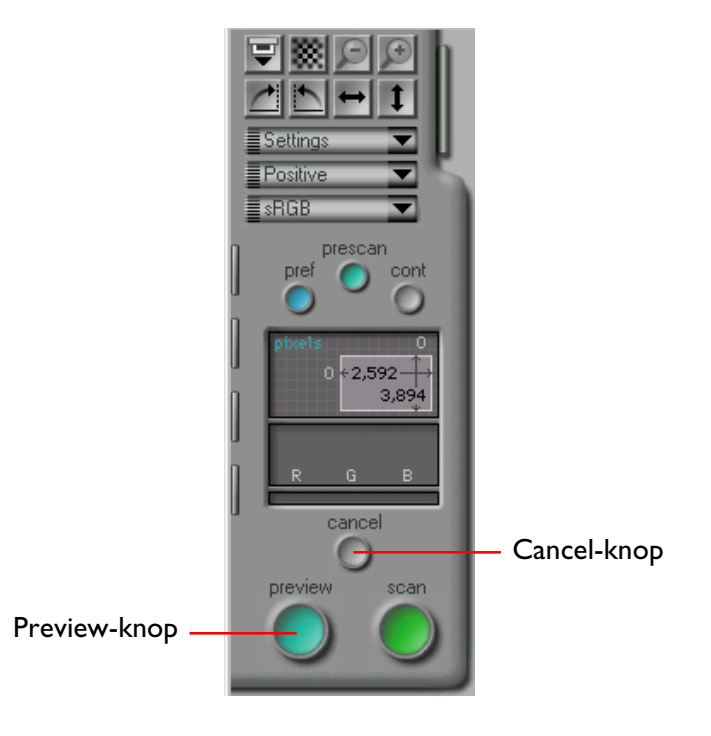

### **Veranderen van de grootte van het Preview/ Crop-gebied**

Het beeld in het Preview/Crop-gebied kan vergroot worden door eerst het scanvenster te vergroten (zie onder "*Het scanvenster*") en vervolgens de resize handle in de rechter benedenhoek van het Preview/Crop-gebied naar de gewenste plaats te slepen. Het Preview beeld wordt vergroot zodat het overeenkomt met de grootte van het Preview-gebied maar behoudt zijn verhoudingen. Het beeld kan worden verkleind door de hoek van het Previewgebied te slepen om het kleiner te maken.

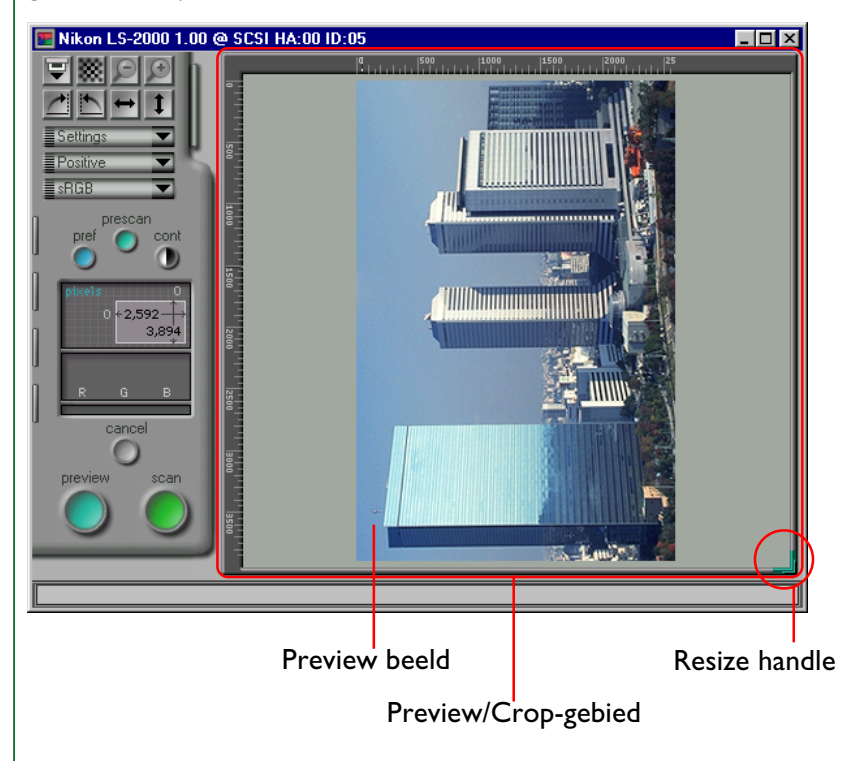

# **Spiegelen en draaien van het Preview beeld**

Vóór het scannen kan het Preview beeld worden gedraaid en gespiegeld met de **draai**-knop en de **spiegel**-knop in het besturingsgedeelte van het scanvenster. Al deze bewerkingen worden bewaard als het beeld wordt gescand en overgebracht naar de aanroepende toepassing.

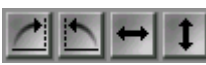

### Draai-knop en Spiegel-knop

Als de draai-en spiegelknop worden aangeklikt om de richting van het Preview beeld te veranderen, worden de gebruikte knoppen blauw om aan te geven welke bewerkingen er zijn uitgevoerd.

De **draai**- en **spiegel**knoppen worden hieronder uitgebreid beschreven.

### **Draaien van het Preview beeld**

Het beeld kan negentig graden gedraaid worden met een van de volgende twee knoppen:

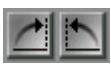

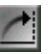

#### Draai rechtsom knop

Draait het Preview beeld negentig graden naar rechts.

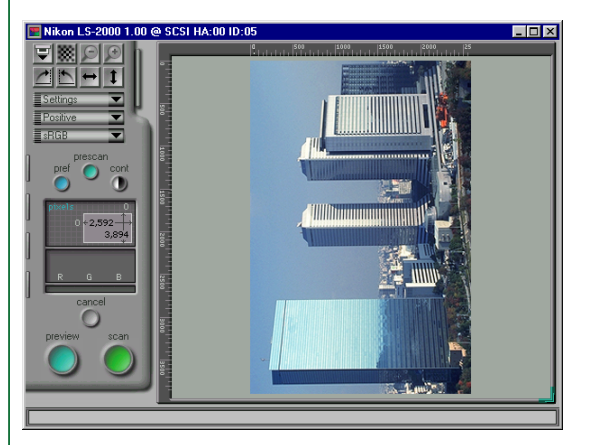

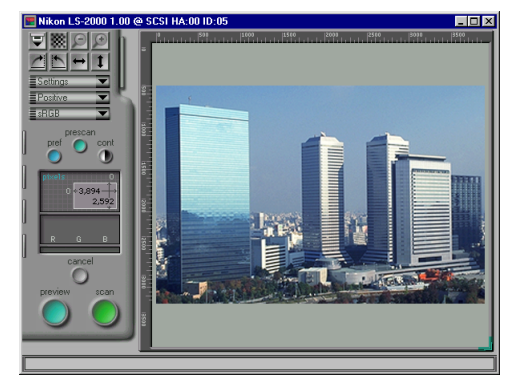

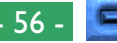

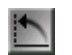

#### Draai linksom knop

Draait het Preview beeld negentig graden naar links.

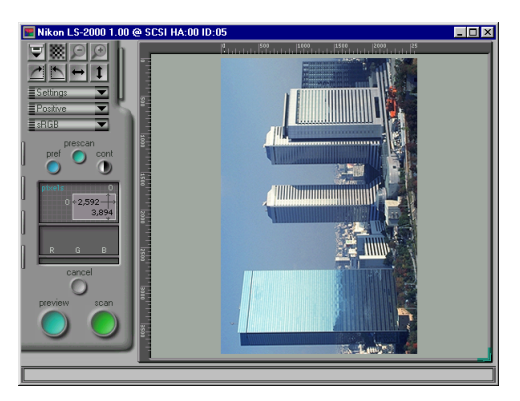

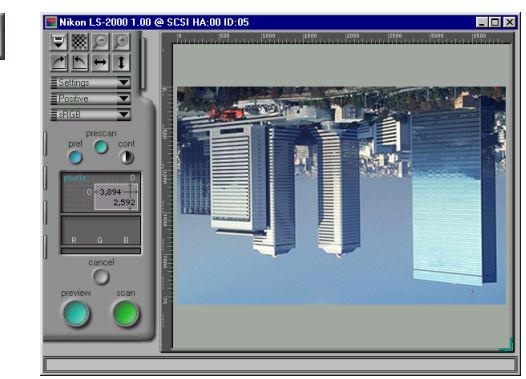

# **Spiegelen van het Preview-beeld**

Het beeld kan gespiegeld worden met de twee onderstaande knoppen:

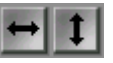

#### Spiegel Horizontaal knop

Spiegelt het Preview-beeld horizontaal.

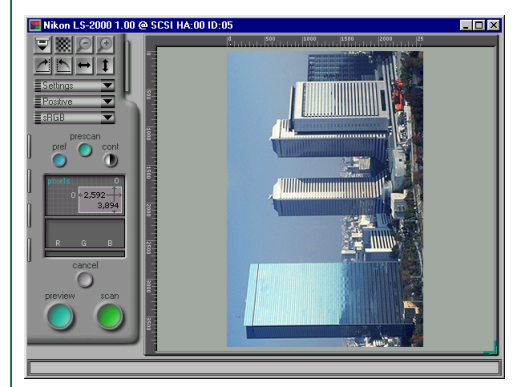

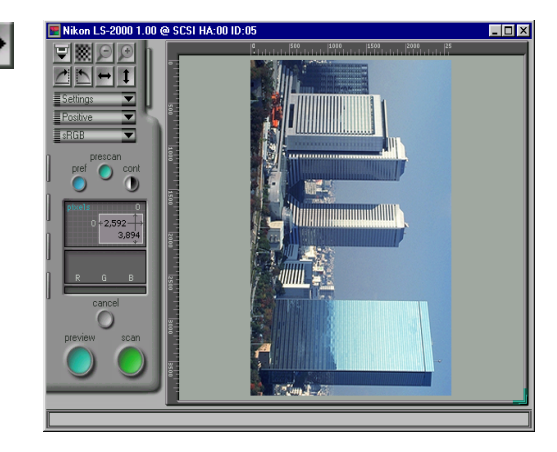

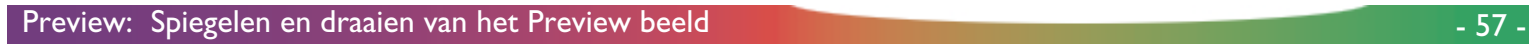

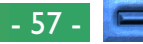

### Spiegel Verticaal knop

Spiegelt het Preview-beeld verticaal.

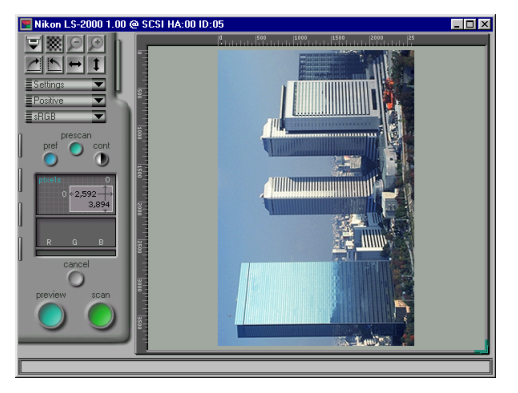

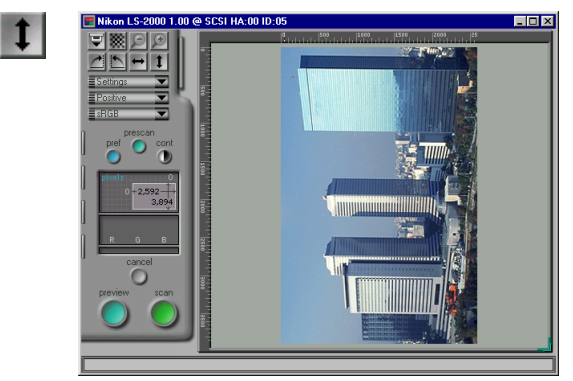

### **Draaien en spiegelen van Thumbnails**

Als de Thumbnail Drawer open is zijn draai- en spiegelbewerkingen van invloed op alle beelden die in de Thumbnail Drawer geselecteerd zijn. Als de gekozen Thumbnail ook in het Preview/Crop-gebied wordt weergegeven, zijn draai- en spiegelbewegingen van toepassing op de Thumbnail en het Previewbeeld. Als meerdere Thumbnails gekozen zijn, worden alle gekozen Thumbnails tegelijkertijd gedraaid en gespiegeld.

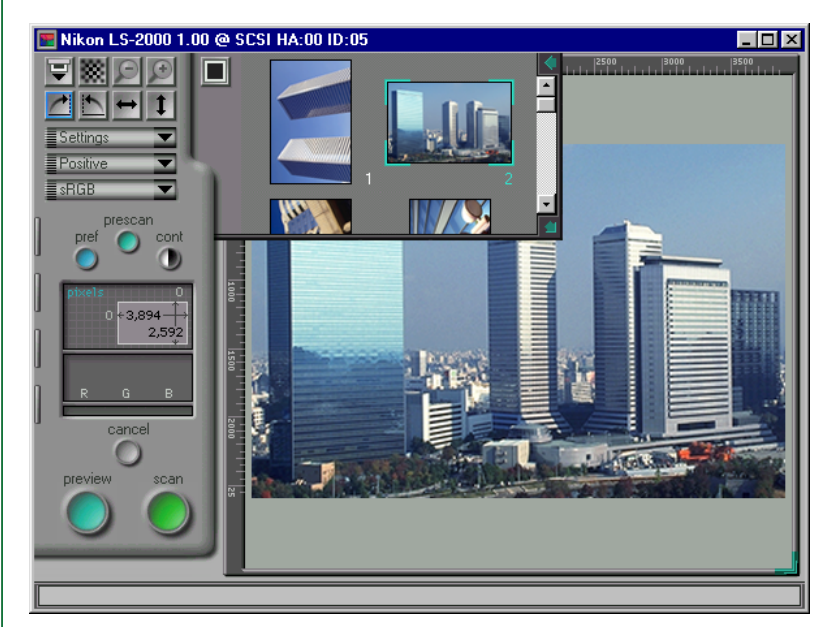

# **Het kiezen van een Crop (Uitsnede)**

Als een beeld in het scanvenster van tevoren bekeken wordt (Preview) kunt u het gebied kiezen dat tijdens de uiteindelijke scan zal worden gescand. Het deel van het beeld dat gescand wordt wordt "crop" (uitsnede) genoemd. In deze paragraaf wordt besproken hoe een nieuwe crop gekozen moet worden en hoe de grootte en de positie van de huidige crop gewijzigd kunnen worden (de grootte van de crop kan ook worden ingesteld via directe invoer, zoals besproken in "*De Scan Size Drawer*").

### **Het maken van een nieuwe Crop**

Klik om een crop te kiezen in een hoek van het gewenste gebied en sleep de cursor naar de tegenoverliggende hoek. Het gekozen gebied wordt gemarkeerd door een kader. De huidige crop kan ongedaan worden gemaakt door er in te dubbelklikken of door een andere crop te maken. Wanneer er geen specifieke crop is geselecteerd, beslaat deze het hele beeld, zodat het hele beeld zal worden gescand wanneer er op de **scan** knop wordt geklikt. **Commerking: Opmerking:** Wanneer in de scan-size drawer (zie "De Scan-

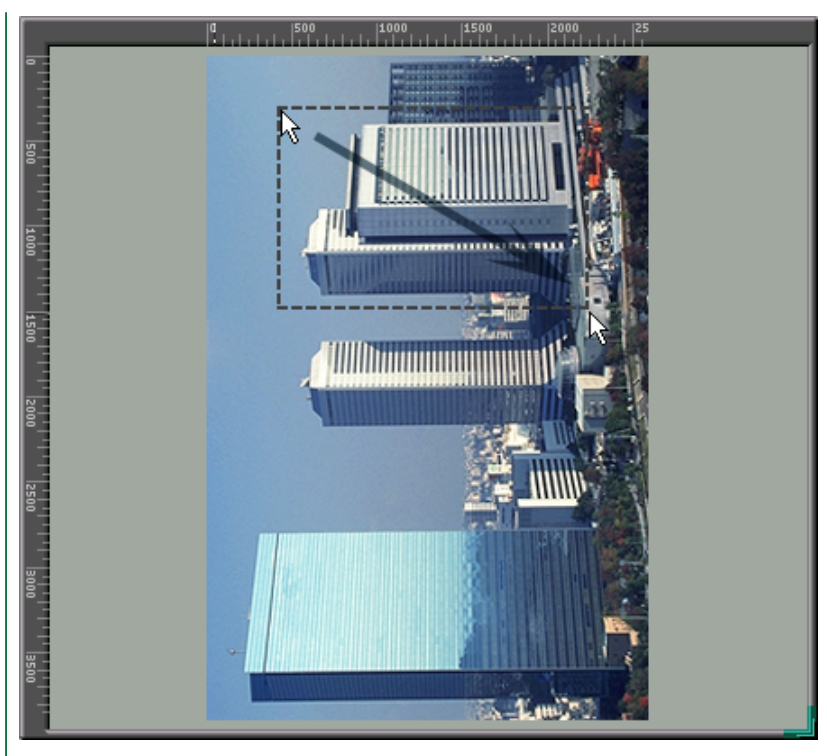

Size drawer*", verderop) de output-lock is geselecteerd, is het soms niet mogelijk de crop het hele beeld te laten beslaan door te dubbelklikken in de huidige crop. In dat geval moet u in de scansize drawer de output-lock afschakelen door de input-lock knop in te drukken.*

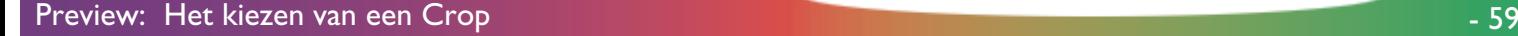

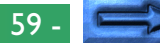

### **Verplaatsen van het Crop-gebied**

Het crop-kader kan naar een nieuwe plaats verplaatst worden door de cursor in het kader te plaatsen en dit naar een nieuwe plaats te slepen.

**Opmerking:** *"Slepen" betekent het verplaatsen van de muis terwijl u de muisknop ingedrukt houdt.*

# **Veranderen van de grootte van het Crop-gebied**

Sleep om de grootte van het cropgebied te veranderen een zijde of een hoek van het crop-kader. Het slepen van een zijde verandert de grootte van het gebied in slechts één richting, terwijl het slepen van een hoek het mogelijk maakt om zowel de hoogte als de breedte gelijktijdig te veranderen.

**Opmerking:** *Wanneer in de scan-size drawer (zie "*De Scan Size drawer*", verderop) de output-lock is geselecteerd, is het onmogelijk de hoogte-breedte verhouding van de huidige crop te wijzigen door de zijden te slepen. Om de output-lock uit te schakelen moet u de input-lock knop indrukken.*

**Opmerking:** *Om redenen die te maken hebben met het comprimeren en weergeven van het Preview-beeld kan er een klein verschil zijn tussen het op het scherm aangegeven cropgebied en het gebied dat daadwerkelijk gescand wordt. Zorg bij het croppen van een beeld altijd dat er voldoende marge is, zodat geen belangrijk element van het beeld onopzettelijk wegvalt.*

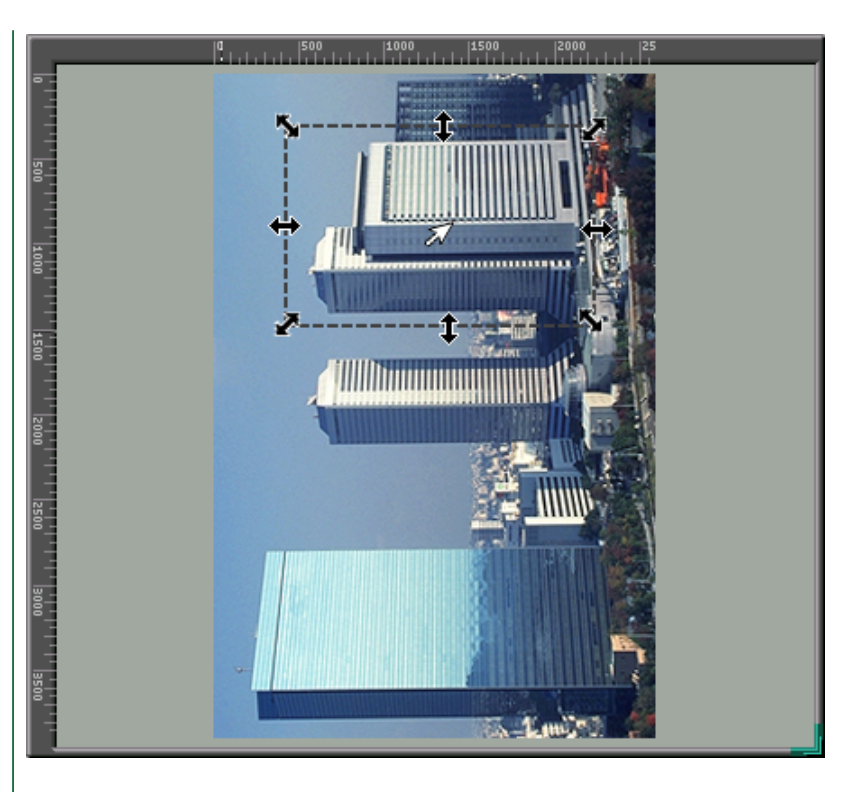

### **De weergave van de Crop-coördinaten**

De coördinaten van de linker bovenhoek van de huidige crop, alsmede de hoogte en breedte van de crop worden in het besturingsgebied weergegeven. Standaard worden grootte en plaats in pixels aangegeven, maar een nieuwe eenheid voor de weergave kan uit de scan size drawer gekozen worden. De in de weergave van de cropcoördinaten gebruikte eenheden zijn dezelfde eenheden die gebruikt worden in de linialen aan de bovenkant en de linkerkant van het Preview/Crop-gebied.

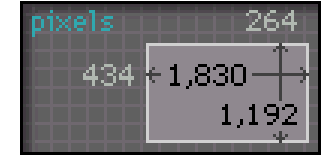

**Opmerking:** *De in de weergave van de cropcoördinaten en linialen gebruikte eenheden zijn dezelfde eenheden die gebruikt worden voor de invoergrootte in de scan size drawer (zie "De Scan Size Drawer" verderop).*

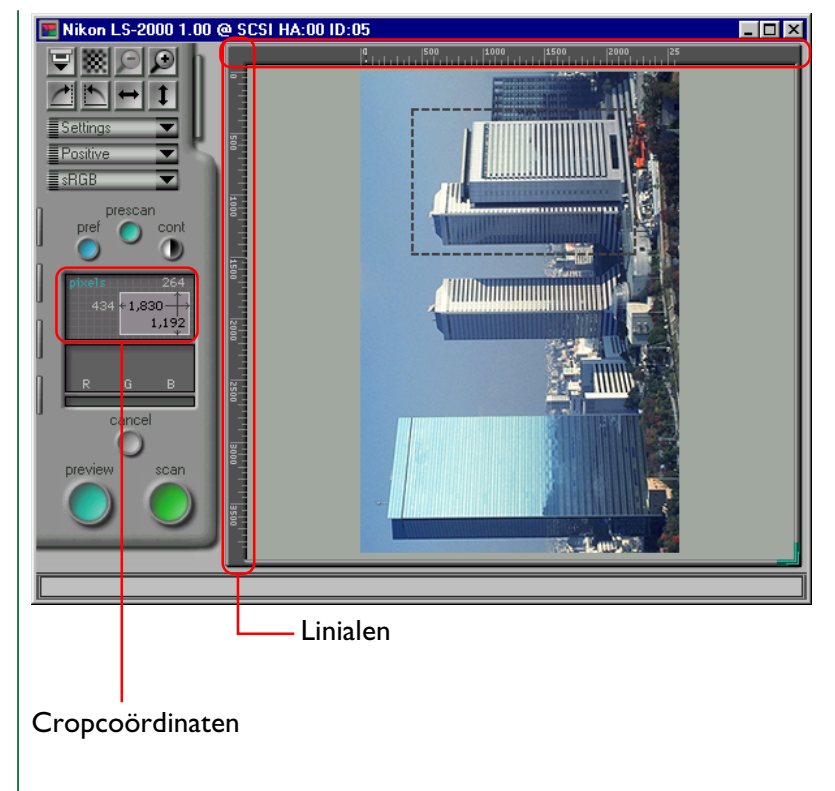

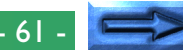

### **Inzoomen op het Cropgebied**

De gebruiker kan op de huidige crop verder inzoomen met de "Zoom-in"-knop in het besturingsgebied. De "Zoom-uit"-knop wordt gebruikt om terug te gaan.

#### **Zoom in**

D

### De "Zoom-in"-knop

Als de huidige crop kleiner is dan het Preview-beeld als geheel, wordt de "Zoom-in"-knop geactiveerd. Op deze knop klikken vergroot de crop zodanig dat deze het Preview-gebied opvult. Desgewenst kan dan een andere crop gekozen worden binnen de oorspronkelijke crop en de zoom-in bewerking kan opnieuw worden uitgevoerd om het beeld in een nog hogere zoomfactor te zien. Om de snelheid te verhogen wordt er bij het inzoomen niet telkens een nieuwe preview scan uitgevoerd; hiervoor wordt de bestaande preview gebruikt. Om de preview op de nieuwe zoomfactor te bekijken moet u op de **preview** knop klikken.

#### **Zoom uit**

#### De "Zoom-uit"-knop

Nadat een zoom-in bewerking is uitgevoerd kan de oorspronkelijke zoomfactor weer worden hersteld door op de "Zoomuit"-knop te klikken. Meerdere zoom-in bewerkingen kunnen stuk voor stuk worden omgekeerd door een aantal malen achter elkaar op de "Zoom-out"-knop te klikken. De "Zoomout"-knop is uitsluitend actief als op het beeld is ingezoomd.

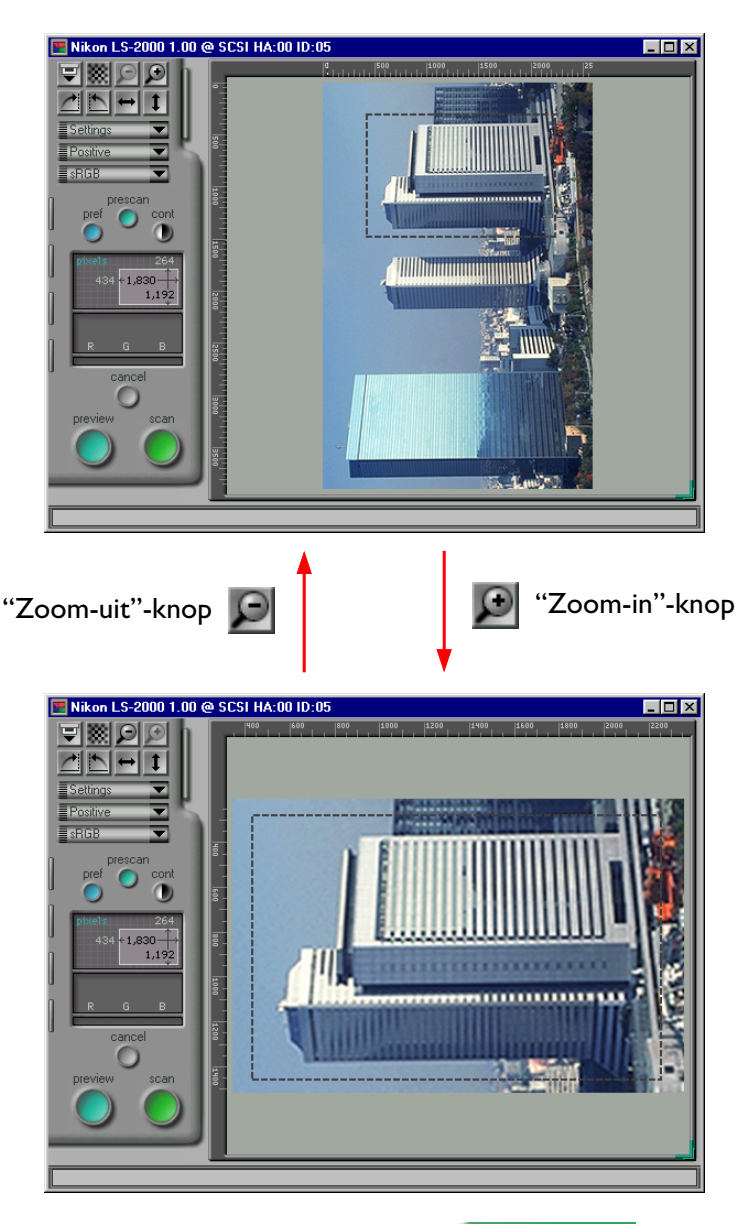

# **Automatische contrast-instelling**

Het contrast kan automatisch ingesteld worden in het Preview/ Crop-gebied, waardoor een duidelijker gedefinieerd beeld verkregen wordt (het contrast kan ook handmatig worden ingesteld, zoals beschreven in "*De Curves and Levels Drawer*"). Als een Preview-beeld wordt weergegeven in het scanvenster wordt de **auto contrast**-knop (**cont**) geactiveerd. Klik op deze knop om het beeldcontrast in te stellen, terwijl u de kleurbalans behoudt.

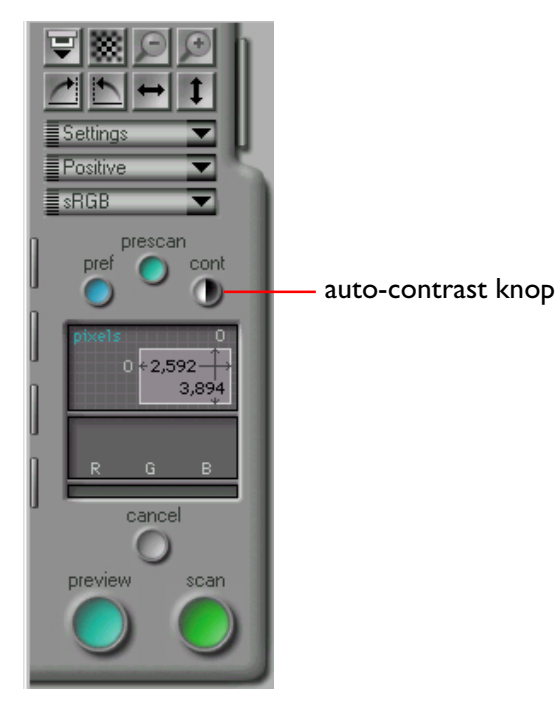

Als auto contrast geactiveerd is, is de cont-knop rood.

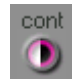

**Opmerking:** *Auto contrast is uitsluitend beschikbaar als de kleurruimte RGB, sRGB, CMYK of grijswaarden is. De auto contrast knop heeft hetzelfde effect als de* **auto** *knop in de curves and levels drawer (zie verderop onder "*De Curves and Levels Drawer*"). Als auto contrast geactiveerd is, worden de tooncurves voor elk kleurkanaal automatisch ingesteld op vergroting van het contrast. Het oorspronkelijke contrast kan worden hersteld door de Cntrl-toets op uw toetsenbord ingedrukt te houden en vervolgens op de Reset-knop in de Curves and Levels Drawer te drukken.*

# **Het Pixel Data Display**

Als de cursor over het beeld in het Preview-gebied bewogen wordt, worden de gegevens over de pixel onder de cursor in het Pixel Data Display weergegeven.

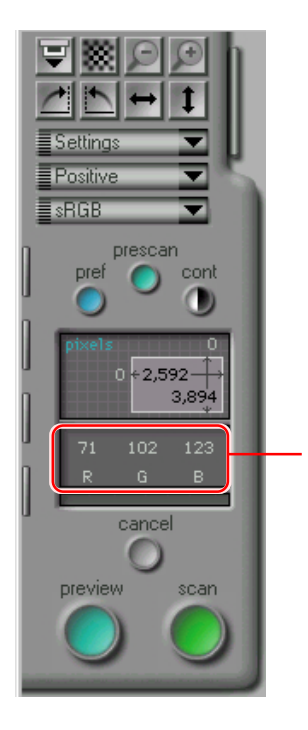

De manier waarop de pixels worden weergegeven is afhankelijk van de op dat moment gekozen kleurruimte. Numerieke informatie wordt voor elk kleurelement apart weergegeven (bijv. rood, groen en blauw voor een RGB kleurruimte, schakering, verzadiging en helderheid voor een HSL kleurruimte). Het display voor de sRGB (of RGB) kleurruimte wordt hieronder weergegeven. Wanneer de uitvoerwaarden zijn aangepast in the curves and levels drawer of de color balance drawer (zie "*De curves and Levels Drawer*" en "*De Color Balance Drawer*" verderop), worden twee rijen cijfers weergegeven. De bovenste rij cijfers geeft de pixel gegevens in het origineel weer, de onderste rij de waarden na het scannen.

#### Pixel data display voor de sRGB en de RGB kleurruimte

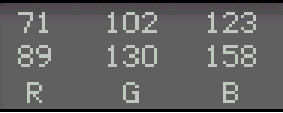

Pixel Data Display **Pixel Data Display Pixel data display voor de CMYK** kleurruimte

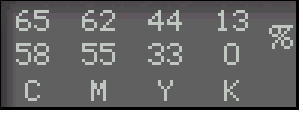

# **Autofocus**

De autofocus functie stelt de gebruiker in staat om te compenseren voor verschillen in filmdikte of ongelijke filmoppervlakken. De scherpstelling kan aangepast worden door de "autofocus" knop in het besturingsgebied van het scanvenster te gebruiken.

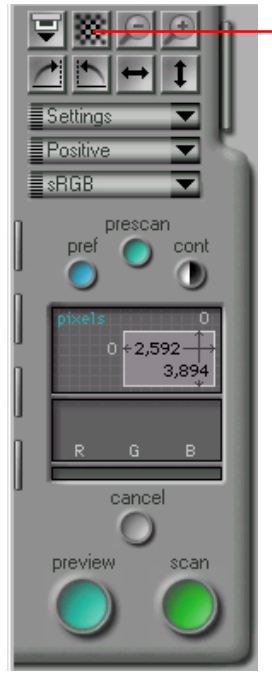

autofocus knop

In Nikon Scan kan de gebruiker voor het bepalen van de focus kiezen uit de volgende twee methoden: standaard Autofocus en Autofocus op basis van een door de gebruiker gekozen punt. Normaal is de standaard Autofocus ingesteld, waarbij de focus bepaald wordt via een punt in het midden van het preview beeld. Om de standaard autofocus te gebruiken klikt u op de autofocus knop.

**Opmerking:** *Het is mogelijk de autofocus automatisch te laten uitvoeren vóór het maken van een scan, door middel van het Miscellaneous tabblad in het Preferences dialoogvenster (zie "*Scanvenster Voorkeuren*", hiervoor).*

#### **Door de gebruiker geselecteerde focus**

Om de positie van het focuspunt te veranderen, houdt u de Ctrl-toets op uw toetsenbord ingedrukt, terwijl u op de autofocus knop klikt. De cursor krijgt de vorm van een kruis. Verplaats de cursor naar het punt in het preview beeld dat u wilt gebruiken als het nieuwe focuspunt en klik. Het gekozen punt wordt gebruikt als focuspunt en het resultaat hiervan wordt verwerkt in de volgende scans.

**Opmerking:** *Als een scanner Autofocus niet ondersteunt, wordt de autofocus knop grijs en inactief. Als de scanner door de gebruiker-gekozen autofocus niet ondersteunt kan alleen standaard autofocus gebruikt worden.*

### **Pre-scan**

Als de **preview**-knop wordt aangeklikt om het Preview beeld te scannen wordt automatisch een prescan bewerking uitgevoerd om de belichtingsinstellingen te bepalen.

**Opmerking:** *Er wordt geen pre-scan uitgevoerd voor een preview als de optie "perform auto exposure before preview scan" in de* Miscellaneous *tab van het dialoogvenster Preferences niet geactiveerd is. Er wordt geen pre-scan uitgevoerd voor de uiteindelijke scan als de optie "perform auto exposure before main scan" niet geactiveerd is. (Zie "*Scanvenster Voorkeuren*" hierboven.)*

Klik om de belichting handmatig uit te voeren op de **prescan**knop in het besturingsgebied. Een pre-scan wordt dan uitgevoerd ongeacht de instellingen in het dialoogvenster Preferences. Klik op de **cancel**-knop om het prescannen te stoppen.

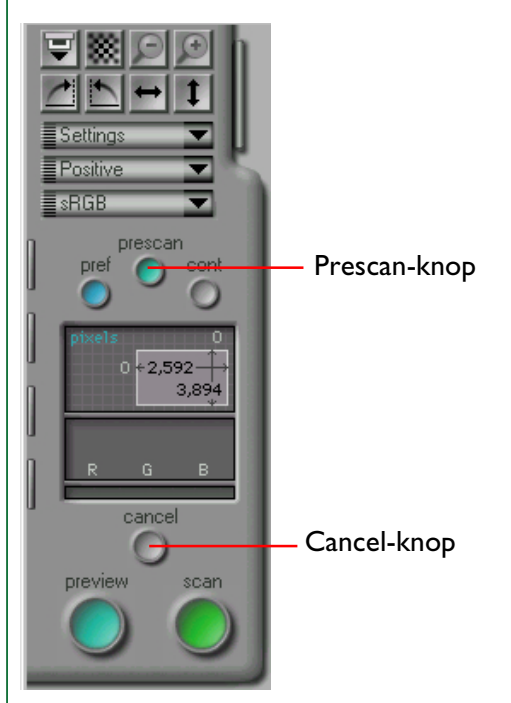

# **Het beeld in een toepassing scannen**

Na het kiezen van een film en kleurmodel, het previewen van het beeld, het kiezen van een crop en het uitvoeren van andere aanpassingen aan scan-instellingen zoals hierboven en in de volgende hoofdstukken beschreven, is het beeld in het Preview venster gereed om gescand te worden. Druk op de **scan** knop om het beeld in het hoofdvenster van Nikon Scan of in de aanroepende toepassing te scannen. Terwijl het scannen gaande is, wordt de **cancel**-knop geactiveerd en verschijnt er een voortgangsindicator in het besturingsgebied. Het scannen kan gestopt worden door op de **cancel**-knop te drukken.

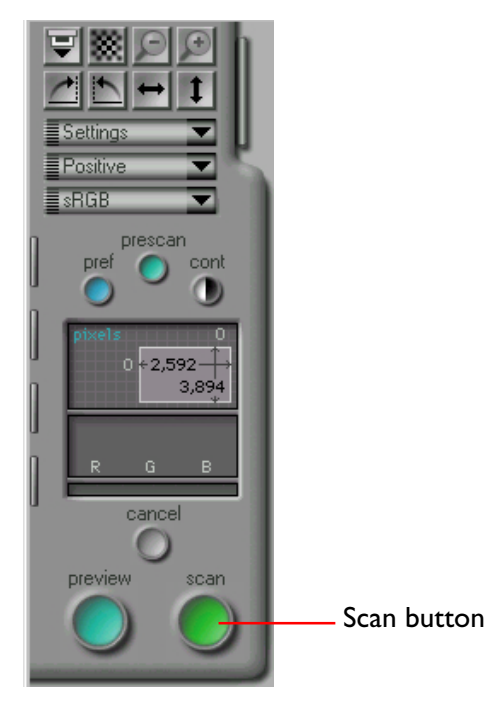

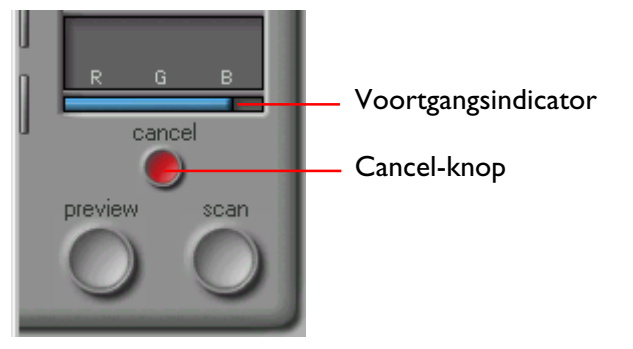

Als Nikon Scan als stand-alone toepassing gebruikt wordt, wordt als het scannen voltooid is het gescande beeld geopend in een beeldvenster in het hoofdvenster (zie "*Bewerkingen in het beeldvenster*", hierna). Als Nikon Scan als TWAIN bron voor een andere toepassing gebruikt wordt, wordt het beeld overgebracht naar de host toepassing.

# **De Scan Size Drawer**

In dit hoofdstuk wordt de functie van de scan size drawer in het scanvenster beschreven. De scan size drawer wordt gebruikt voor het aangeven van de grootte en de resolutie waarop beelden in de aanroepende toepassing gescand worden. De controls voor de grootte kunnen ook gebruikt worden voor het schalen van de crop zodat deze in een aangegeven gebied of bestandsgrootte past of om een crop met bepaalde afmetingen te maken.

# **Het openen van de Scan Size Drawer**

Door te klikken op de scan size drawer tab in het besturingsvenster, zoals rechts afgebeeld, wordt de scan size drawer geopend. De drawer kan gesloten worden door op de knop in de rechter bovenhoek te klikken.

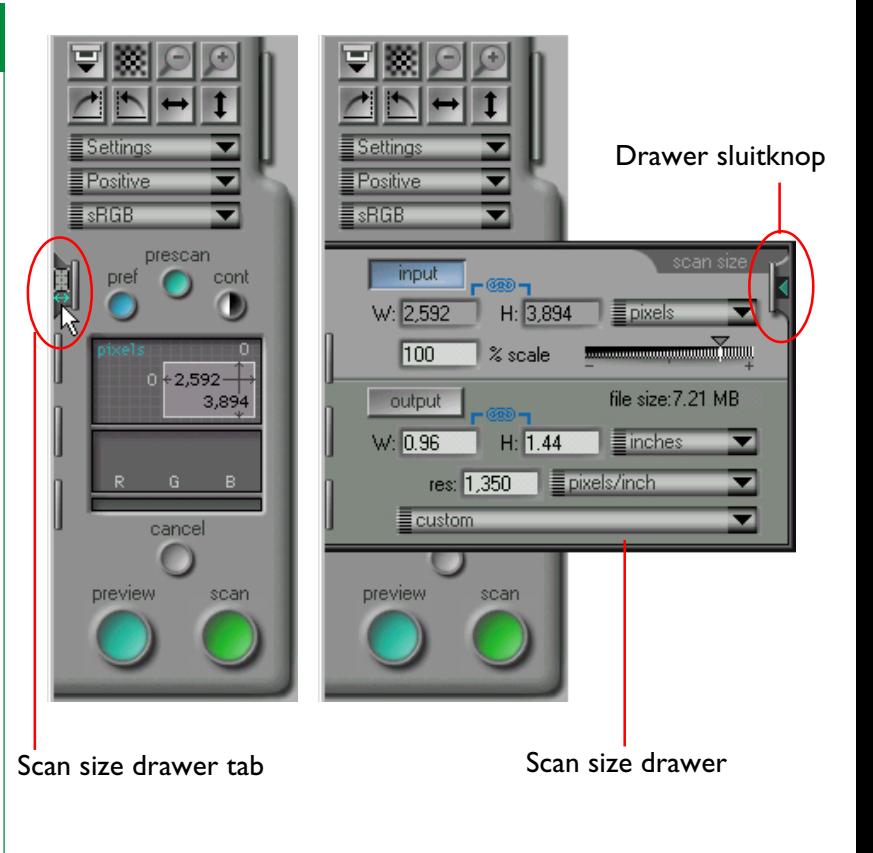

# **De controls van de Scan Size Drawer**

De scan size drawer is hieronder weergegeven.

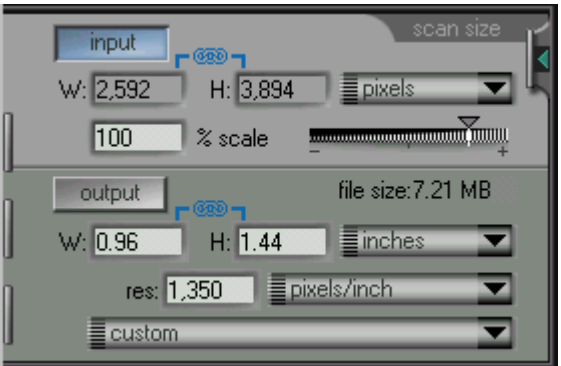

De scan size drawer is in twee delen onderverdeeld. Het bovenste gedeelte bevat de invoergrootte-weergave, waarin de afmetingen van de huidige crop gegeven worden. We vinden hierin de volgende onderdelen:

- Een input-lock knop; deze vergendelt de crop op zijn huidige hoogte-breedte verhouding
- Een invoer eenheden pop-up menu; de hier gekozen eenheden worden voor de linialen en de crop gebruikt
- Een weergave van de huidige cropgrootte in de geselecteerde eenheden (zie boven)
- Een schaal-schuif en tekstvak; deze geven aan hoeveel de invoercrop wordt verschaald bij het scannen

Het onderste gedeelte bevat de controls voor de uitvoergrootte, welke de uiteindelijke grootte van het beeld bepalen nadat dit gescand is. We vinden hierin de volgende onderdelen:

- Een weergave van de bestandsgrootte, welke zou ontstaan als met de huidige instellingen wordt gescand
- Een output-lock knop; deze vergrendelt de uitvoer- en bestandsgrootte
- Een uitvoer eenheden pop-up menu; de hier gekozen eenheden worden voor de uitvoer weergave gebruikt
- Uitvoerresolutie en een uitvoerresolutie eenheden popup menu
- Een apparaat pop-up menu, waaruit de gebruiker een uitvoerresolutie voor een bepaald apparaat kan kiezen

Met behulp van deze controls kan de gebruiker een uitvoerresolutie kiezen, en de afmetingen en bestandsgrootte van het gescande beeld bepalen.

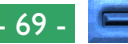

#### **Invoergrootte**

Het invoergedeelte van de scan size drawer geeft de hoogte (H) en de breedte (W) van de huidige crop; dit zijn de werkelijke fysieke afmetingen van het gedeelte van het medium dat gescand wordt. Nieuwe waarden voor de cropgrootte kunnen niet in de tekstvakken worden ingevoerd, maar moeten worden ingesteld door de randen van de crop in het Preview/Crop gebied te slepen.

### **Uitvoergrootte**

De uitvoergrootte bepaalt de grootte van het beeld nadat het in de aanroepende toepassing gescand is. De uitvoergrootte kan worden veranderd door de grootte van de crop aan te passen of door waarden rechtstreeks in de vakjes in het uitvoergroottegebied in te voeren. Onaanvaardbare waarden worden in rood weergegeven. De grootte van de huidige crop is gekoppeld aan de uitvoergrootte en verandert als nieuwe waarden worden ingevoerd in de vakjes voor de uitvoerhoogte en breedte.

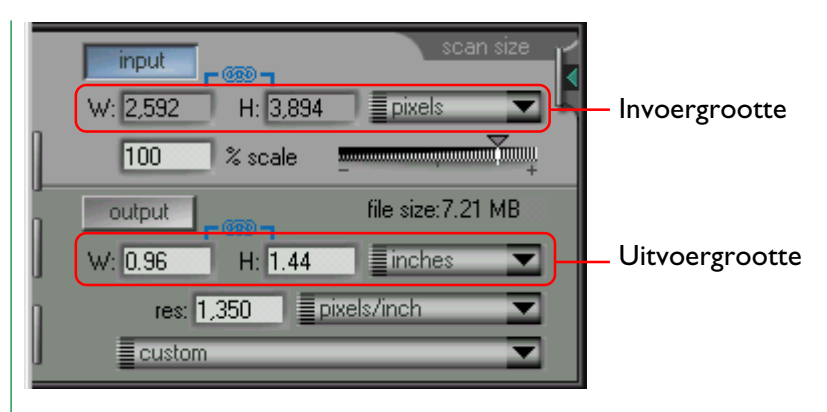

De weergave van de bestandsgrootte geeft de grootte (in bytes, kilobytes of megabytes) van het beeld dat ontstaat als de huidige crop gescand wordt in de huidige uitvoergrootte en met de huidige resolutie.

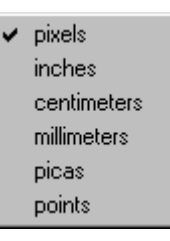

**Opmerking:** *De eenheden die gebruikt worden voor de uitvoerbreedte- en -hoogte zijn tevens de eenheden die gebruikt worden in de crop-coördinaten weergave in het scanvenster en de linialen in het Preview-gebied.*

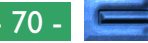

### **Bestandsgrootte**

De weergave van de bestandsgrootte geeft de grootte (in bytes, kilobytes of megabytes) van het beeld dat ontstaat als de huidige crop gescand wordt in de huidige uitvoergrootte en met de huidige resolutie.

Het is verstandig om de bestandsgrootte te controleren voordat met het scannen begonnen wordt.

# **Schaal**

De "Schaal" geeft het verband weer tussen de invoergrootte en de uitvoergrootte. Als de schaal 200% is, wordt bijvoorbeeld een crop van 50 bij 50 pixels grootte na het scannen als een beeld van 100 bij 100 pixels aan de aanroepende toepassing doorgegeven .

Schaal kan worden ingesteld door de schaal-schuif te slepen of rechtstreeks een waarde in het invoervak in te voeren. Onaanvaardbare waarden worden in rood weergegeven. De invoergrootte blijft constant als de schaal veranderd wordt, terwijl de uitvoergrootte aan de nieuwe instelling wordt aangepast.

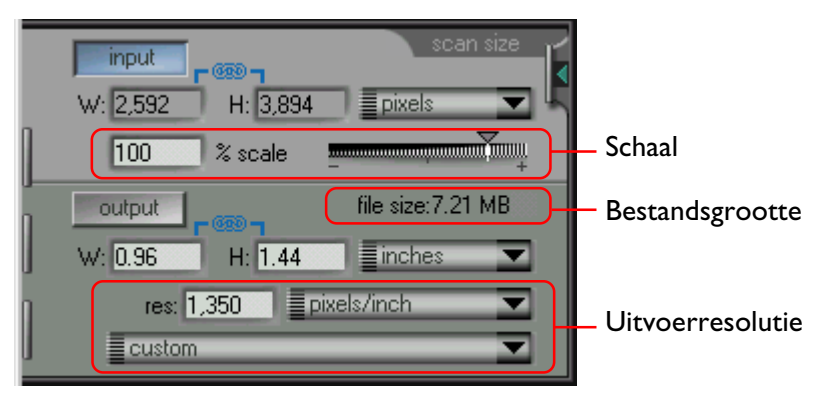

### **Uitvoerresolutie**

De uitvoerresolutie is de resolutie van het beeld dat ontstaat als de huidige crop gescand wordt. De gekozen resolutie moet weergeven hoe het beeld gebruikt moet worden. Als het beeld uiteindelijk bedoeld is voor weergave op een printer met een resolutie van 720 dpi, ontstaat bijvoorbeeld na het instellen van de uitvoerresolutie op 1350 dpi een onnodig groot bestand. Voer de gewenste resolutie in in het **res**olutie-veld. Onaanvaardbare waarden worden in rood weergegeven.

De eenheden voor de resolutie kunnen gekozen worden uit het pop-up menu rechts van het resolutie-veld.

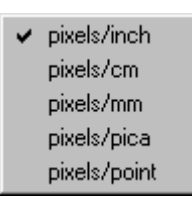

#### De Scan Size Drawer: De controls van de Scan Size Drawer - 71 -

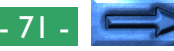

De resolutie kan worden ingesteld op een waarde die past bij de resolutie van een specifiek uitvoerapparaat zoals de computermonitor of de op dat moment gekozen printer. Kies om de resolutie in te stellen op een waarde die overeenstemt met de resolutie van een uitvoer-apparaat het gewenste apparaat uit het pop-up menu onderin de scan size drawer. Welke apparaten in dit menu worden weergegeven is afhankelijk van welke apparaten op uw systeem geregistreerd zijn.

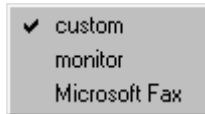

# **Invoer en Uitvoer vergrendeling (lock)**

De scan size drawer heeft twee vergrendelknoppen: een **input** vergrendelknop en een **output** vergrendelknop. Altijd is een van beide knoppen actief.

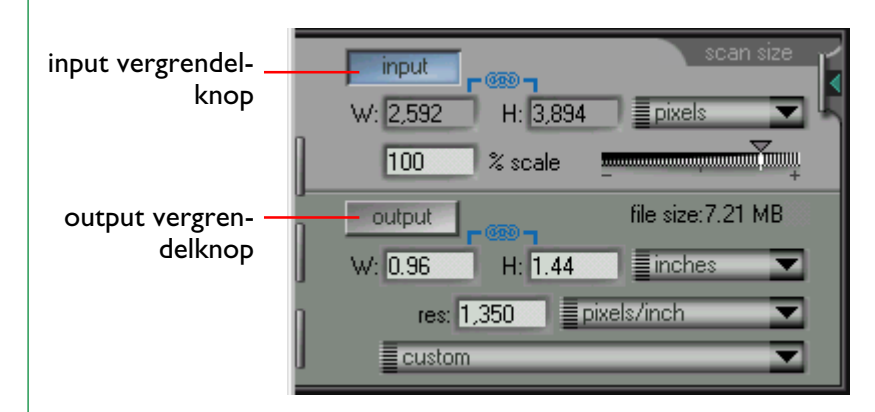

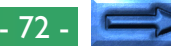
#### **Input vergrendeling (lock)**

De **input** knop vergrendelt de hoogte en de breedte van de huidige invoer-crop, zodat als een van deze afmetingen verandert door een nieuwe waarde in te voeren in het uitvoergrootte tekstvak, de andere ook verandert, zodat de verhouding tussen hoogte en breedte onveranderd blijft. Als op deze knop geklikt wordt, wordt de knop blauw en verschijnt een ketting pictogram boven de hoogte en breedte display in zowel het invoer- als het uitvoergebied. Als in het uitvoergrootte tekstvak een nieuwe waarde voor de hoogte of de breedte wordt ingevoerd, verandert de andere afmeting automatisch, zodat de crop dezelfde verhoudingen houdt. Deze vergrendeling heeft alleen invloed op de scan size drawer; het formaat en de positie van de huidige crop kunnen vrij met de muis worden veranderd in het Preview/Crop-gebied. In dat geval wordt de hoogtebreedte verhouding in de scan size drawer vergrendeld op de afmetingen van de nieuwe crop. Klik om deze verhouding te ontgrendelen op de **output**-knop.

#### **Output vergrendeling (lock)**

De **output**-knop vergrendelt de uitvoergrootte en de bestandsgrootte op hun huidige waarden. Als op de knop wordt geklikt, licht deze blauw op. Zelfs wanneer de randen van de huidige crop in het Preview/Crop-gebied gesleept worden om de crop groter/kleiner te maken, verandert de uitvoergrootte niet. In plaats daarvan verandert de schaal zodanig dat de uitvoergrootte en de bestandsgrootte hun waarden behouden. Als de crop vergroot wordt, wordt de schaal kleiner, zodat de uitvoergrootte gelijk blijft; het verkleinen van de crop leidt ertoe dat de schaal groter wordt. De crop kan niet buiten de aanvaarbare waarden voor de schaal worden vergroot/ verkleind. Als Output Lock geactiveerd is, kan de uitvoergrootte in het uitvoergrootte gebied van de scan size drawer nog wel veranderd worden via directe invoer, in welk geval de schaal niet verandert. Klik op de **input**-knop om de uitvoergrootte en de bestandsgrootte te ontgrendelen.

# **De Curves and Levels Drawer**

Nikon Scan biedt twee methoden voor kleurregeling: rechtstreekse manipulatie van de gammacurves via de curves and levels drawer en basis kleurbalans-instelling door middel van de schuifregelaars in de color balance drawer. In dit hoofdstuk worden de tools beschreven die beschikbaar zijn in de curves and levels drawer in het scanvenster. Kleurbalans komt in het volgende hoofdstuk aan de orde.

De curves and levels drawer wordt gebruikt voor het veranderen van het contrast en de helderheid van de verschillende kleurelementen ("kanalen") in de uitvoer door het instellen van de gammacurves en niveaus voor het beeld als geheel of voor elk kleurkanaal afzonderlijk. In veel gevallen produceren de in de fabriek ingestelde standaard-gammacurves, die ontworpen zijn voor het afhandelen van de grootst mogelijke verscheidenheid aan films, beelden met uitstekende kleuren. In sommige gevallen wilt u echter misschien de gammacurves vóór het scannen aanpassen. De color balance drawer biedt een eenvoudige methode om dat te doen, maar de curves and levels drawer biedt een meer precieze regeling.

# **Uitleg curves en niveaus**

De curves and levels drawer bevat twee tools voor het veranderen van de gammacurves en -niveaus: gammacurve-instelling en zwartpunt/witpunt-instelling. De gammacurves worden op twee assen geplot, de ene stelt de invoer voer, d.w.z. de kleuren in het beeld en de andere de uitvoer, welke weergeeft hoe de kleuren in de invoer voorgesteld worden in de uiteindelijke scan. Aan het ene uiteinde van de as vinden we de laagst

mogelijke waarde voor de kleur (nul, geen kleur) en aan het andere uiteinde de maximumwaarde (de maximumwaarde is afhankelijk van de bitdiepte van de scanner; als het te scannen beeld gescand moet worden op een bitdiepte van acht bits per pixel, is de maximumwaarde 255). De gammacurve bepaalt hoe de invoerwaarden geconverteerd of "mapped" worden in uitvoerwaarden. De standaard-mapping is één-op-één, zodat invoerwaarden van nul als nul worden uitgevoerd, terwijl invoerwaarden van 255 in de uitvoer als 255 worden voorgesteld.

Door de gammacurves te veranderen kan de mapping tussen invoer- en uitvoerkleuren op elk punt op de curve veranderd worden. Zo kunnen invoerwaarden van nul gemapped worden naar een waarde van 255 in de uitvoer en invoerwaarden van 255 naar een waarde van nul. Als de curve tussen deze twee punten een rechte lijn was, zou het resultaat een negatief beeld zijn. In de praktijk zullen er kleinere correcties mee worden uitgevoerd, om specifieke delen van het beeld zoals de schaduwpartijen, de middentonen en de hoge lichten, te verbeteren. Het steiler maken van de helling in een deel van de curve zal de detaillering in dat deel van het toonwaarden bereik accentueren.

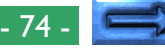

*Instellen van wit- en zwartpunten* stelt de gebruiker in staat het bereik voor elk kleurelement in te stellen en daarmee het contrast. Het zwartpunt voor een gegeven kleur stelt de donkerste schaduw of de minimumwaarde voor die kleur in het beeld voor. Deze waarde is standaard nul. De minimumwaarde in de werkelijke invoer kan echter groter zijn dan nul, met als gevolg dat het gedeelte van het kleurbereik van de scanner tussen nul en het werkelijke minimum verloren gaat. Via zwartpunt instelling is het mogelijk de werkelijke minimuminvoerwaarde te mappen in een uitvoerwaarde van nul, waardoor het kleurbereik in de uitvoer overeenkomt met het bereik dat in de uitvoer beschikbaar is. Op dezelfde manier kan witpunt instelling gebruikt worden voor het mappen van de maximumwaarde van de uitvoer naar de grootst mogelijke uitvoerwaarde, waardoor alle waarden boven de maximum invoerwaarde uitvallen en het kleurbereik van de scanner optimaal gebruikt wordt.

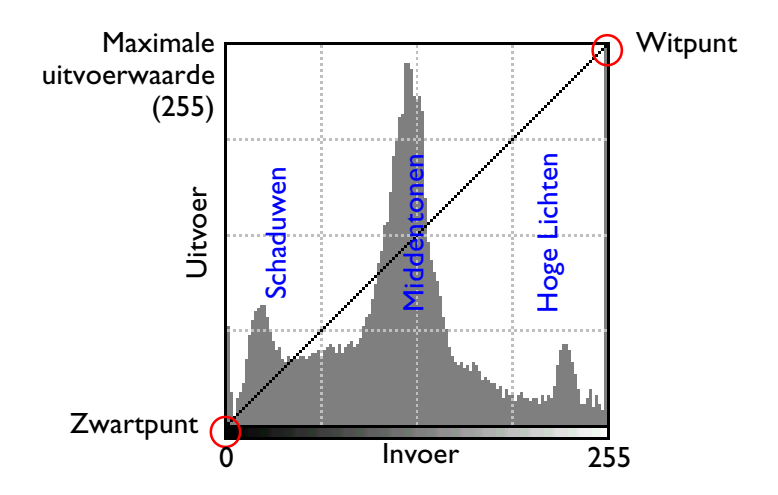

#### Standaard hoofd-gammacurve

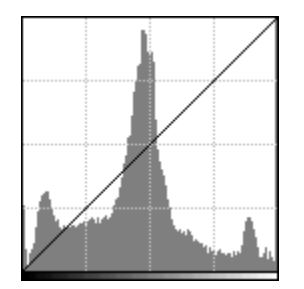

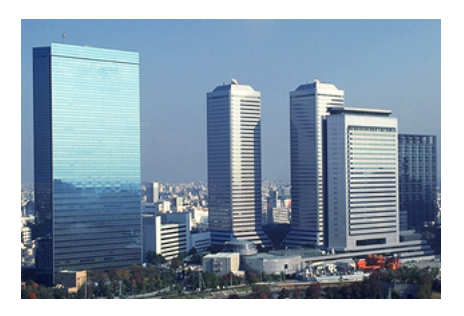

#### Verhoogd zwartpunt

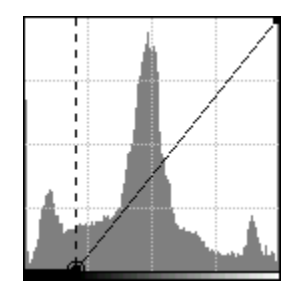

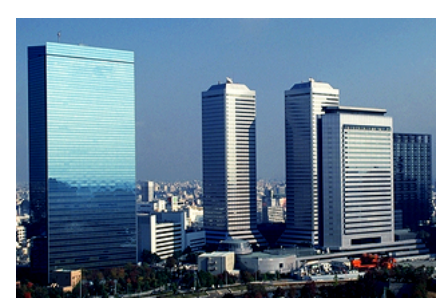

(Let op het verhoogde contrast in de hoge lichten en middentonen, en het detailverlies in de schaduwen)

#### Verhoogde gammawaarde

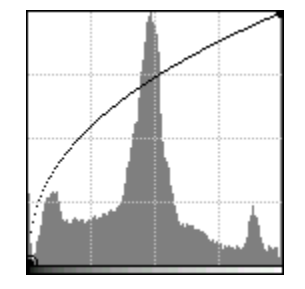

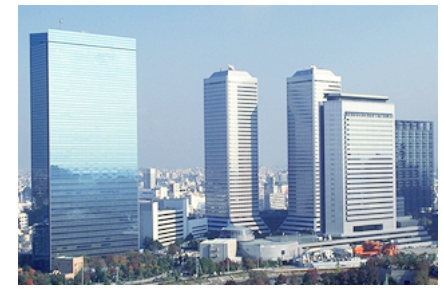

(Let op de verhoogde helderheid en het verlies van contrast in de hoge lichten en middentonen)

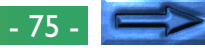

In de curves and levels drawer zijn de volgende vier methoden beschikbaar voor het instellen van de gammacurves en -niveaus:

- automatische witpunt en zwartpunt bepaling
- pixel sampling om het witpunt en het zwartpunt te bepalen
- eenvoudige gammacurve instelling met een schuifregelaar
- nauwkeurige gammacurve instelling door punten toe te voegen en te verplaatsen op de curve.

# **Het openen van de Curves and Levels Drawer**

De curves and levels drawer wordt geopend door op de tab te klikken. De drawer kan gesloten worden door op de close knop te klikken.

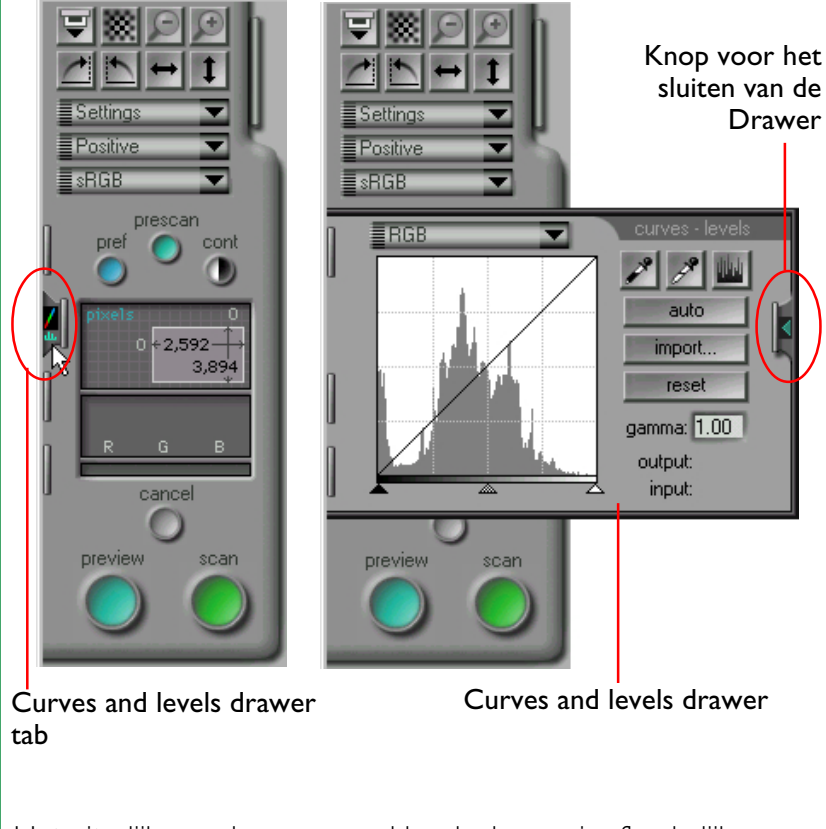

Het uiterlijk van de curves and levels drawer is afhankelijk van de geselecteerde kleurruimte.

# **Het Curves and Levels display**

Het curves and levels display voor een RGB kleurruimte wordt hieronder weergegeven. De displays voor de grijswaarden en de CMYK kleurruimtes zijn gelijk; de display voor een HSL kleurruimte is uniek en komt in de laatste paragraaf van dit hoofdstuk aan de orde.

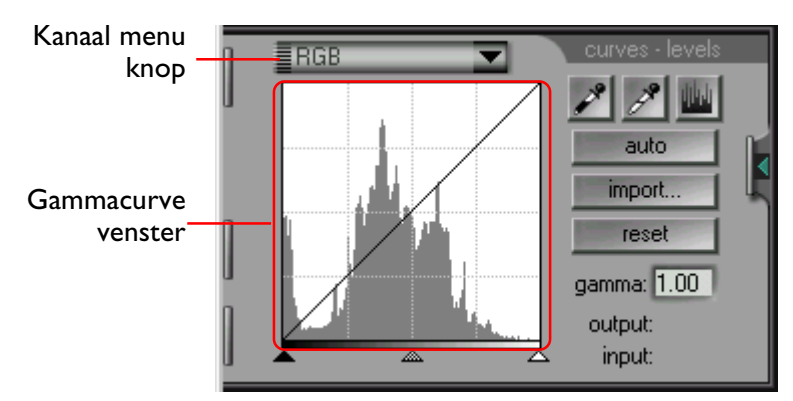

Het gammacurve venster in de curves and levels tab toont de gammacurve voor het op dat moment geselecteerd kleurelement of "kanaal". De bovenstaande afbeelding toont de standaard gammacurve, die diagonaal loopt vanaf linker benedenhoek naar de rechter bovenhoek van het venster. De invoerwaarde is op de horizontale as geplot, de uitvoerwaarde op de verticale as. Zo komt de linker rand van het gammacurve-venster overeen met een invoerwaarde van nul en de rechter rand met de maximaal mogelijke invoerwaarde voor het huidige kanaal, terwijl de onderkant en de bovenkant van het venster respectievelijk de minimum- en de maximum uitvoerwaarden tonen.

Een histogram van het huidige kanaal wordt als een staafdiagram in de achtergrond van het gammacurve venster weergegeven. De horizontale as van het histogram stelt de pixel-intensiteit voor, de waarden met een hoge dichtheid (donkerder) links en de transparante (lichtere) delen rechts. De verticale as stelt een geschaalde versie voor van het aantal malen dat elke pixelwaarde voorkomt. Het histogram geeft zo een grafisch beeld van de helderheid van een beeld.

### **Kanaalkeuze**

De gammacurve en het histogram kunnen voor elk kanaal worden weergegeven met het kanaal pop-up menu. Kies het gewenste kanaal voor de huidige kleurruimte uit dit menu, dat weergegeven kan worden door op de channel menu knop te klikken. Het huidige kanaal wordt in de menuknop getoond. De keuze-opties die in het channel menu beschikbaar zijn, verschillen afhankelijk van de kleurruimte. Elke kleurruimte heeft een master kanaal, waarmee instellingen mogelijk zijn die van invloed zijn op alle kleurelementen in het beeld, en een apart kanaal voor elk van de kleurelementen in de ruimte. De menu's voor de sRGB (of RGB) en de CMYK kleurruimte worden hieronder aangegeven.

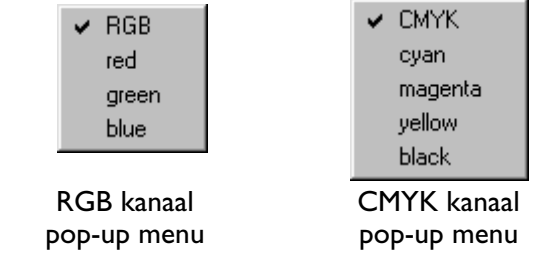

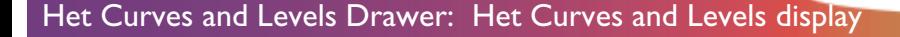

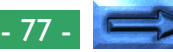

De grijswaarden kleurruimte bestaat uit één kleurelement en heeft daarom slechts één gammacurve. Als de geselecteerd kleurruimte een "grijswaarde" is, wordt de channel menu knop niet in de curves and levels drawer getoond.

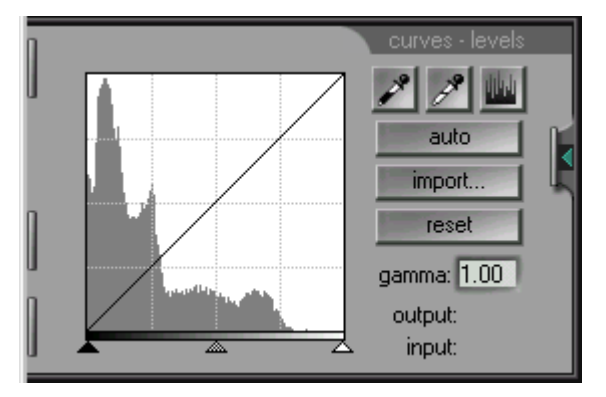

### **Het uitvoer-/invoerwaarde display**

Als de cursor over het gammacurve venster verplaatst wordt, neemt deze de vorm van een kruis aan en de verticale (uitvoer) en horizontale (invoer) coördinaten van het punt onder de cursor worden weergegeven in het uitvoer-/invoerwaarde display. Het bereik van de waarden is 0-255, onafhankelijk van de bitdiepte van de scanner (de werkelijke bitdiepte van de scanner wordt bij interne berekeningen echter wel volledig benut).

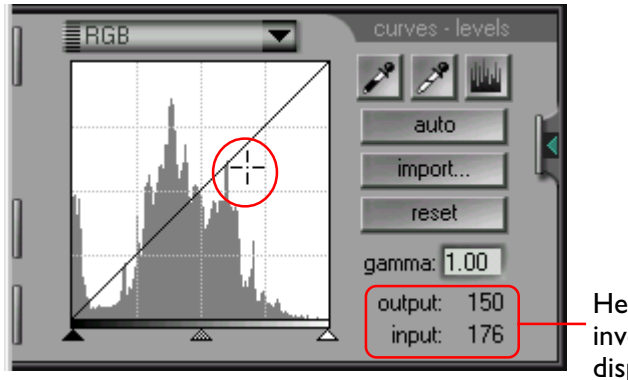

Het uitvoer-/ invoerwaarde display

Als de cursor op het beeld in het Preview/Crop-gebied staat, wordt het punt op de gammacurve dat overeenstemt met de waarde van de pixel onder de cursor opgelicht. De invoerwaarde toont de werkelijke waarde van de pixel, de uitvoerwaarde de waarde van de pixel nadat de mapping-functie die door de gammacurve wordt voorgesteld is toegepast.

# **Het instellen van de gammacurve**

De gammacurve voor elk kanaal kan worden ingesteld met de gamma schuifregelaar die de uitvoerniveaus voor de curve als geheel verhoogt of verlaagt of door het toevoegen van extra punten aan de curve om de uitvoerniveaus preciezer te kunnen instellen.

### **Het gebruik van de gamma schuifregelaar**

Uitvoerniveaus kunnen worden verhoogd of verlaagd voor de gehele gammacurve, met gebruikmaking van de schuifregelaar onderaan het gammacurve venster. De schuifregelaar kan geactiveerd worden door er één maal op te klikken.

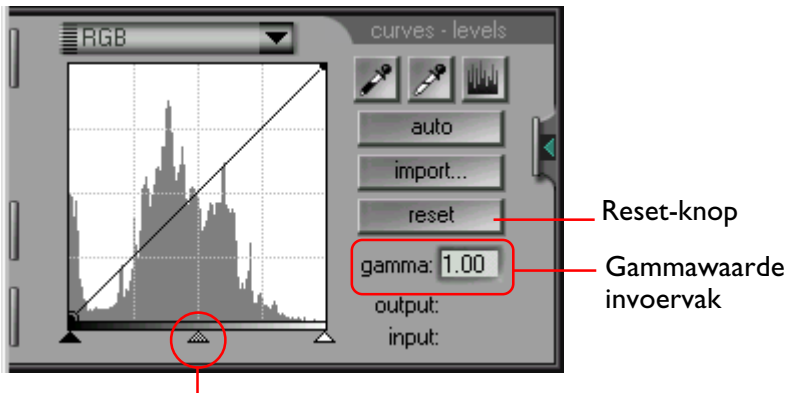

#### Gamma schuifregelaar

Het naar links verplaatsen van de schuifregelaar verhoogt alle uitvoerwaarden voor het geselecteerd kanaal, terwijl de uitvoerwaarden afnemen als de schuifregelaar naar rechts verplaatst wordt. De gammacurve wordt zodanig veranderd dat deze de nieuwe waarden weergeeft en het Preview-beeld in het scanvenster toont de effecten van de nieuwe waarden.

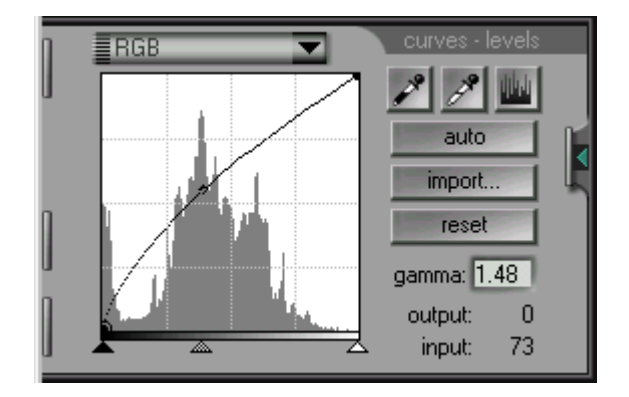

#### **Het invoervak voor de gammawaarde**

De gammawaarde die wordt weergegeven in het Gamma invoervak rechts van het gammacurve venster is gekoppeld aan de gamma schuifregelaar. De waarde neemt toe als de schuifregelaar naar links wordt verplaatst en af als deze naar rechts wordt verplaatst. Desgewenst kan de gammacurve worden ingesteld door een waarde tussen 0,45 en 3,00 in het invoervak in te voeren.

#### **Ongedaan maken van veranderingen**

Als op de **reset** knop geklikt wordt, gaat de gammacurve voor het huidige kanaal terug naar lineair (gelijk aan een gammawaarde van 1). Als de ctrl-toets op het toetsenbord ingedrukt gehouden wordt als op de **reset**-knop geklikt wordt, worden de gammacurves van alle kanalen hersteld naar lineair.

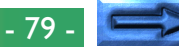

### **Grafisch veranderen van de gammacurves**

Voor fijnere instellingen van uitvoerniveaus kunnen punten aan de gammacurve worden toegevoegd door ergens in het gammacurve venster te klikken. Deze punten kunnen vrij worden ingesteld door ze naar de gewenste positie te slepen, waardoor de vorm van de gammacurve verandert.

#### **Toevoegen van nieuwe punten aan de gammacurve**

Verplaatst de cursor naar het gammacurve venster en klik ergens in het venster om de gammacurve bewerkingsmodus binnen te gaan. Verplaats de cursor naar de plaats waar u een nieuw punt toe wilt voegen en klik. Een nieuw punt wordt op deze positie toegevoegd en de curve wordt automatisch ingesteld om door dit punt te gaan. Het nieuwe punt kan worden verplaatst door het te slepen in het gammacurve venster. Het Preview-beeld verandert automatisch en geeft de veranderingen in de gammacurve weer.

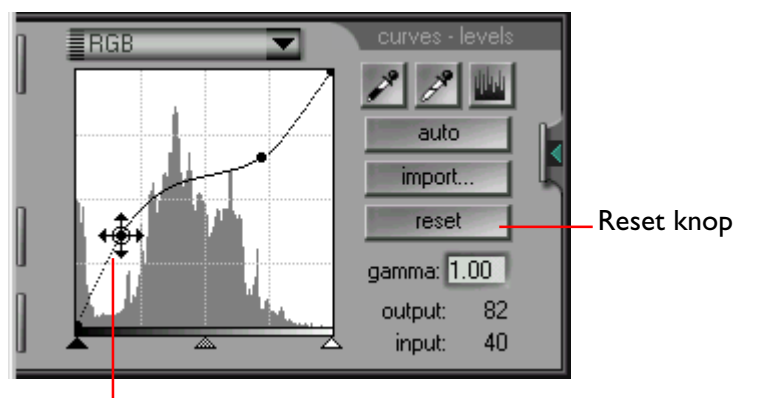

Punt verplaatsen - cursor

#### **Het verwijderen van punten uit de gammacurve**

Punten kunnen uit de gammacurve worden verwijderd door ze buiten het gammacurve venster te slepen.

#### **Veranderingen ongedaan maken**

Door op de **reset** knop te klikken wordt de gammacurve voor het huidige kanaal hersteld in lineair; alle punten worden verwijderd behalve die aan de beide uiteinden van de curve. Als de ctrl-toets op het toetsenbord ingedrukt gehouden wordt als op de **reset**-knop geklikt wordt, worden de gammacurves van alle kanalen hersteld naar lineair.

### **Het instellen van de wit- en zwartpunten**

De linkerkant van de gammacurve voor een gegeven kanaal stelt het "zwartpunt" voor dat kanaal voor, het rechteruiteinde het "witpunt". Het naar rechts verplaatsen van het zwartpunt leidt ertoe dat alle invoerwaarden minder dan het zwartpunt maar een uitvoerwaarde van nul gemapped worden. Het naar links verplaatsen van het witpunt leidt ertoe dat alle invoerwaarden die groter zijn dan het witpunt naar de maximum uitvoerwaarde gemapped worden. Deze tools kunnen gebruikt worden voor het instellen van de gammacurve om waarden te verwijderen die niet in de invoer beschikbaar zijn, waardoor beter gebruik gemaakt wordt van het dynamische bereik en het contrast verhoogd wordt.

Nikon Scan biedt drie methoden voor het instellen van de witen de zwartpunten. Deze kunnen automatisch worden ingesteld of handmatig met de schuifregelaars in het gammacurve venster. Het Preview-beeld kan ook rechtstreeks worden gesampled om een wit- of een zwartpunt te kiezen uit de waarden die daadwerkelijk in de invoer zichtbaar zijn.

### **Automatische contrast-instelling**

Nikon Scan kan desgewenst de huidige crop analyseren en de beste wit- en zwartpunten voor het geselecteerde kanaal kiezen. Klik om automatische contrast instelling te kiezen op de **auto** knop in de curves and levels drawer. De eindpunten van de geselecteerde curve worden zodanig ingesteld dat de dynamic range voor de gehele crop geoptimaliseerd wordt.

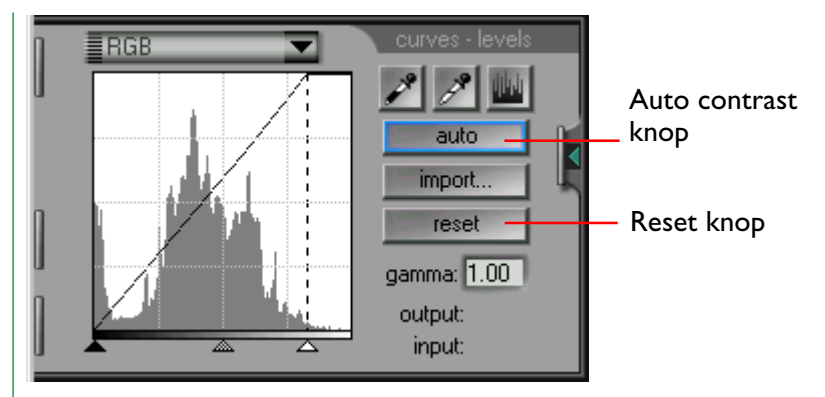

Klik op de **reset**-knop om automatisch contrast te annuleren en de gammacurve terug te zetten op lineair. Als de ctrl-toets op het toetsenbord ingedrukt gehouden wordt als op de **reset**-knop geklikt wordt, worden de gammacurves van alle kanalen hersteld naar lineair.

**Opmerking:** *Het effect van de auto knop in de curves and levels drawer verschilt van de* **cont***rast knop in het scanvenster besturingsgebied. De* **cont***rast knop in het scanvenster besturingsgebeid is niet alleen van invloed op het geselecteerde kanaal, maar op het master kanaal, dat het contrast instelt voor alle kleurkanalen tegelijk. Dit kan soms leiden tot een ongewenste kleurbalans. Als bijvoorbeeld het oorspronkelijke beeld voornamelijk een scène is met "warme kleuren", zoals een zonsondergang, zou het neutrale beeld dat door de automatische contrast-instelling geproduceerd wordt te "koud" zijn voor het beeld.*

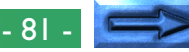

### **De schuifregelaars voor zwart- en witpunt gebruiken**

De wit- en zwartpunten kunnen ook rechtstreeks voor elk kanaal worden ingesteld met de schuifregelaars onder het venster Gamma curve. In tegenstelling tot automatische contrastcorrectie, kunnen de schuifregelaars worden gebruikt om de curven voor elk willekeurig kanaal te bewerken. In de meeste gevallen zullen echter de beste resultaten worden bereikt wanneer u de schuifregelaars gebruikt om de master curve te wijzigen.

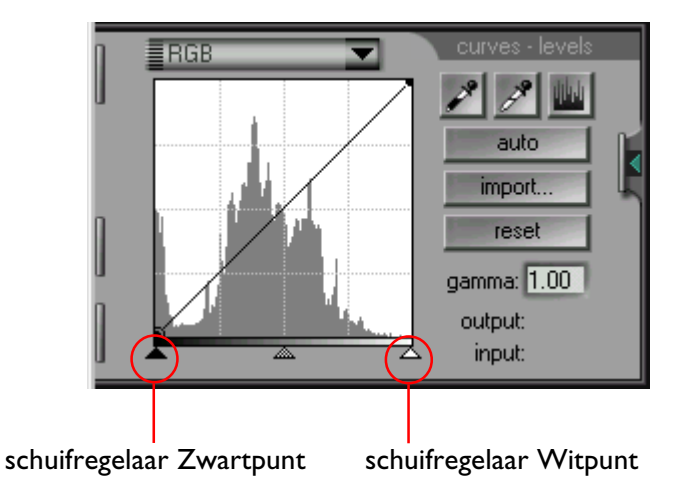

#### **De schuifregelaar Zwartpunt**

Klik één keer op de zwartpunt schuifregelaar om deze te activeren en sleep hem vervolgens naar rechts of links om het nieuwe zwartpunt in te stellen. Alle pixels in de invoer die een lagere waarde hebben dan het zwartpunt, krijgen een uitvoerwaarde van nul toegewezen. U kunt deze functie gebruiken om punten uit de curve te verwijderen die niet in de invoer voorkomen; hierdoor wordt het contrast verbeterd of de helderheid aangepast. Wanneer in het Gamma curve venster een histogram wordt weergegeven, kunt u het zwartpunt instellen op de laagste beschikbare invoerwaarde door de schuifregelaar op hetzelfde niveau te zetten als de meest linkse staaf van het histogram. U kunt het effect van de nieuwe zwartpunt instelling controleren in de preview waarin de nieuwe zwartpunt instellingen automatisch zijn verwerkt.

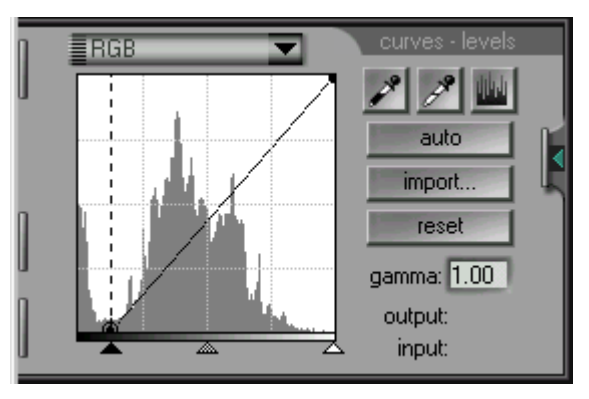

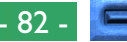

#### **De schuifregelaar Witpunt**

Klik één keer op de witpunt schuifregelaar om deze te activeren en sleep hem vervolgens naar rechts of links om het nieuwe witpunt in te stellen. Alle pixels in de invoer met een hogere waarde dan het witpunt krijgen een maximale uitvoerwaarde toegewezen. U kunt deze functie gebruiken om punten uit de curve te verwijderen die niet in de invoer voorkomen; hierdoor wordt het contrast verbeterd of de helderheid aangepast. Wanneer in het Gamma curve venster een histogram wordt weergegeven, kunt u het witpunt instellen op de hoogst beschikbare invoerwaarde door de schuifregelaar op hetzelfde niveau te zetten als de meest rechtse staaf van het histogram. U kunt het effect van de nieuwe witpunt instelling controleren in de preview waarin de nieuwe witpunt instellingen automatisch zijn verwerkt.

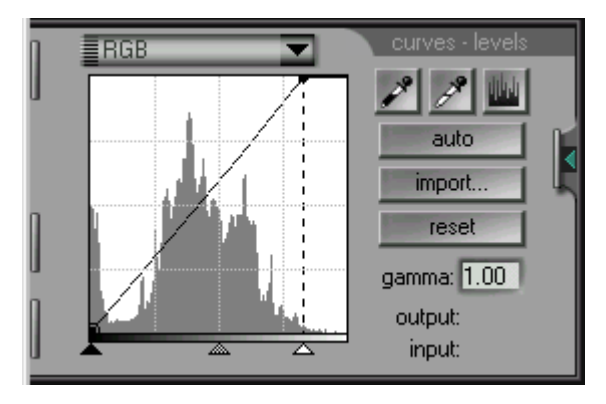

#### **Wijzigingen ongedaan maken**

U kunt de standaardwaarden voor de zwart- en witpunten herstellen door op de **reset** knop te klikken. Als de ctrl-toets op het toetsenbord ingedrukt gehouden wordt als op de **reset**-knop geklikt wordt, worden de gammacurves van alle kanalen hersteld naar lineair.

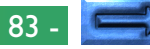

### **De zwart- en witpunten steekproefsgewijs instellen**

U kunt de zwart- en witpunten instellen door rechtstreeks steekproeven te nemen van de pixels in het afdrukvoorbeeld. Op deze manier kunt u de zwart- en witpunten instellen op de uiterste waarden die daadwerkelijk zichtbaar zijn in de invoer. Deze steekproefmethode kunt u gebruiken om de eindpunten van de gammacurve voor ieder willekeurig kanaal in te stellen. Deze methode werkt echter het beste wanneer deze wordt gebruikt met het master kanaal.

#### **Steekproeven nemen van het zwartpunt**

U kunt het zwartpunt of de minimum invoerwaarde instellen door het gewenste kleurkanaal te selecteren en vervolgens op de knop zwartpunt (<a></a> ) te klikken. Wanneer u op deze knop klikt en u de cursor over het beeld in het Preview/Crop-gebied verplaatst, verandert de cursor in een pipet.

Verplaats de cursor naar het punt dat u wilt gebruiken als het donkerste punt in het beeld. U kunt eventueel de curves and levels drawer sluiten zodat u het pixel data display kunt bekijken om vast te stellen welk gebied van het beeld het donkerste is voor de kleur of kleuren in het huidige kleurkanaal. Het donkerste punt in het beeld heeft de laagste pixelwaarden voor die kleur. Plaats de cursor op het punt dat u wilt gebruiken als het donkerste punt in het beeld en druk vervolgens op de muisknop. Het geselecteerde punt is nu het nieuwe zwartpunt of referentiepunt voor donkerte. De cursor neemt zijn oorspronkelijke vorm weer aan en het preview-beeld wordt automatisch afgestemd op het nieuwe zwartpunt.

**Opmerking:** *SDoor steekproeven te nemen met het zwartpunt wordt de master curve niet beïnvloed. Als het master kanaal geselecteerd wordt wanneer er steekproeven worden genomen met het zwartpunt, wordt het zwartpunt voor elke kleurkanaal afzonderlijk (b.v. de kanalen voor rood, groen en blauw in het geval van RGB) zodanig gewijzigd dat het overeenkomt met de invoerwaarde voor die kleur bij het beproefde pixel. Het zwartpunt voor het master kanaal blijft echter ongewijzigd. De nieuwe zwartpunten voor de resterende kleurkanalen kunnen worden bekeken door de histogram-knop* ( ) *ingedrukt te houden.*

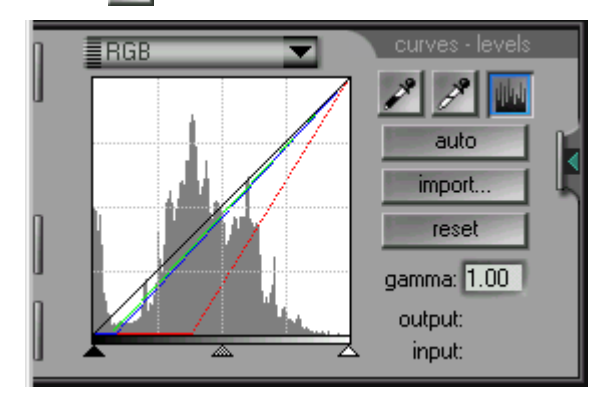

**Opmerking:** *De zwartpunt knop is alleen actief wanneer er een preview wordt weergegeven in het Preview/Crop-gebied.*

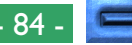

#### **Steekproeven nemen van het witpunt**

U kunt het witpunt of de maximum invoerwaarde instellen door het gewenste kleurkanaal te selecteren en vervolgens op de knop witpunt ( $\leq$ ) te klikken. Wanneer u op deze knop klikt en u de cursor over het beeld in het Preview/Crop-gebied verplaatst, verandert de cursor in een pipet.

Verplaats de cursor naar het punt dat u wilt gebruiken als het lichtste punt in het beeld. U kunt eventueel de curves and levels drawer sluiten zodat u het pixel data display kunt bekijken om vast te stellen welk gebied van het beeld het lichtste is voor het huidige kleurkanaal. Het lichtste punt in het beeld heeft de hoogste pixelwaarden voor die kleur. Plaats de cursor op het punt dat u wilt gebruiken als het lichtste punt in het beeld en druk vervolgens op de muisknop. Het geselecteerde punt is nu het nieuwe witpunt of referentiepunt voor lichtheid. De cursor neemt zijn oorspronkelijke vorm weer aan en het previewbeeld wordt automatisch afgestemd op het nieuwe witpunt.

**Opmerking:** *Door steekproeven te nemen met het witpunt wordt de master curve niet beïnvloed. Als het master kanaal geselecteerd wordt wanneer er steekproeven worden genomen met het witpunt, wordt het witpunt voor elke kleurkanaal afzonderlijk (b.v. de kanalen voor rood, groen en blauw in het geval van RGB) zodanig gewijzigd dat het overeenkomt met de invoerwaarde voor die kleur bij het beproefde pixel. Het witpunt voor het master kanaal blijft echter ongewijzigd. De nieuwe witpunten voor de resterende kleurkanalen kunnen worden bekeken door de histogram-knop* ( ) *ingedrukt te houden.*

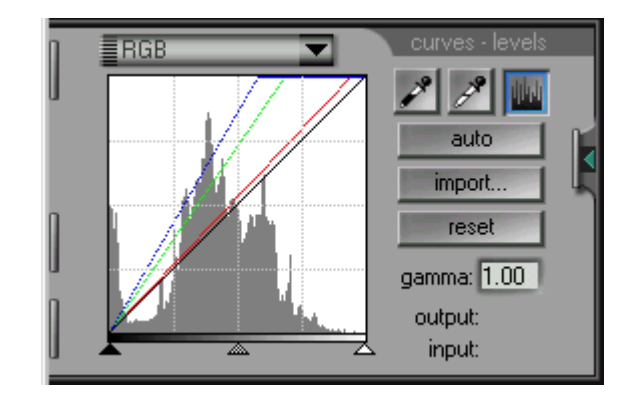

**Opmerking:** *De witpunt knop is alleen actief wanneer er een preview wordt weergegeven in het Preview/Crop-gebied.*

#### **Wijzigingen ongedaan maken**

U kunt de standaardwaarden voor de zwart- en witpunten herstellen door op de **reset** knop te klikken. Als de ctrl toets op het toetsenbord ingedrukt gehouden wordt als op de **reset**-knop geklikt wordt, worden de gammacurves van alle kanalen hersteld naar lineair.

# **Het gewijzigde histogram weergeven**

Wanneer u in de curves and levels drawer op de knop histogram (  $\left| \right|$  ) klikt, wordt een histogram voor het uitvoerbeeld weergegeven. Hierin zijn alle wijzigingen in de gammacurve voor het huidige kanaal verwerkt.

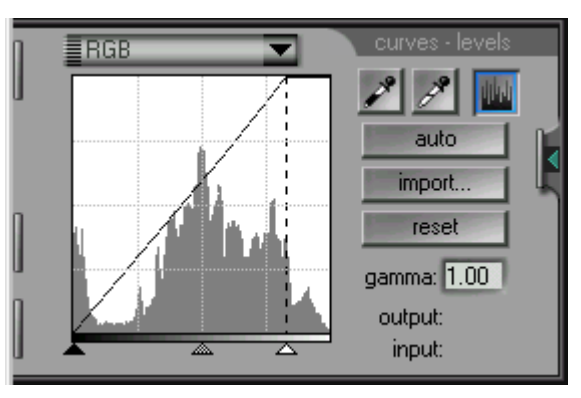

Het gewijzigde histogram wordt alleen weergegeven zolang u de knop histogram ingedrukt houdt. Als u de knop loslaat, wordt het oorspronkelijke invoerhistogram weergegeven.

# **Instellingen importeren**

Niveau (Level) instellingen die zijn gemaakt en opgeslagen in Adobe® Photoshop™ kunnen in Nikon Scan worden ingelezen en gebruikt om de wijze waarop beelden worden gescand te wijzigen. U kunt instellingen importeren door in de curves and levels drawer op de **import** knop te klikken.

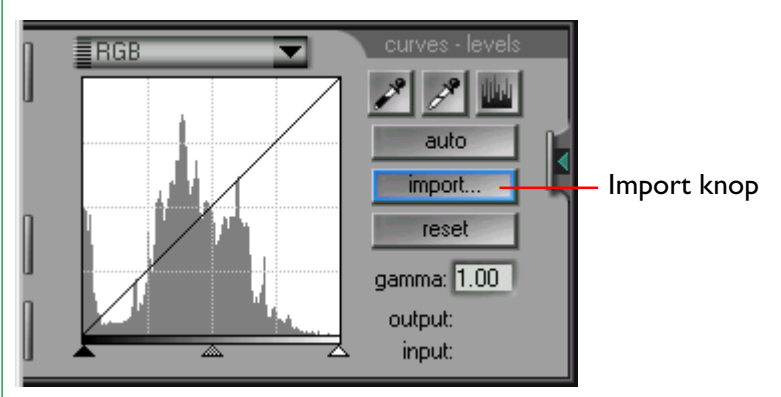

Het standaard Windows dialoogvenster Openen wordt weergeven. Hier kunt u de map opzoeken waar de Photoshop™ instellingen zijn opgeslagen.

**Opmerking:** *Wanneer u instellingen importeert in Nikon Scan worden de eindpunten van de gammacurven ingesteld op de waarden van de geïmporteerde waarden en de gammawaarde zal rond 1.00 liggen. Punten die in het venster curves and levels aan de gammacurven waren toegevoegd gaan verloren.*

# **HSL besturingselementen**

Wanneer de geselecteerde kleurruimte HSL is, worden gammacurven niet weergegeven in de curves and levels drawer. In plaats daarvan worden de HSL besturingselementen weergegeven waarmee u kunt bepalen hoe de invoer kleurschakering, verzadiging en luminantie worden gewijzigd wanneer het beeld wordt gescand.

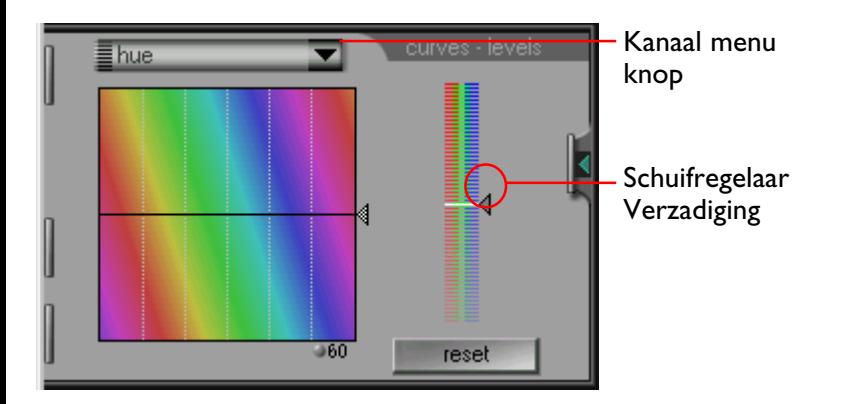

De HSL besturingselementen bestaan uit een schuifregelaar voor verzadiging en aparte kanalen voor luminantie en kleurschakering. Het volgende kanaal pop-up menu verschijnt wanneer u op de kanaal menu knop klikt. Het uiterlijk van de drawer is afhankelijk van de selectie van luminance (luminantie) of hue (kleurschakering).

> luminance  $\vee$  hue

### **De verzadiging schuifregelaar gebruiken**

De schuifregelaar voor verzadiging verschijnt zowel in de display voor luminantie als in de display voor kleurschakeringskanalen. De functie van deze schuifregelaar is hetzelfde als die van de gamma schuifregelaar in de RGB, CMYK en grijswaarden gamma vensters. Wanneer u de schuifregelaar hoger instelt wordt de verzadiging verhoogd en de gammawaarde verlaagd waardoor u diepere kleuren krijgt. Wanneer u de schuifregelaar lager instelt, wordt de gammawaarde verhoogd waardoor de kleuren in het beeld lichter worden. Het midden van de schaal is gelijk aan een gammawaarde van 1.00.

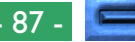

### **Het kanaal Kleurschakering**

Wanneer het kanaal hue is geselecteerd in het kanaal pop-up menu, ziet de curves and levels drawer eruit zoals hieronder is afgebeeld. De besturingselementen voor het bewerken van kleurschakering zijn uniek en bestaan uit een horizontale lijn op een regenboog-kleurige achtergrond. De invoerwaarden voor elke kleurschakering (kleur) zijn uitgezet op een rechte lijn die door het midden van het bewerkingsvenster loopt. Punten op de controlelijn kunnen worden verhoogd of verlaagd om de invoerkleur te mappen naar een nieuwe uitvoerkleur.

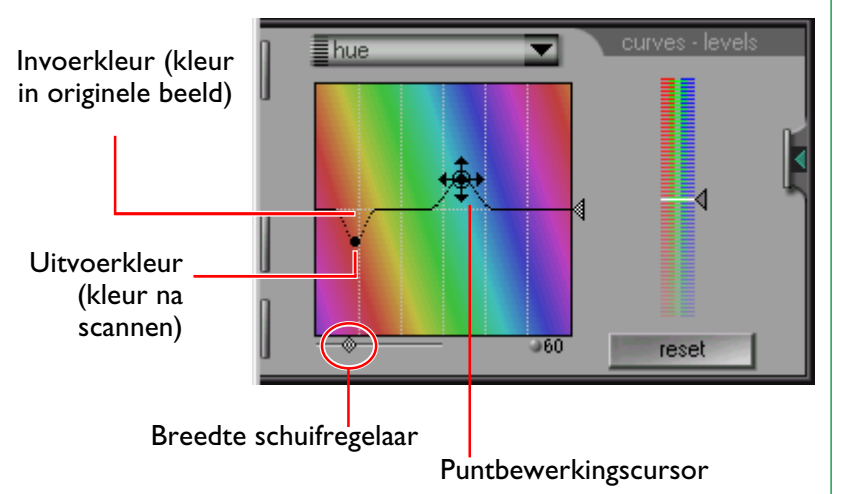

#### **Breedte schuifregelaar**

Wanneer u een punt op de controlecurve verplaatst, wordt de controlecurve gewijzigd zodat deze door het nieuwe punt loopt, door met behulp van een eenvoudige klokvormige curve het nieuwe punt te verbinden met de middenlijn. U kunt de breedte van de klokvormige curve aanpassen met de schuifregelaar Breedte. Deze besturingselementen voor kleurschakering vormen een krachtige bewerkingsfunctie waarmee u de toewijzing van een specifieke kleur kunt wijzigen zonder de andere kleuren in het beeld te wijzigen. U kunt de kleur van een specifieke pixel vaststellen door de cursor over de preview in het scanvenster te bewegen. Een punt op de invoerlijn die overeenkomt met de kleur van de pixel onder de cursor wordt aangegeven in het curves and levels bewerkingsvenster.

#### **De schaal knop**

U kunt de verticale schaal wijzigen door op de Schaal knop onder het bewerkingsvenster te klikken. Wanneer u de schaal vergroot, kunt u voor elk invoerpunt uit meer kleuren kiezen.

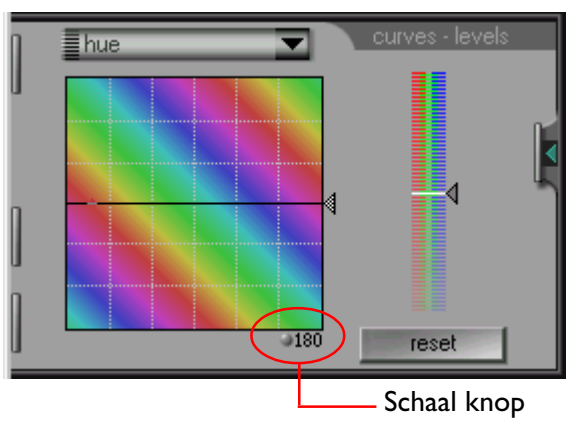

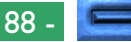

#### **Invoer Schuifregelaar**

U kunt de schuifregelaar aan de rechterzijde van het venster gebruiken om alle invoerkleuren tegelijk te wijzigen.

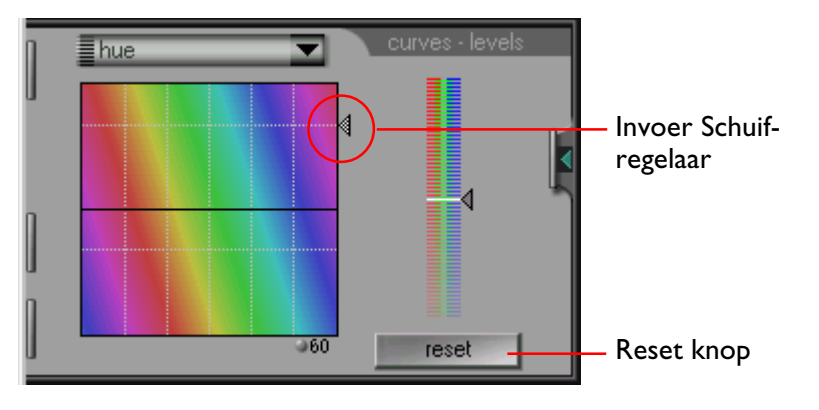

### **Reset knop**

U kunt de standaardwaarden voor kleurschakering herstellen door op de **reset** knop te klikken. Wanneer u de ctrl-toets ingedrukt houdt wanneer u op de **reset** knop klikt, worden beide kanalen voor kleurschakering en luminantie gereset.

# **Het kanaal Luminantie**

Met het kanaal luminantie kunt u bepalen hoe de invoerluminantie (helderheid) wordt gewijzigd wanneer het beeld wordt gescand. De besturingselementen voor luminantie zijn vergelijkbaar met die voor gamma, zwartpunt en witpunt die eerder in dit hoofdstuk zijn besproken en bestaan uit een schuifregelaar voor luminantie waarmee de hoofdcurve voor luminantie kan worden ingesteld, en schuifregelaars voor het instellen van minimum- en maximumwaarden voor invoerluminantie. Het bewerkingsvenster voor de luminantiecurve bevat eveneens een histogram. De horizontale as van het histogram geeft de waarde voor luminantie; de minimum luminantie wordt aan de linkerzijde weergegeven, de maximum luminantie aan de rechterzijde. De staven in het histogram geven het aantal pixels in de huidige crop weer op elk punt van de luminantieschaal.

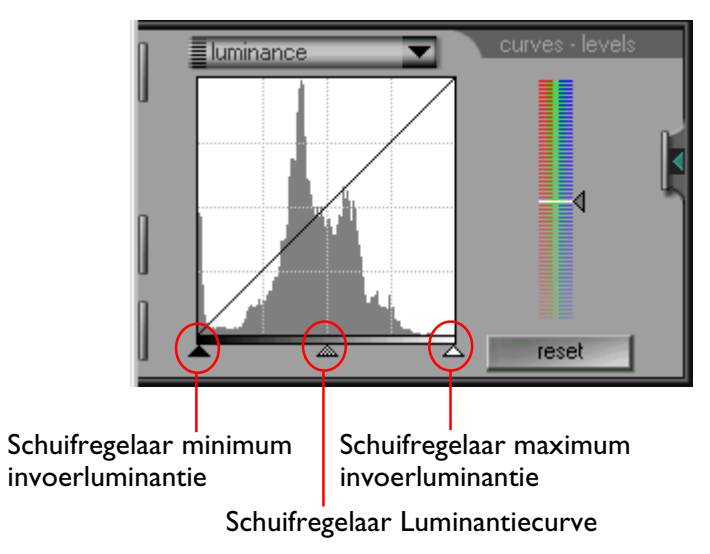

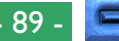

Wanneer u de schuifregelaar luminantiecurve naar links verplaatst, wordt de uitvoerluminantie verhoogd waardoor het beeld lichter wordt. Als u de schuifregelaar naar rechts verplaatst wordt de uitvoerluminantie verlaagd waardoor het beeld donkerder wordt. U kunt het effect van de verschillende luminantie-instellingen zien door het beeld in het Preview/Cropgebied te bekijken.

U kunt de schuifregelaars voor maximum en minimum luminantie gebruiken om de uitvoerluminantie aan te passen zodat deze overeenkomt met de verschillende waarden die werkelijk aanwezig zijn in de invoer. Op deze manier kunt u het dynamisch bereik van de scanner optimaal benutten. Met de schuifregelaar voor minimum invoerluminantie stelt u de minimumwaarde voor invoerluminantie in. Wanneer het beeld wordt gescand, worden alle pixels in het invoerbeeld met waarden die lager zijn dan de minimumwaarde geconverteerd naar een waarde van nul (zwart). De minimumwaarde wordt verhoogd wanneer u de schuifregelaar naar rechts beweegt en verlaagd wanneer u de schuifregelaar naar links beweegt. De minimum invoerwaarde voor luminantie kan worden ingesteld op dezelfde waarde als de laagste waarde die werkelijk aanwezig is in het invoerbeeld. Dit doet u door de schuifregelaar in te stellen op hetzelfde niveau als de meest linkse staaf in het histogram. U kunt de luminantiewaarde voor een specifieke pixel in het invoerbeeld ook bepalen door de cursor over het afdrukvoorbeeld in het scanvenster te bewegen. In het bewerkingsvenster curves and levels wordt op de horizontale as een punt gemarkeerd dat gelijk is aan de luminantiewaarde van de pixel onder de cursor.

De schuifregelaar voor maximum invoerluminantie wordt gebruikt om de maximumwaarde voor invoerluminantie in te stellen. Wanneer het beeld wordt gescand, worden alle pixels in het invoerbeeld met een hogere waarde dan de maximumwaarde geconverteerd naar wit (d.w.z. de maximum uitvoerwaarde; deze varieert afhankelijk van de bitdiepte van de scanner). De maximumwaarde wordt lager wanneer u de schuifregelaar naar links verplaatst en hoger wanneer u de schuifregelaar naar rechts verplaatst. U kunt de maximumwaarde voor invoerluminantie instellen op zelfde niveau als de hoogste waarde in het invoerbeeld door de schuifregelaar in te stellen op hetzelfde niveau als de meest rechtse staaf in het histogram.

U kunt de standaardwaarden voor besturingselementen voor luminantie herstellen door op de **reset** knop te klikken. Wanneer u de ctrl toets ingedrukt houdt wanneer u op de **reset** knop klikt, worden beide kanalen voor kleurschakering en luminantie gereset.

# **De Color Balance Drawer**

Met Nikon Scan 2.0 kunt u op twee verschillende manieren de kleuren in een beeld aanpassen. De eerste manier is de curves and levels drawer welke eerder is behandeld, waarmee u de uitvoerniveaus voor de componenten van elke kleurruimte precies kunt instellen. De tweede manier is de color balance drawer waarmee u op eenvoudige wijze de kleurbalans, helderheid en het contrast voor het hele beeld kunt aanpassen. Dit hoofdstuk behandelt de bewerkingen die u met behulp van de color balance drawer kunt uitvoeren.

# **De Color Balance Drawer openen**

De color balance drawer wordt geopend wanneer u in het besturingsgebied van het scanvenster op de color balance drawer tab klikt. U kunt de drawer sluiten door op de knop aan de rechter rand te klikken.

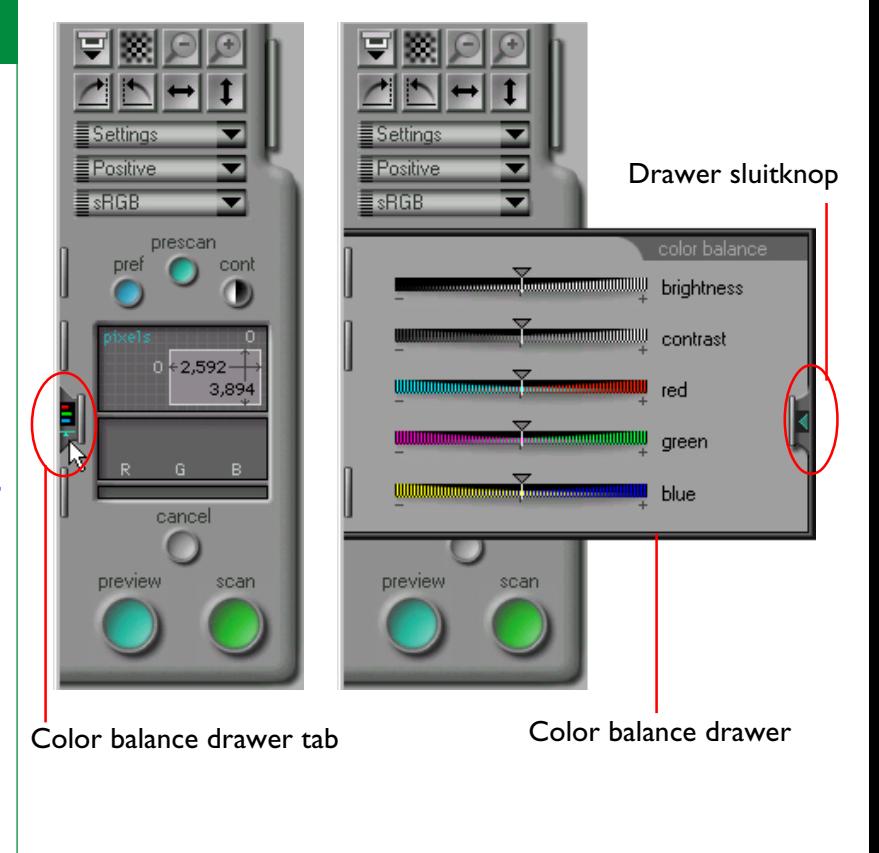

**Opmerking:** *De color balance drawer is alleen actief wanneer de huidige kleurruimte is ingesteld op sRGB/RGB of grijswaarden.*

# **De Color Balance besturingselementen**

Wanneer de kleurruimte is ingesteld op sRGB/RGB worden op de color balance tab de hieronder afgebeelde besturingselementen weergegeven. Wanneer de kleurruimte is ingesteld op grijswaarden, dan zijn alleen de schuifregelaars voor helderheid en contrast actief.

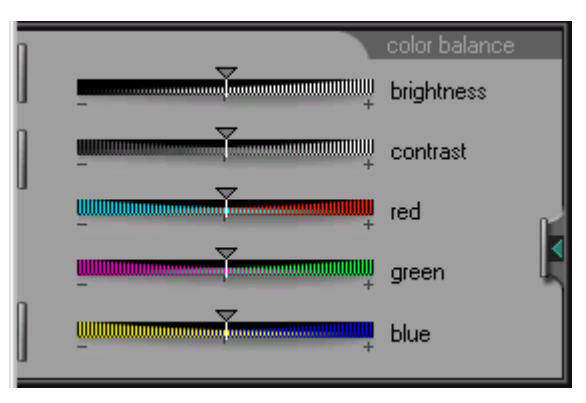

U kunt helderheid, contrast en kleurbalans instellen door de schuifregelaars naar rechts of links te slepen. De wijzigingen die u in de color balance drawer hebt aangebracht, worden direct weergegeven in de preview in het scanvenster.

# **Helderheid**

Wanneer u de schuifregelaar voor helderheid naar rechts sleept, worden alle kleuren in het beeld helderder waardoor het hele beeld witter wordt. Wanneer u de schuifregelaar naar links sleept, worden alle kleuren in het beeld donkerder waardoor het hele beeld donkerder en minder uitgesproken wordt.

# **Contrast**

Wanneer u de schuifregelaar voor contrast naar rechts sleept, wordt het verschil tussen lichte delen en schaduwen in het beeld vergroot en het contrast verhoogd. Wanneer u de schuifregelaar naar links sleept, wordt het verschil tussen lichte en donkere delen in het beeld verkleind waardoor het beeld vlak en saai wordt.

# **Kleurbalans**

Met de schuifregelaar voor helderheid past u de helderheid van het hele beeld aan. Met de drie aparte besturingselementen voor kleurbalans kunt u de helderheid van elke afzonderlijke kleur aanpassen. Als u bijvoorbeeld de rode schuifregelaar naar rechts sleept, worden de rode delen in het beeld helderder waardoor het hele beeld roder wordt. Wanneer u deze schuifregelaar naar links sleept, worden de rode elementen in het beeld gedempt waardoor de overige kleuren in het beeld beter uitkomen.

**Opmerking:** *De helderheid en kleurbalans schuifregelaars hebben dezelfde functie als de gammaschuifregelaar (helderheid correspondeert met de schuif voor de hoofd-curve, de kleurbalans met de schuif voor elke kleur apart). Wanneer het contrast wordt verhoogd met de contrast schuifregelaar, geeft dit hetzelfde effect als het naar elkaar toebrengen van de zwart- en wit schuifregelaars waardoor de gamma curve steiler wordt. De twee drawers werken echter onafhankelijk van elkaar; zodoende hebben veranderingen in de ene drawer geen invloed op de instellingen van de andere drawer. De instellingen van de twee drawers worden opgeteld wanneer het beeld wordt gescand.*

# **Instellingen Opslaan en Laden**

In dit hoofdstuk wordt behandeld hoe u de in het scanvenster aangebrachte wijzigingen in de scaninstellingen kunt opslaan en hoe u eerder opgeslagen instellingen kunt herstellen.

# **Het Settings menu**

Het besturingsgebied van het scanvenster bevat een pop-up menu Settings waarmee u de huidige scaninstellingen kunt opslaan en eerder opgeslagen instellingen kunt herstellen. U kunt het pop-up menu Settings openen door op de knop Settings te klikken.

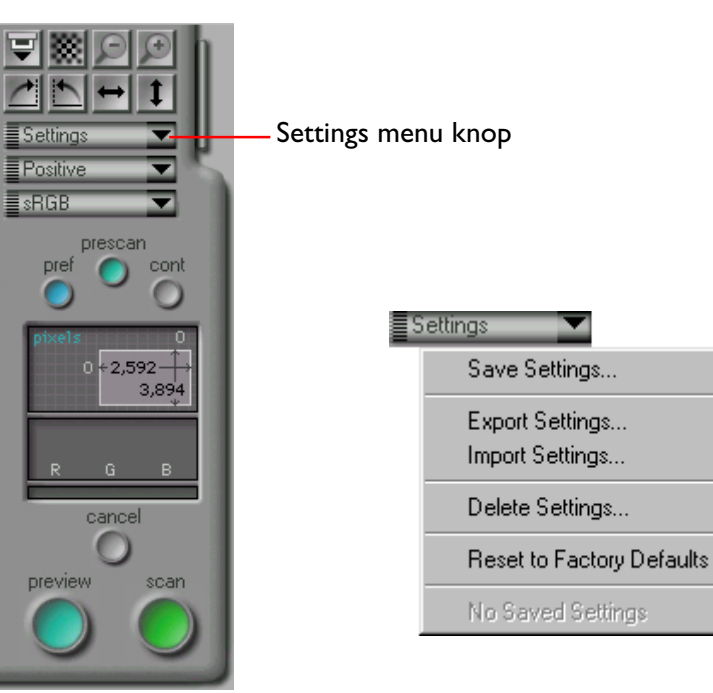

De instellingen die zijn opgeslagen via het Settings menu zijn alle instellingen die u in het scanvenster kunt wijzigen, waaronder:

- het huidige geselecteerde apparaat, media en filmtype, uitvoereenheden, de afmetingen en locatie van de huidige crop en spiegelingen of rotaties die eventueel momenteel van kracht zijn
- invoer- en uitvoervergrendeling, uitvoerresolutie, schaal
- de master gammacurve voor de huidige kleurruimte en de gammacurven voor ieder kanaal, instellingen voor helderheid en contrast, en kleurbalans
- scannerinstellingen en of de interactieve helpfunctie in- of uitgeschakeld is.

**Opmerking:** *De instellingen voor verschillende scanners zijn niet uitwisselbaar. Bijvoorbeeld: instellingen die u hebt opgeslagen terwijl u een LS-20 filmscanner als apparaat had geselecteerd kunnen niet worden gelezen of gebruikt wanneer u een ander apparaat, bijvoorbeeld de LS-2000, hebt geselecteerd als de huidige scanner.*

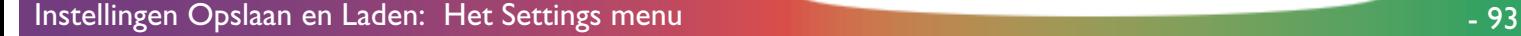

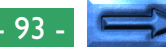

#### **Instellingen toevoegen aan het Settings menu**

Wanneer u de optie **Save Settings…** selecteert in het popup menu Settings, wordt het Save Settings venster weergegeven.

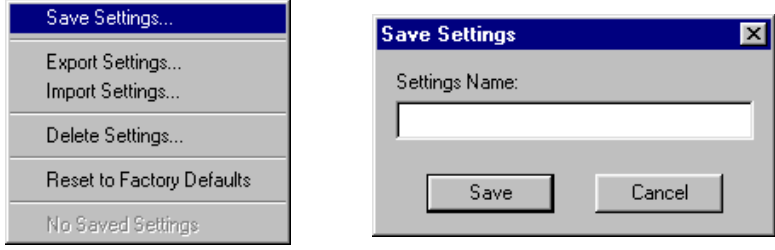

Voer in het tekstvak **Settings Name** een naam in voor de huidige instellingen en klik op de knop **Save**. De instellingen worden opgeslagen in een speciaal bestand in dezelfde map als Nikon Scan 2.0. U kunt het dialoogvenster Save Settings afsluiten zonder de huidige instellingen op te slaan door op de knop **Cancel** te klikken.

Als u een bestandsnaam opgeeft die u eerder voor instellingen hebt gebruikt, wordt een waarschuwing gegeven wanneer u op de knop **Save** klikt. Klik op **Yes** als u het bestaande instellingenbestand wilt overschrijven. Klik op **No** om terug te keren naar het dialoogvenster Save Settings en voer een andere bestandsnaam in.

### **Instellingen ophalen vanuit het Settings menu**

De opgeslagen instellingen worden onderaan het pop-up menu Settings toegevoegd. Als u eerder opgeslagen instellingen wilt herstellen, selecteert u de gewenste instellingen in het pop-up menu. De instellingen in het scanvenster worden direct gewijzigd in de opgeslagen waarden.

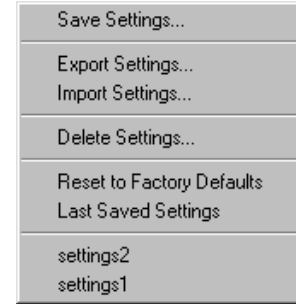

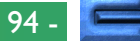

### **Instellingen verwijderen uit het Settings menu**

Wanneer u de optie **Delete Settings…** selecteert in het pop-up menu Settings wordt het venster Delete Settings geopend. Hierin vindt u een lijst waarin u de te verwijderen instellingen kunt selecteren.

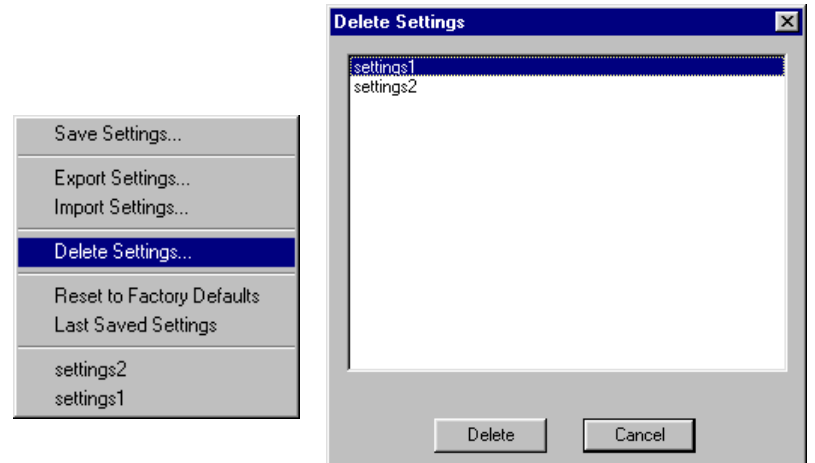

Klik op een instelling die u wilt verwijderen. U kunt meerdere instellingen tegelijk selecteren door de ctrl-knop ingedrukt te houden. Klik op de knop **Delete** om de geselecteerde instellingen te verwijderen. U kunt het venster afsluiten zonder instellingen te verwijderen door op de knop **Cancel** te klikken.

Wanneer de instellingen zijn verwijderd, worden de desbetreffende namen niet meer onderin het Settings menu weergegeven.

### **Fabrieksinstellingen herstellen**

De fabrieksinstellingen voor de scanvenster instellingen kunnen worden hersteld door **Reset to Factory Defaults** uit het Settings menu te kiezen.

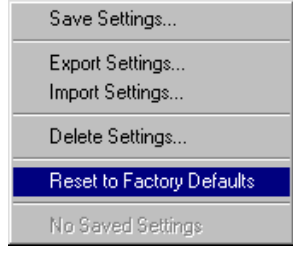

# **Instellingen exporteren en importeren**

Met de optie **Export Settings…** kunt u de huidige instellingen van het scanvenster als een bestand opslaan. In tegenstelling tot **Save Settings…**, waarmee instellingen als een systeembestand worden opgeslagen dat alleen door Nikon Scan 2.0 kan worden gebruikt, worden de instellingen met de optie **Export Settings…** als een onafhankelijk bestand opgeslagen. Deze bestanden kunnen worden gelezen met de optie **Import Settings…** Het is raadzaam **Export Settings…** te gebruiken om instellingen op een andere locatie op te slaan dan Nikon Scan, bijvoorbeeld in dezelfde map als waar de beelden die met de opgeslagen instellingen zijn gescand worden bewaard.

### **Instellingen exporteren**

Wanneer u in het Settings menu de optie **Export Settings…** selecteert, wordt het standaard Windows Opslaan venster geopend. Nadat u drive en map hebt opgegeven waar de instellingen moeten worden opgeslagen en een bestandsnaam voor de instellingen hebt ingevoerd, klikt u op de knop **Save** om de instellingen onder de opgegeven naam op te slaan.

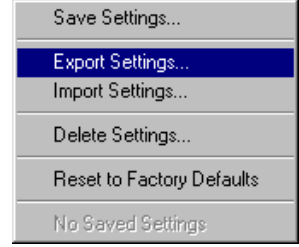

### **Instellingen importeren**

Met de optie **Import Settings…** kunt u instellingen inlezen die zijn opgeslagen met **Export Settings…**

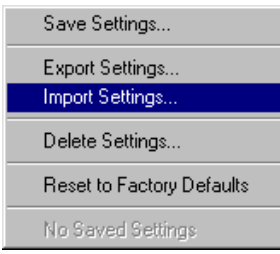

Wanneer u in het Settings menu de optie **Import Settings…** selecteert, verschijnt het standaard dialoogvenster "open file". Selecteer het station en de map waarin de te lezen instellingen zich bevinden en selecteer het gewenste bestand. Klik vervolgens op de knop **Open** om de opgegeven instellingen in Nikon Scan te laden.

De preview in het scanvenster verdwijnt wanneer een instellingenbestand in Nikon Scan wordt ingelezen.

# **Bewerkingen in het beeldvenster**

Wanneer u Nikon Scan 2.0 gebruikt als een stand-alone toepassing, worden beelden nadat ze zijn gescand geopend in het hoofdvenster van Nikon Scan. Het hoofdvenster is een kleinschalige toepassing waarmee u gescande beelden kunt omkeren en roteren, beelden in diverse bestandsindelingen op schijf kunt opslaan, eerder opgeslagen beeldbestanden kunt openen en afbeeldingen kunt afdrukken. Dit hoofdstuk behandelt het hoofdvenster en zijn functies.

**Opmerking:** *Wanneer u Nikon Scan 2.0 gebruikt als een TWAIN-bron voor een andere toepassing zoals Adobe® Photoshop™ in plaats van als een stand-alone toepassing, worden beelden geopend in de toepassing waarin zij worden opgeroepen. Raadpleeg het handboek van de desbetreffende toepassing voor nadere informatie over het bewerken van gescande beelden.*

# **Het Hoofdvenster**

Wanneer u Nikon Scan 2.0 gebruikt als een stand-alone toepassing, worden gescande beelden geopend in beeldvensters binnen het hoofdvenster. Hier kunt u de beelden bekijken, wijzigen, afdrukken of opslaan. U kunt met de menu's en werkbalk van het hoofdvenster opdrachten geven voor de bewerkingen die in het hoofdvenster kunnen worden uitgevoerd.

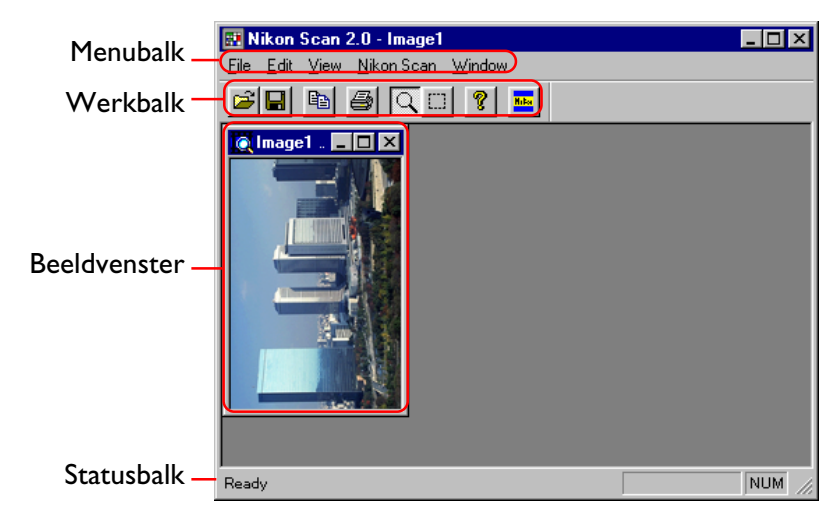

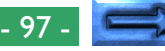

### **De menubalk**

De menu's van Nikon Scan zijn hieronder aangegeven. Elke menu-optie in de onderstaande afbeeldingen is gekoppeld aan een paragraaf in deze handleiding waarin de functie nader wordt verklaard. Klik op de menu-opties in de illustratie om een beschrijving van hun functie te bekijken.

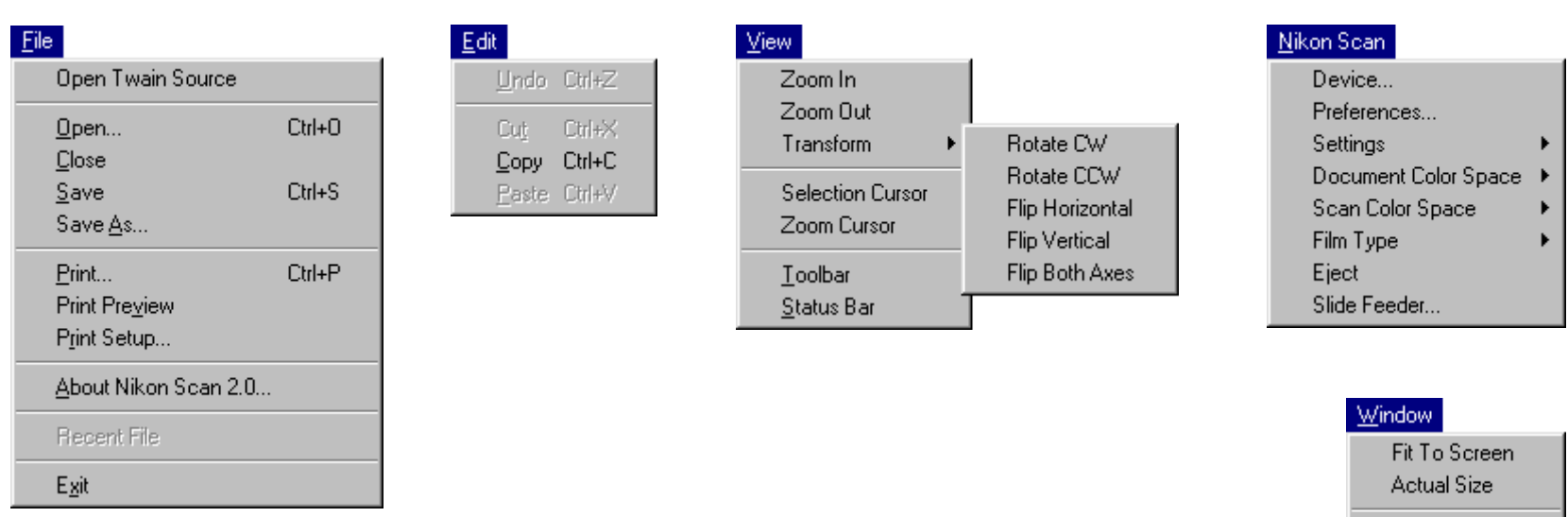

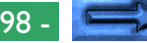

Cascade Iile

Arrange Icons

 $\vee$  1 Image1 (1:2) 2 Image2 (1:2)

### **De werkbalk**

De werkbalk is een verzameling knoppen die rechtstreekse toegang (met één klik) tot vaak gebruikte menufuncties biedt. De werkbalk kan naar een nieuwe positie ergens in het hoofdmenu geplaatst worden. Als de werkbalk buiten de menubalk gesleept wordt, komt hij apart in een eigen venster te staan.

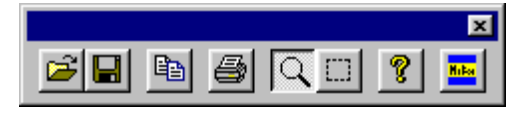

De knoppen in de werkbalk worden hieronder beschreven:

- Open Opent beeldbestanden die op de schijf zijn opgeslagen en geeft ze weer in beeldvensters in het hoofdvenster. Dezelfde functie kan worden uitgevoerd door **Open…** (Ctrl+O) te kiezen uit het **File**-menu.
- Save Slaat de beelden in het actieve venster op op de schijf.
- Copy Kopieert de huidige selectie naar het Klembord. Dezelfde functie kan ook worden uitgevoerd door **Copy** (Ctrl+C) te kiezen uit het **Edit** menu.
- Print Drukt het actieve document af. Deze functie kan ook worden uitgevoerd door **Print (Ctrl+P)** te kiezen uit het **File** menu.

Zoom Als op deze knop wordt geklikt, krijgt de cursor de vorm van een vergrootglas; u kunt dan in- en uitzoomen op de beelden in de beeldvensters door de cursor in het venster te plaatsen en te klikken.

**EB** 

Select Als op deze knop wordt geklikt, krijgt de cursor de vorm van een kruis; u kunt dan gedeelten van een beeld selecteren voor kopieren door de cursor te slepen.

ଙ୍

About Geeft informatie weer over het programma, het versienummer en het auteursrecht.

#### Open Twain Source **Nd**

Opent het Nikon Scan scanvenster waarin beelden van tevoren kunnen worden gepreviewd en gescand. Het scanvenster kan ook geopend worden door **Open Twain Source** te kiezen uit het **File**-menu.

### **De statusbalk**

Als de cursor over een knop of een menu onderdeel bewogen wordt, wordt een korte beschrijving van de functie weergegeven op de statusbalk onderaan het hoofdvenster.

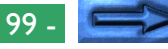

### **Aan/Uitschakelen de werkbalk en de statusbalk**

De werkbalk en de statusbalk kunnen worden verborgen of weergegeven. De werkbalk wordt weergegeven als er een vinkje naast het **Toolbar** (Werkbalk) item in het **View**-menu staat. Als deze keuze-optie gedeselecteerd wordt, wordt de werkbalk verborgen (als de werkbalk in een apart venster "drijft" kan deze ook worden verborgen door op de sluitknop in de rechter bovenhoek te klikken). Het kiezen van **Toolbar** als de werkbalk verborgen is leidt ertoe dat deze weer wordt weergegeven. De statusbalk kan op dezelfde manier verborgen of zichtbaar gemaakt worden via het **Status bar** menu-item.

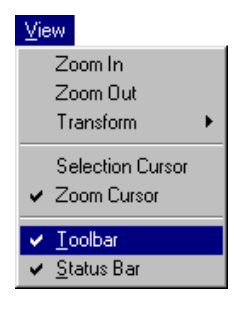

# **Verplaatsen en groter/kleiner maken van vensters**

Het hoofdvenster en de eventuele beeldvensters die het bevat kan worden verplaatst en groter/kleiner gemaakt.

### **Verplaatsen en groter/kleiner maken van het hoofdvenster**

Het hoofdvenster kan groter/kleiner gemaakt worden door de randen te slepen en naar elke plaats op het bureaublad worden verplaatst door de titelbalk te slepen.

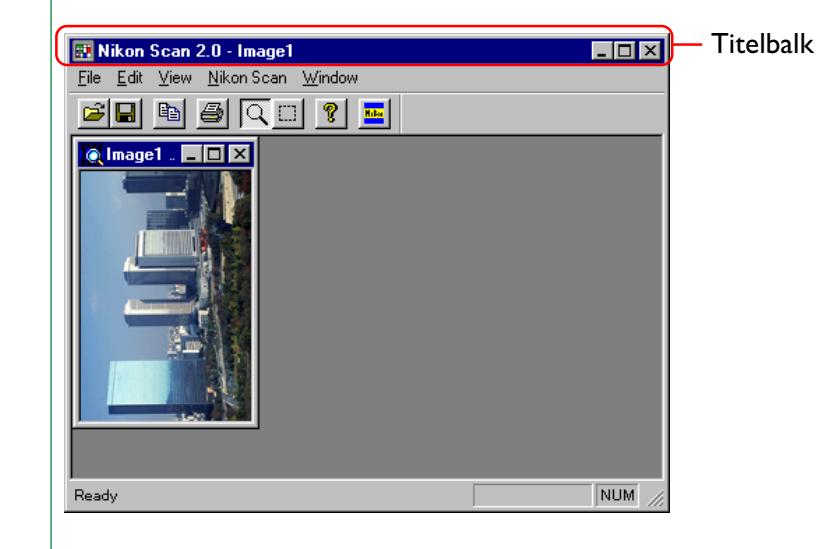

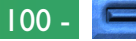

Klikken op het pictogram aan het linkeruiteinde van de titelbalk geeft het standaard Windows besturingsmenu weer.

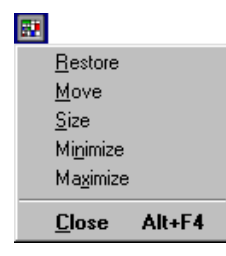

- **Restore:** Herstelt het venster in het oorspronkelijke formaat nadat het met het commando **Maximize** zodanig vergroot is dat het het scherm vult.
- **Move:** Als deze keuze-optie geselecteerd wordt, kan het hoofdvenster met de pijltjestoetsen op het toetsenbord verplaatst worden Druk op return als u het venster naar de gewenste positie hebt verplaatst.
- **Size:** Als deze keuze-optie geselecteerd wordt, kan het hoofdvenster met de pijltjestoetsen groter/kleiner gemaakt worden. Druk op return als het venster de gewenste afmetingen heeft.
- **Minimize:** Verkleint het venster tot een pictogram in de werkbalk.
- **Maximize:** Vergroot het venster zodanig dat het het scherm vult.

**Close:** Sluit het venster. Voordat het venster sluit wordt u gevraagd niet-opgeslagen beelden op te slaan. Het actieve beeldvenster kan ook worden gesloten door **Close** te kiezen uit de menu **File**.

Een aantal van deze functies kan benaderd worden met de besturingsvakjes op de titelbalk.

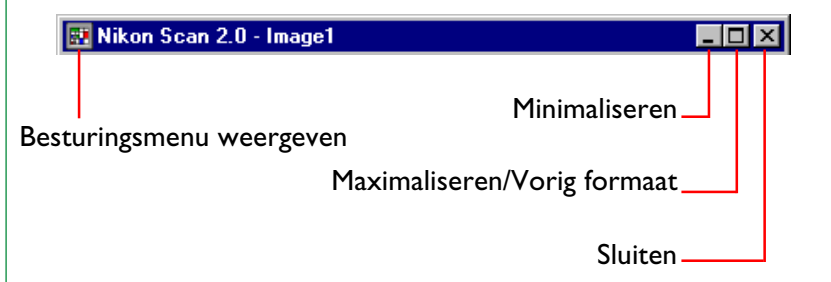

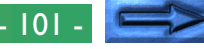

#### **Verplaatsen en groter/kleiner maken van beeldvensters**

Beeldvensters kunnen groter/kleiner gemaakt worden door hun randen te slepen of verplaatst door hun titelbalken te slepen. Beeldvensters kunnen niet groter gemaakt worden dan het hoofdvenster en kunnen niet buiten de grenzen van het hoofdvenster verplaatst worden. Als u op het pictogram aan het linker uiteinde van de titelbalk klikt wordt het besturingsmenu voor het beeldvenster weergegeven.

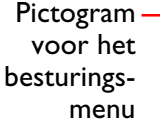

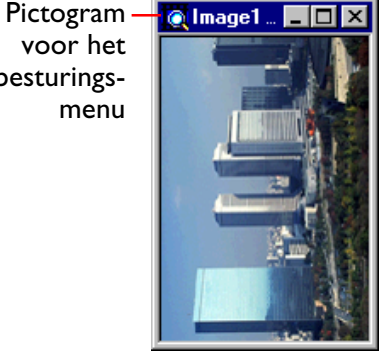

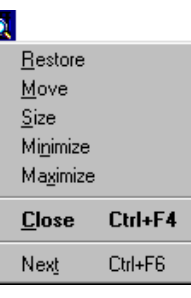

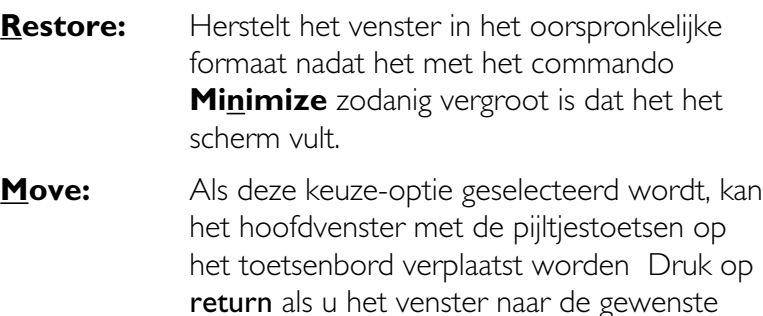

**Size:** Als deze keuze-optie geselecteerd wordt, kan het hoofdvenster met de pijltjestoetsen groter/kleiner gemaakt worden. Druk op return als het venster de gewenste afmetingen heeft.

positie hebt verplaatst.

**Minimize:** Verkleint het venster tot een pictogram in de werkbalk.

**Maximize:** Vergroot het venster zodanig dat het het scherm vult.

- **Close:** Sluit het venster. Voordat het venster sluit wordt u gevraagd niet-opgeslagen beelden op te slaan.
- **Next:** Activeert het volgende open beeld en brengt dit naar voren.

### **Zoom**

Met de zoomcursor kan op het beeld in het actieve venster worden in- of uitgezoomd. Klik om de zoomcursor te activeren op de zoomknop in de werkbalk of selecteer **Zoom Cursor** uit het **View** menu.

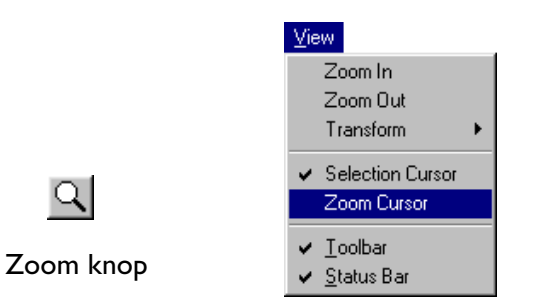

Als de zoomcursor geselecteerd is, krijgt de cursor de vorm van een vergrootglas en verschijnt er een vinkje naast het **Zoom Cursor** item in het **View** menu. Als u in een beeldvenster klikt, kunt u op het beeld inzoomen. Om uit te zoomen klikt u terwijl u de ctrl-toets op het toetsenbord ingedrukt houdt. Zolang de ctrl-toets ingedrukt wordt gehouden, bevat de zoomcursor een minteken.

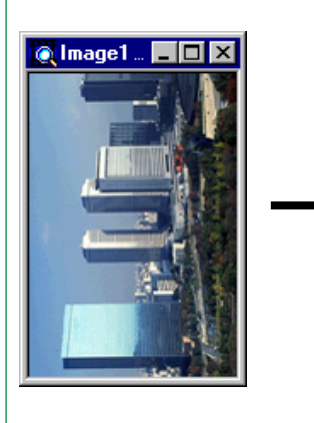

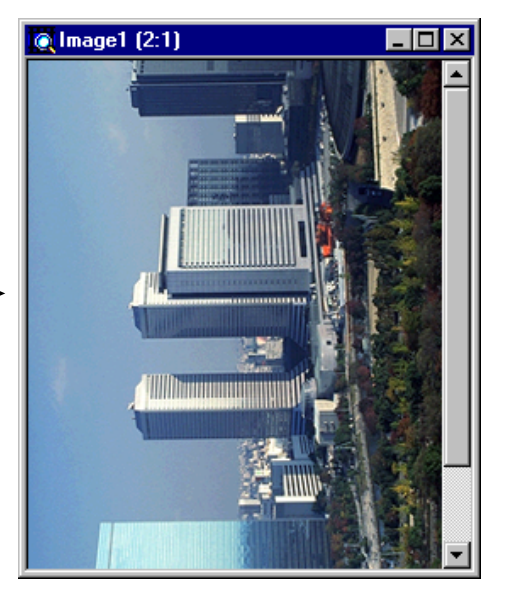

Het beeld in het actieve venster kan ook worden ingezoomd door **Zoom In** uit het **View** menu te selecteren en uitgezoomd door **Zoom Out** te selecteren.

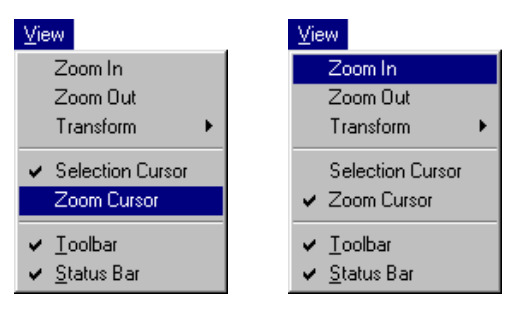

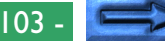

Om het beeld bij een zoomverhouding van 1:1 te bekijken, dient u in het **Window**-menu "**Actual Size**" te selecteren.

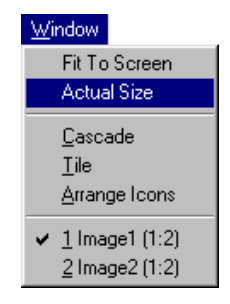

Om het beeld te bekijken bij de maximale zoomverhouding die nog binnen de huidige afmetingen van het hoofdvenster past, dient u in het **Window**-menu "**Fit to Screen**" te selecteren. Het beeldvenster wordt nu maximaal vergroot, zodat het op schaal vergrote beeld het gehele hoofdvenster beslaat.

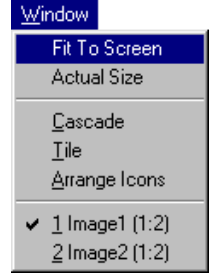

# **Het draaien en spiegelen van beelden**

Het beeld in het actieve venster kan worden gespiegeld of gedraaid met gebruikmaking van de commando's in het submenu **Transform** van het **View** menu.

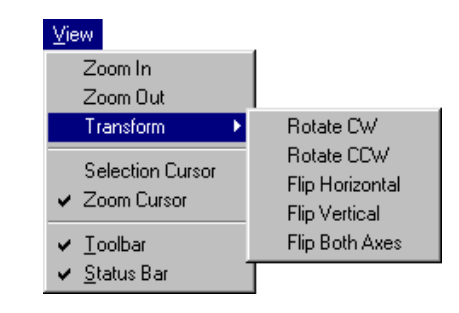

- **Rotate CW:** Draait het beeld steeds negentig graden rechtsom.
- **Rotate CCW:** Draait het beeld steeds negentig graden linksom.
- **Flip Horizontal:** Spiegelt het beeld horizontaal.
- **Flip Vertical:** Spiegelt het beeld verticaal.
- **Flip Both Axes:** Spiegelt het beeld zowel horizontaal als verticaal.

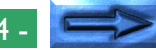

#### **Het draaien van beelden**

Het beeld in het actieve venster kan gedraaid worden met de commando's. **Rotate CW** en **Rotate CCW** in het submenu **Transform**. Het beeld wordt bijvoorbeeld telkens wanneer **Rotate CW** geselecteerd wordt negentig graden naar rechts gedraaid.

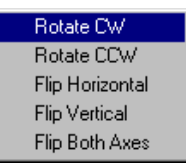

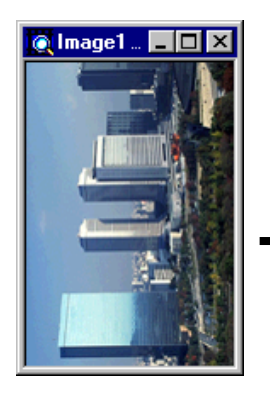

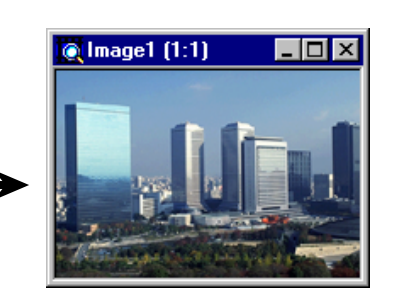

## **Het spiegelen van beelden**

Het beeld in het actieve venster kan gespiegeld worden met de commando's **Flip Horizontal**, **Flip Vertical** en **Flip Both Axes** in het submenu **Transform**. Het beeld wordt bijvoorbeeld telkens wanneer **Flip Horizontal** geselecteerd horizontaal gespiegeld.

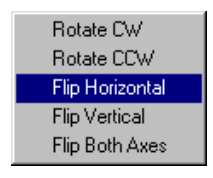

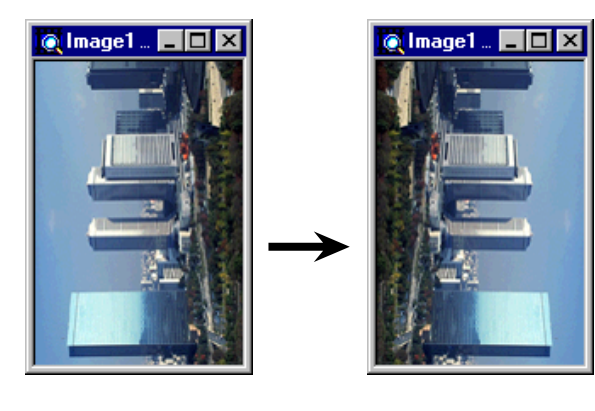

# **Selecties naar het Klembord kopiëren**

Het gehele beeld of een deel ervan kan geselecteerd worden om naar het Windows Klembord gekopieerd te worden. Klik om de selectiecursor te activeren op de selectieknop in de werkbalk of kies **Selection Cursor** uit het **View** menu.

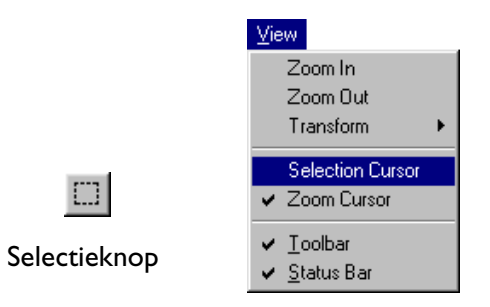

Als de selectiecursor gekozen is, krijgt de cursor de vorm van een kruis. Sleep de muis in een beeldvenster om het gehele beeld of een deel ervan te selecteren.

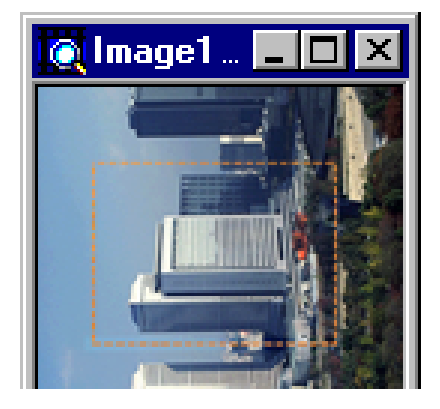

De selectie kan naar het Klembord gekopieerd worden door te klikken op de kopieerknop in de werkbalk of door **Copy** uit het **Edit** menu te selecteren. Selecties die naar het Klembord gekopieerd zijn kunnen in andere toepassingen geplakt worden.

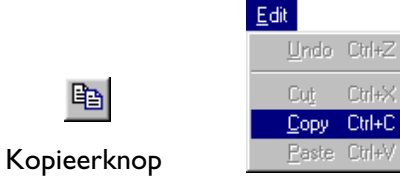

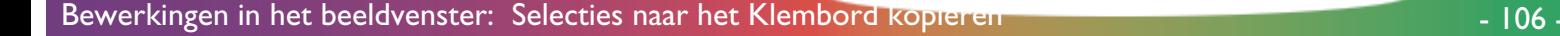

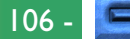

### **Het Edit menu**

Naast de kopieerfunctie waarmee de gebruiker selecties naar het Klembord kan kopieren biedt het **Edit** menu knip- en plakcommando's die uitsluitend actief zijn wanneer tekst geselecteerd is in een van de Nikon Scan dialoogkaders, zoals Open en Save dialogen.

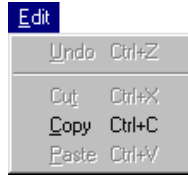

- **Cut** (ctrl+X): Verwijdert de geselecteerde tekst en plaatst deze op het Klembord.
- **Copy** (ctrl+C)**:** Kopieert de geselecteerde tekst naar het Klembord.
- **Paste** (ctrl+V)**:** Plakt de inhoud van het Klembord in het tekstvak.

Deze commando's zijn in het **Edit** menu geplaatst om het gebruikers mogelijk te maken de standaard Windows toetsenbord-shortcuts ctrl+C (kopieren), ctrl+X (knippen) en ctrl+V (plakken) te gebruiken, terwijl een dialoog geopend is. Het commando **Undo** is altijd grijsgekleurd en niet beschikbaar.

# **Beelden opslaan op schijf**

Het beeld in het actieve beeldvenster kan worden opgeslagen door op de "bewaar" knop in de Werkbalk te drukken of door **Save As** uit het File menu te kiezen.

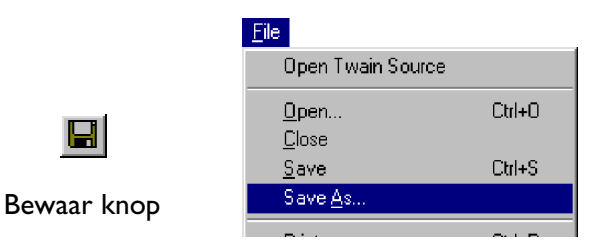

De Save As dialoog verschijnt op het scherm. Navigeer naar de drive en de map waar het beeld moet worden opgeslagen, voer een naam voor het bestand in in het tekstvak **File Name** en kies het bestandstype voor het bestand.

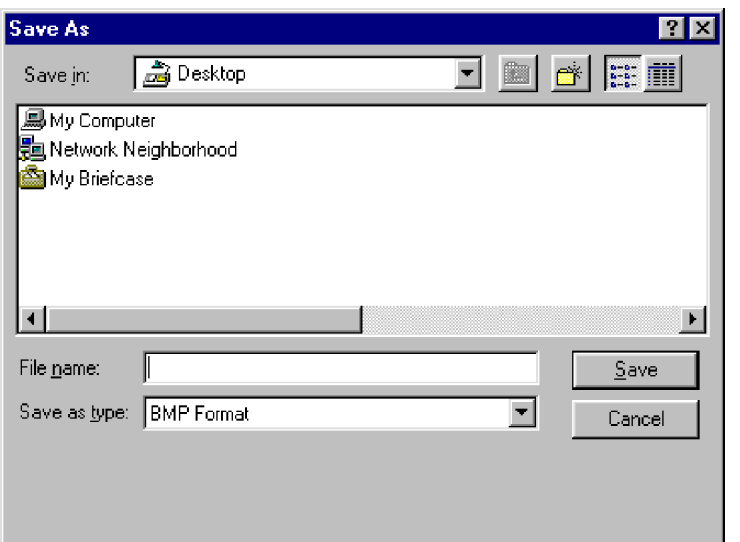

Het bestandstype kan uit het volgende pop-up menu worden gekozen.

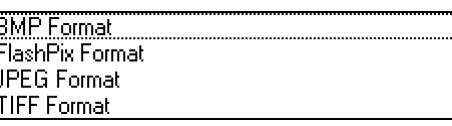

Beelden opgeslagen in de formaten FlashPix en JPEG kunnen worden gecomprimeerd om het bestandsformaat te verkleinen. Door het comprimeren in deze formaten gaan er wat gegevens verloren, waardoor de beeldkwaliteit verslechtert. Wanneer het bestandstype FlashPix of JPEG is, verschijnt er een beeldkwaliteitsmenu onder het veld bestandstype. Kies een beeldkwaliteit die overeenkomt met uw kwaliteitseisen en de beschikbare schijfruimte. Het beeld wordt opgeslagen op de aangegeven locatie als op de **S ave** knop geklikt wordt. Door te klikken op de **Cancel** knop sluit de Save As dialoog zonder het beeld op te slaan. Wanneer een beeld op schijf is opgeslagen, kan het opnieuw onder dezelfde naam op dezelfde locatie worden opgeslagen door op de knop bewaren te klikken of door **S ave** uit het **F ile** menu te kiezen.
## **Beelden van schijf lezen**

Beelden die met het commando **S ave As** zijn opgeslagen kunnen in het hoofdvenster geopend worden door te klikken op de "open" knop in de werkbalk of door **Open…** te kiezen uit het **File** menu.

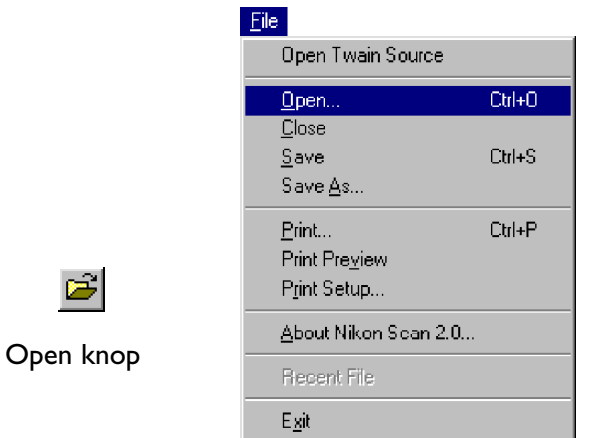

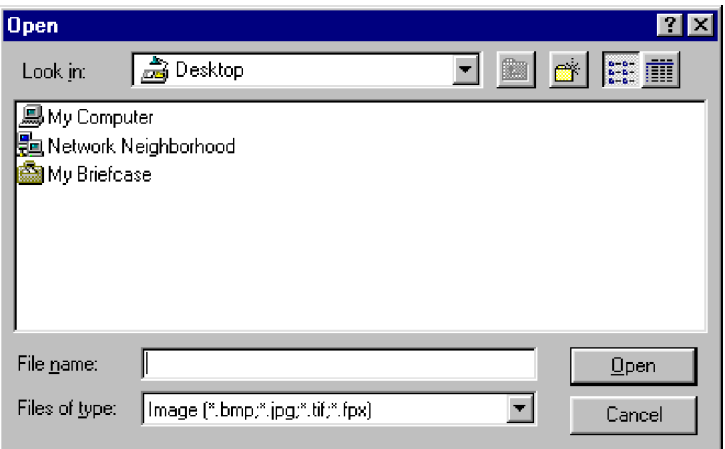

Navigeer naar de drive en de map die het beeldbestand bevat en dubbelklik op de bestandsnaam of voer de bestandsnaam in in het tekstvak **File Name** en klik op de **Open** knop. Het geselecteerde bestand wordt geopend in een beeldvenster in het hoofdvenster.

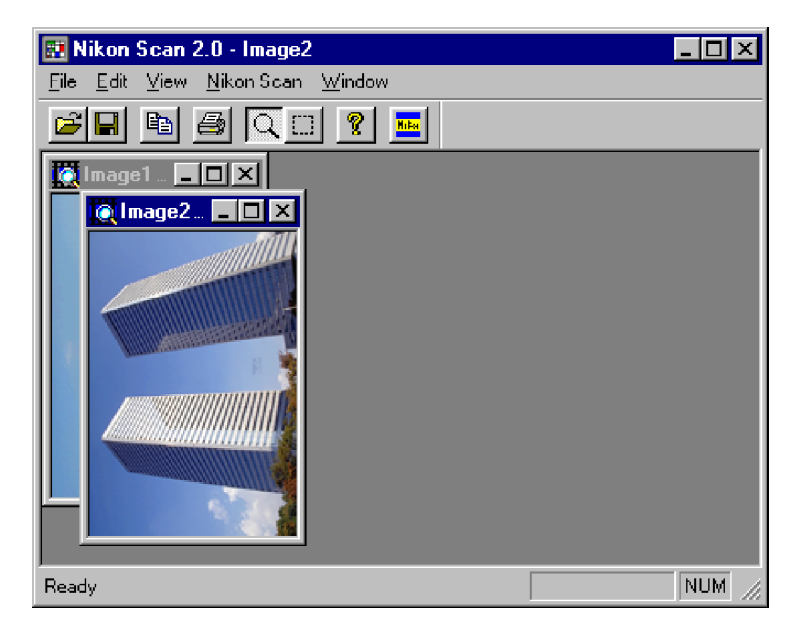

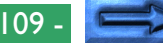

### **Window menu**

Als meer dan één beeldvenster in het hoofdvenster geopend is, kunnen de commando's in het **Window** menu gebruikt worden om beeldvensters en pictogrammen te rangschikken.

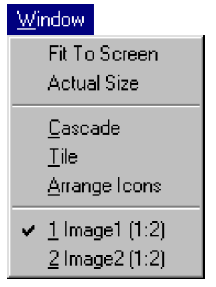

- **Cascade:** Rangschikt beeldpictogrammen zodat ze elkaar overlappen.
- **Tile:** Rangschikt meerdere beeldvensters nietoverlappend.

### **Arrange Icons:**

Rangschikt beeldpictogrammen onderaan het venster.

Open beeldvensters worden weergegeven onderaan het **Window** menu. Het selecteren van een venster uit deze lijst activeert dit en brengt het naar voren.

## **Beelden afdrukken**

Het beeld in het actieve beeld venster kan worden afgedrukt met gebruikmaking van de drie afdrukcommando's in het **F ile** menu.

## **Print setup**

Kies om een printer te selecteren en veranderingen aan te brengen in het paginaformaat en andere afdruk-opties **P rint Setup...** uit het File menu.

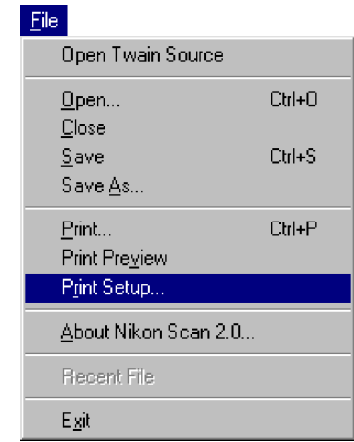

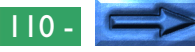

Het dialoogvenster Print Setup verschijnt.

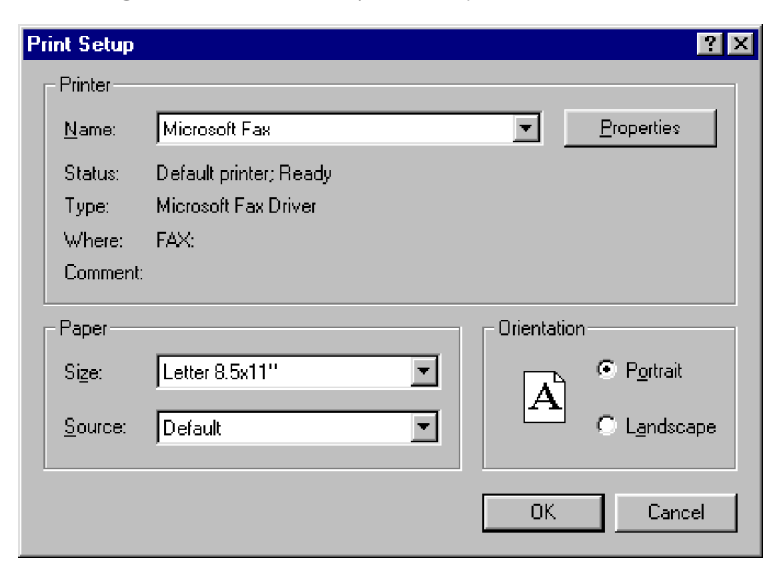

De opties in het Print Setup venster worden hieronder beschreven.

**Name:** Geeft de naam van de geselecteerde printer. Als u op de pijltjestoets rechts van de printer klikt, verschijnt een lijst van de printers die op dat moment op uw systeem geïnstalleerd zijn, zodat u een andere printer kunt selecteren. Type, locatie en huidige status van de geselecteerde printer staan onder deze keuze-optie.

- **Properties:** Als u op deze knop klikt, verschijnt de Properties (Eigenschappen) dialoog voor de geselecteerde printer, waarin u het papierformaat en de instellingen kunt wijzigen. De daadwerkelijke inhoud van de Properties dialoog hangt af van de geselecteerde printer.
- **Size:** Deze keuze-optie geeft een lijst van de papierformaten die door de geselecteerde printer ondersteund worden. Het op dat moment geselecteerde formaat wordt in het vak weergegeven.

**Source:** Hiermee kunt u een papierlade kiezen uit de lijst van door de printer ondersteunde papierlades. De op dat moment geselecteerde lade wordt in het vak weergegeven.

- **Orientation:** Deze radioknoppen maken het u mogelijk te kiezen uit **Portrait** (staand) of **L andscape** (liggend), wat bepaalt hoe het document gericht is als het afgedrukt wordt.
- **OK:** Slaat de printer-instellingen op en laat u teruggaan naar het hoofdvenster.
- **Cancel:** Verwijdert alle veranderingen in de printerinstellingen en laat u teruggaan naar het hoofdvenster.

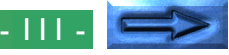

### **Print preview**

Om van tevoren te bekijken (Preview) hoe het actieve beeld met de huidige printer-instellingen wordt afgedrukt, moet u **Print Pre** view kiezen uit het File menu in het hoofdvenster.

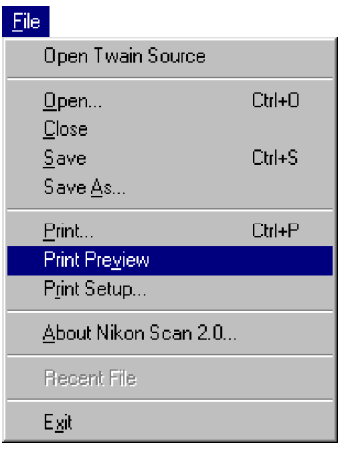

Een Print Preview venster verschijnt, waarin wordt aangegeven hoe het beeld zal worden afgedrukt.

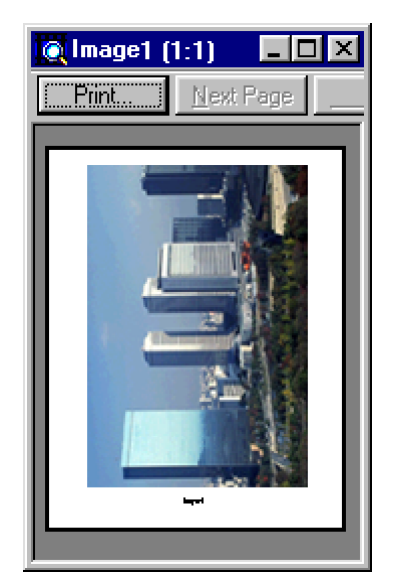

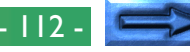

Het print preview venster bevat de volgende knoppen.

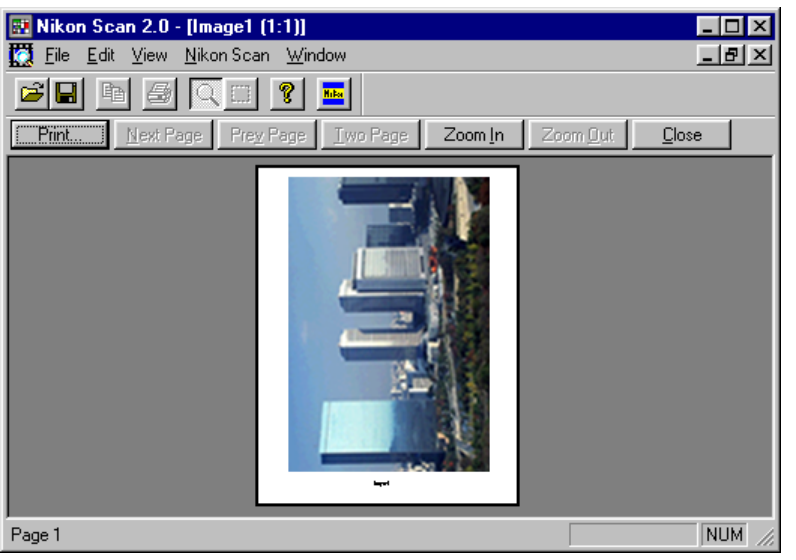

Met de knoppen bovenin het preview venster kunt u alle pagina's van de preview bekijken en in- of uitzoomen. Een nadere beschrijving van deze knoppen vindt u hieronder.

- **Print:** Brengt het Print dialoogvenster naar voren (zie hierna), waarmee u het huidige beeld kunt afdrukken.
- **Next Page:** Toont de volgende pagina. Wanneer de laatste pagina is bereikt is deze knop inactief.
- **Prey Page:** Toont de vorige pagina. Wanneer de eerste pagina is bereikt is deze knop inactief.
- **Two Page:** Laat twee pagina's tegelijkertijd zien in het preview venster. Wanneer er slechts een pagina is, is deze knop inactief.
- **Zoom In:** Zoomt in op het preview beeld. Dit kan ook worden gedaan door op het beeld te klikken. Wanneer de aanwijzer boven het beeld is, verandert de cursor in een vergrootglas.
- **Zoom Out:** Zoomt het preview beeld uit.

**Close:** Sluit het preview beeld en gaat terug naar het beeldvenster.

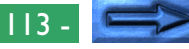

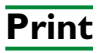

ê,

Klik op de **Print** knop in het Print Preview venster om het beeld af te drukken. Beelden kunnen ook worden afgedrukt vanuit het hoofdvenster door te klikken op de "print" knop in het hoofdvenster of door **Print** uit het **File** menu te selecteren. De Print dialoog verschijnt.

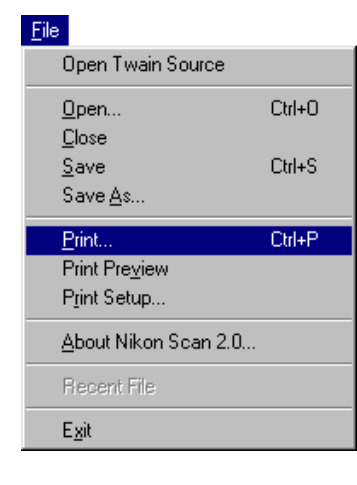

Kies in de Print dialoog een printer, een afdrukresolutie en het aantal af te drukken exemplaren, klik dan op de **OK**-knop om het beeld af te drukken.

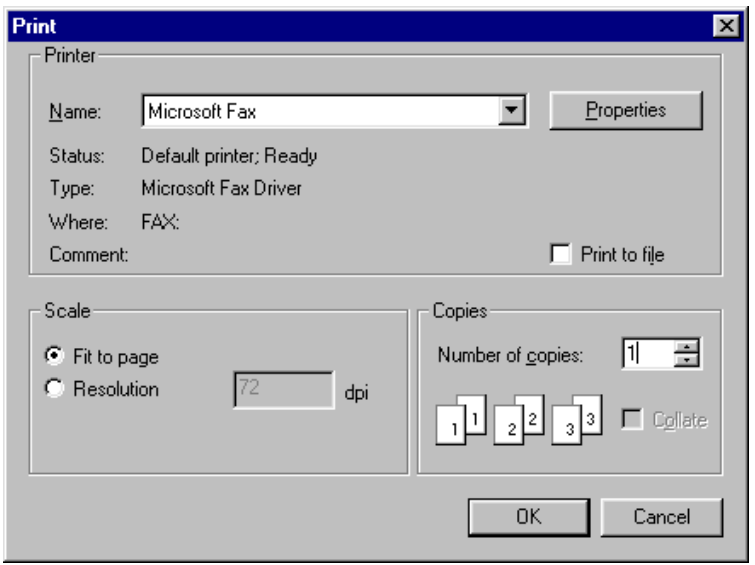

De keuze-opties in het Print dialoogvenster worden hieronder nader omschreven.

**Name:** Selecteer de doelprinter uit de lijst met printers in het pop-up menu. **Properties:** Klik op deze knop om veranderingen aan te brengen in de eigenschappen van de geselecteerde printer. De eigenschappen die beschikbaar zijn, zijn afhankelijk van de geselecteerde printer. Sommige printer eigenschappen zoals het paginaformaat en het aantal pagina's kunnen veranderd worden door

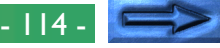

**Print Setup…** uit het **File** menu in het hoofdvenster van Nikon Scan te selecteren.

- **Print to file:** Activeer dit vakje om het beeld af te drukken naar een bestand.
- **Scale:** Selecteer Fit to page om het beeld op een schaal af te drukken die precies op een pagina van het op dat moment geselecteerde papierformaat past. Selecteer **Resolution** om het beeld op een aangegeven resolutie, weergegeven in dots per inch, af te drukken.
- **Copies:** Voer het aantal af te drukken exemplaren in. Als u een beeld afdrukt waarvoor verscheidene pagina's afgedrukt moeten worden, kunt u ervoor kiezen meerdere exemplaren te sorteren door het **Collate** vakje te activeren.
- **Cancel:** Sluit de Print dialoog zonder het beeld af te drukken.
- **OK:** Drukt het beeld af.

# **Het Nikon Scan menu**

De kleurruimte van beelden in het actieve beeldvenster en de scanvensterinstellingen voor een geselecteerde scanner kunnen vanuit het **Nikon Scan** menu worden aangepast.

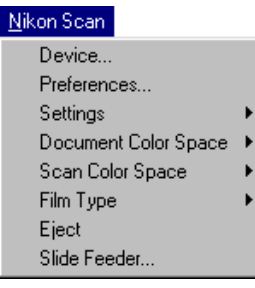

## **Nikon Scan menu opties**

**Device...:** Opent de Devices tab van het Preferences dialoogvenster

#### **Preferences…:**

Opent het Preferences dialoogvenster.

**Settings:** Dit submenu is alleen beschikbaar wanneer een scanvenster actief is. Dit submenu biedt dan dezelfde opdrachten als het settings popup menu in het scanvenster. Met dit menu kunt u instellingen opslaan en bewaren, of de fabrieksinstellingen herstellen voor het actieve venster.

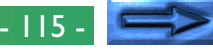

#### **Document Color Space:**

Wanneer een beeldvenster actief is, kunt u een nieuwe kleurruimte voor het beeld kiezen uit 24-bit RGB, 48-bit RGB, 32-bit CMYK, en 48-bit HSL. Als Nikon Color Management uitstaat, kunt u een kleurruimte kiezen uit 8- of 16-bit grijswaarden, 24- of 48 bit RGB. Aangezien HSL door geen enkele van de beschikbare bestandsformaten wordt ondersteund, dient u de document kleurruimte te veranderen in RGB of CMYK voordat u een beeld opslaat dat de HSL-kleurruimte gebruikt.

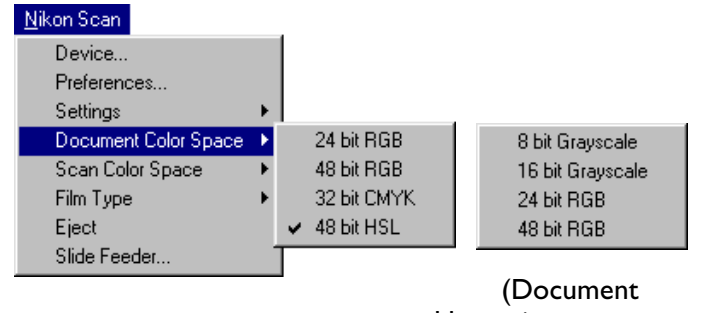

kleurruimte-menu met Nikon CMS uit)

### **Scan Color Space:**

Dit submenu is alleen beschikbaar wanneer een scanvenster actief is. Dit submenu biedt dan dezelfde opdrachten als het color space pop-up menu in het scanvenster. Met dit menu kunt u de kleurruimte voor het actieve venster veranderen.

**Film Type:** Dit submenu is alleen beschikbaar wanneer een scanvenster actief is. Dit submenu biedt dan dezelfde opdrachten als het film type pop-up menu in het scanvenster. Met dit menu kunt u het filmtype in het actieve venster veranderen.

#### **Eject/Next Slide:**

Dit commando is alleen beschikbaar wanneer een scanvenster actief is. Het heeft dezelfde functie als de eject knop in het scanvenster.

#### **Slide Feeder…:**

Wanneer het apparaat gekozen in het actieve scanvenster voorzien is van een feeder, verschijnt een batch-scan dialoogvenster. Voer in het tekstkader "**number of slides to scan**" in hoeveel dia's u wilt scannen, en klik op **OK**. De betreffende dia's worden achtereenvolgens bij de huidige instellingen gescand, en de beelden worden geopend in beeldvensters in Nikon Scans hoofdvenster (zie "*LS-2000 Scanner Extra's*", in Bijlage A hierna).

## **Quitting Nikon Scan**

To quit Nikon Scan, choose **Exit** from the **File** menu.

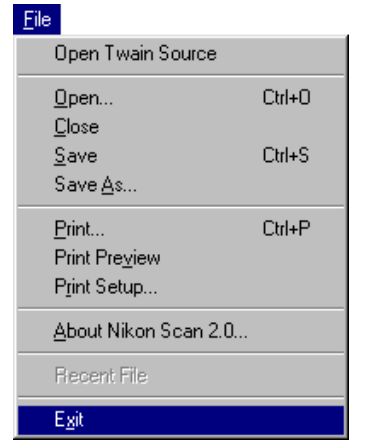

If there are images in the main window that have yet to be saved to disk, you will be prompted to save them before exiting.

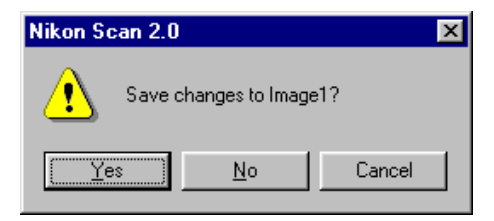

Image Window Operations: Quitting Nikon Scan - 117 -

# **Bijlage A: Scanner Extras**

De inhoud van de "scanner extras" drawer in het scanvenster is afhankelijk van het op dat moment geselecteerde apparaat. De scanner extras drawers voor elke door Nikon Scan ondersteunde scanner vindt u in de volgende paragrafen.

# **Openen van de Scanner Extras Drawer**

Klik om de scanner extras drawer voor het geselecteerde apparaat te openen op de scanner extras tab in het besturingsgebied van het scanvenster. De drawer kan gesloten worden door op de tab rechts te klikken.

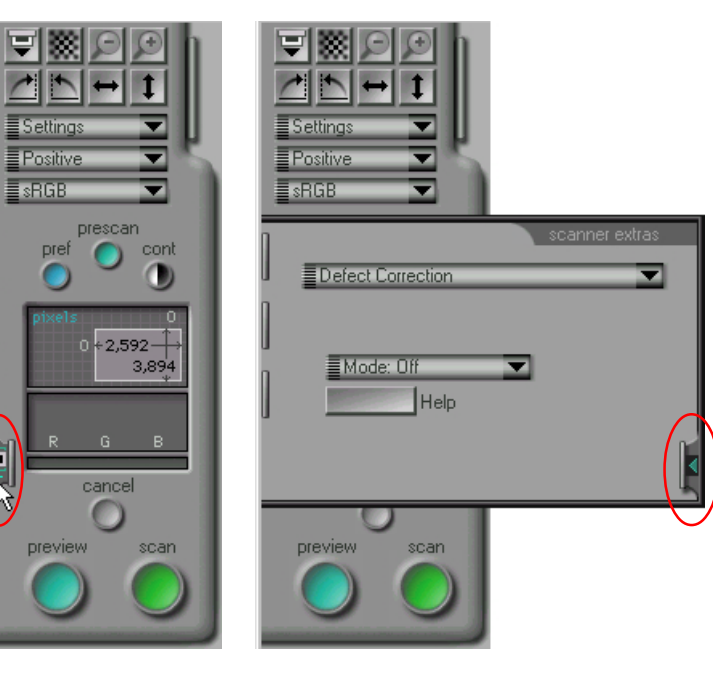

# **LS-2000 Scanner extra's**

De scanner extras drawer voor de LS-2000 bestaat uit twee onderdelen. Het bovenste bevat een pop-up menu met de mogelijkheden die beschikbaar zijn voor de adapter die op dat moment in de scanner geplaatst is. Het onderste bevat pop-up menu's of schuifregelaars waarmee de gebruiker instellingen kan kiezen.

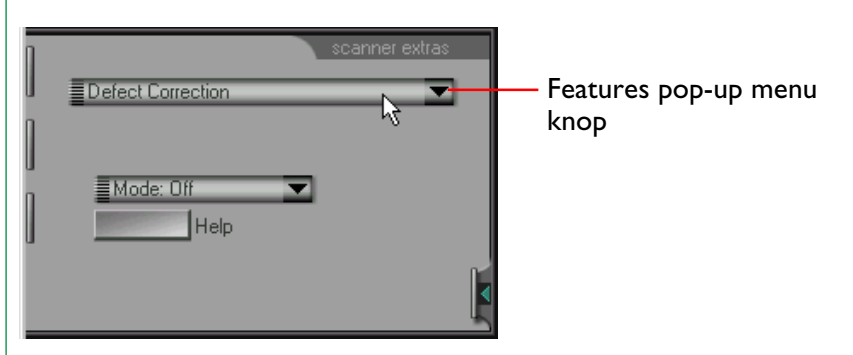

Kies om de scanner extras instellingen te veranderen het gewenste kenmerk uit het features pop-up menu, kies de instellingen voor dat kenmerk uit het/de instellingen pop-up menu('s). Het features pop-up menu wordt hieronder weergegeven.

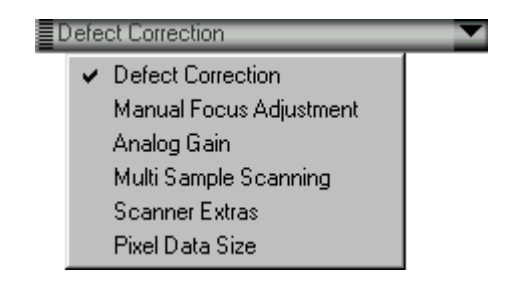

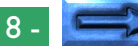

De LS-2000 scanner extras drawer biedt toegang tot de volgende onderdelen:

- defect correction
- handmatige focus instelling
- analoge versterking
- multi-sample scannen
- scanner extra's instellingen
	- software interpolatie
	- negatieve prescan modus
- Pixel Data formaat
- module extra's
	- filmstrip offset (SA-20 filmstrip adapter)
	- IX240 crop-keuzes (IA-20 IX240 film adapter)
	- Dia-feeder scan (SF-200 dia-feeder)

**Opmerking:** *Aangebrachte veranderingen in de scanner extras drawer worden pas effectief nadat op de scan- of preview knop is geklikt. Instellingen worden geannuleerd wanneer een thumbnail wordt geselecteerd voordat een scan of preview is gemaakt. Voer daarom een preview uit nadat u instellingen hebt gewijzigd, voordat u thumbnails selecteert.*

## **Defect Correction**

"Defect Correction" verwijdert op digitale wijze stof en krassen van gescande beelden. De instellingen kunnen uit het pop-up menu rechtsonder gekozen worden.

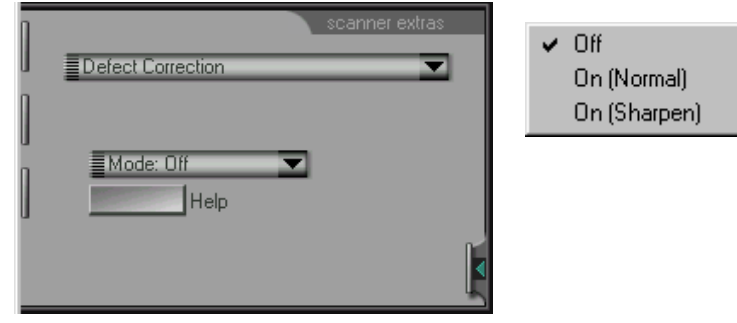

**Off:** Geen compensatie voor krassen of stof. Het beeld wordt "kaal" gescand.

### **On (Normal):**

Het beeld wordt digitaal verwerkt om krassen en vuil te verwijderen. De effecten van "Defect Correction" worden in het Previewbeeld weergegeven.

### **On (Sharpen):**

Door "Defect Correction" kunnen sommige details in het beeld vervagen. Wanneer u deze optie selecteert, worden de randen in het beeld tijdens het corrigeren verscherpt.

Klik de **Help** knop voor informatie over het gebruik van Defect Correction.

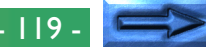

## **Handmatige Focus Instelling (Manual Focus Adjustment)**

Handmatige focus instelling stelt u in staat de focuspositie met de schuifregelaar bij te stellen. Veranderingen hieraan worden effectief wanneer het beeld wordt gepreviewd of gescand. Klik de **Help** knop voor informatie over het gebruik van handmatige focus instelling.

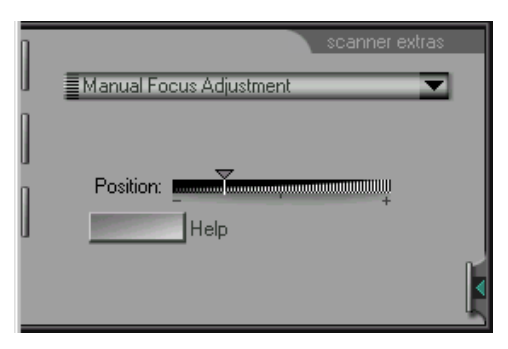

## **Analoge versterking (Analog Gain)**

Analoge versterking wordt gebruikt voor het instellen van de intensiteit van de lichtbron van de scanner, kleuren in het invoerbeeld te benadrukken. De controls voor analoge versterking bestaan uit vier schuifregelaars: een hoofdschuifregelaar waarmee de gebruiker de helderheid van alle LED's in de lichtbron van de scanner tegelijkertijd in kan stellen en rode, groene en blauwe schuifregelaars waarmee het mogelijk is de rode, groene en blauwe LED's afzonderlijk in te stellen.

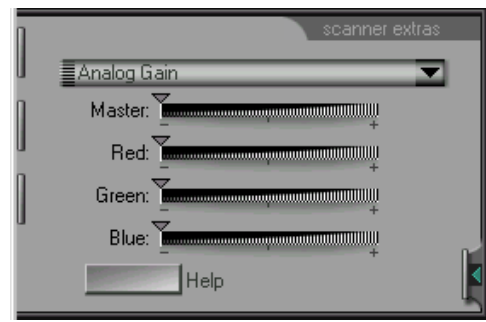

Het naar rechts schuiven van een schuifregelaar verhoogt de intensiteit van het LED, naar links schuiven verlaagt deze. Klik op de **Help** knop voor informatie over het gebruik van analoge versterking.

**Opmerking:** *Wanneer u de intensiteit van de lichtbron te hoog instelt, kan dit afwijkingen in het gescande beeld geven.*

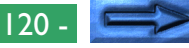

## **Multi Sample Scanning**

"Multi sample scanning" regelt de pixel bitdiepte van de AD (analoog naar digitaal) conversie van de scanner. De werkelijke bitdiepte is 12 bits; deze kan echter verhoogd worden door multi sample scanning toe te passen. Dit reduceert de systeemruis. Hierdoor ontstaat een 12 bits beeld met een kwaliteit die kan worden vergeleken met een 16 bits beeld zonder multi sample scanning.

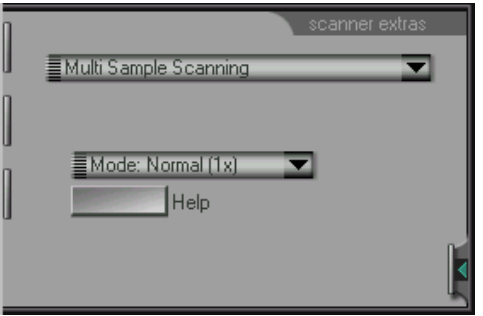

De volgende multi sample opties zijn beschikbaar:

 $\vee$  Normal (1x) Fine (4x) Super Fine (16x)

#### **Normal (1x):**

Er wordt geen multi sample scanning toegepast (normale beeldkwaliteit)

**Fine (4x):** Multi sample scanning wordt toegepast, waardoor de bitdiepte met 2 bits per pixel wordt verhoogd (hoge beeldkwaliteit)

### **Super Fine (16x):**

Multi sample scanning wordt toegepast, waardoor de bitdiepte met 4 bits per pixel wordt verhoogd (super hoge beeldkwaliteit)

Klik op de **Help** knop voor informatie over het gebruik van multi sample scanning.

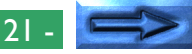

## **Scanner Extras**

"Scanner Extras" biedt de volgende twee controls: softwareinterpolatie en negatieve prescan modus. De eerste bepaalt hoe het beeld bij het scannen digitaal verwerkt wordt, de laatste regelt de belichtingsinstellingen voor negatieffilm.

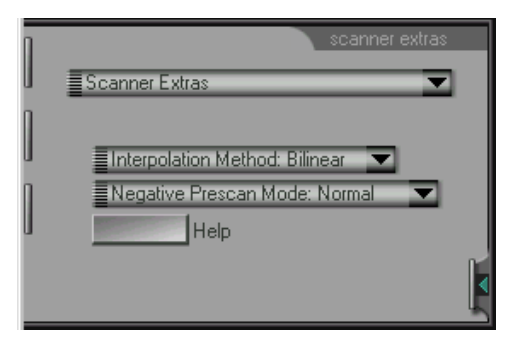

Klik op de **Help** knop voor informatie over het gebruik van de verschillende instellingen.

### **Softwareinterpolatie**

De LS-2000 ondersteunt resoluties van 2700 dpi en elke breuk van 2700 dpi waarvan de noemer een heel getal is (b.v. 2700/ 2=1350dpi, 2700/3=900dpi, etc.). Bij andere resoluties moet een aantal pixels gegenereerd worden via een computeralgoritme om het aangegeven aantal pixels per inch te verkrijgen. Softwareinterpolatie regelt het algoritme dat bij het genereren van die extra pixels gebruikt wordt. De volgende keuzes zijn beschikbaar:

> Bilinear Neighbor None

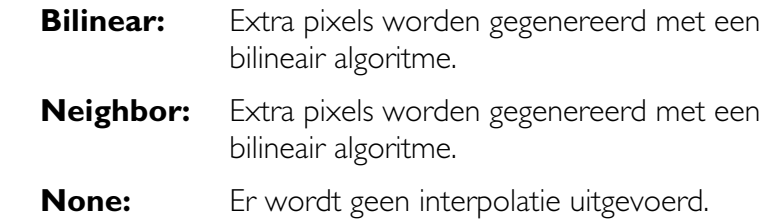

#### **Negatieve prescan modus**

Voor de beste resultaten is het nodig een prescan uit te voeren wanneer er met negatieffilm wordt gewerkt. Voor de prescan kan uit twee opties worden gekozen: "normaal" en "alternatief". "Alternatief" moet worden gebruikt wanneer er geen duidelijk zwart- en witpunt in het beeld aanwezig is, zoals bij macro opnamen, waar een beperkt bereik aan kleuren in het beeld domineert.

> $\vee$  Normal Alternative

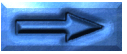

### **Pixel Data formaat**

Pixel data formaat regelt de bitdiepte van het gescande beeld. Beelden kunnen gescand worden met een diepte van acht bits per pixel, met een maximum van 256 kleuren of grijswaarden of met een diepte van twaalf bits per pixel, wat een maximum geeft van 4096 kleuren of grijswaarden.

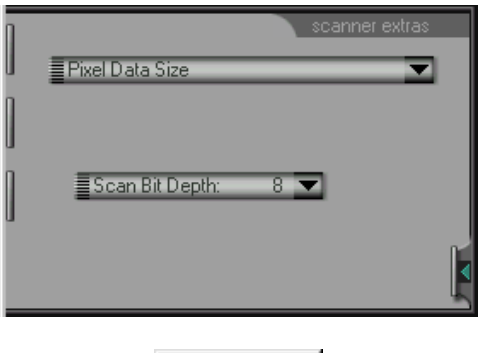

8  $12$ 

Als de bitdiepte van acht naar twaalf verhoogd wordt, wordt de bestandsgrootte vermeerderd met een halve byte voor elke pixel in het beeld.

**Opmerking:** *Beelden die met een bitdiepte van 12 bits per pixel worden gescand, worden geconverteerd naar 16 bits op het moment dat ze in de host applicatie worden geopend, of in het geval van CMYK naar 8 bits. In de LCH kleurruimte worden beelden altijd met een bitdiepte van 16 bits verwerkt, ongeacht de bitdiepte instelling. LCH beelden worden naar 8 bits geconverteerd bij het overbrengen naar de host applicatie indien de bitdiepte op 8 bits is ingesteld.*

## **Module extra's**

Aparte module extra's zijn beschikbaar voor de SA-20 filmstrip adapter, de IA20 IX240 film adapter (een optioneel accessoire dat apart verkrijgbaar is voor de LS-2000) en de SF-200 auto dia-feeder adapter (apart verkrijgbaar).

#### **Filmstrip offset**

Filmstrip offset is beschikbaar als de SA-20 filmstrip adapter in de adaptersleuf van de LS-2000 geplaatst wordt. Deze optie kan gebruikt worden voor het instellen van de offset als de positie van de film iets verschilt van de scanpositie. Om deze optie te gebruiken moet de Thumbnail Drawer open zijn en de thumbnails weergegeven. De positie van de film kan dan worden ingesteld met de schuifregelaar. De effecten van de offset kunnen beoordeeld worden door op de **Reload thumbnails** knop te klikken.

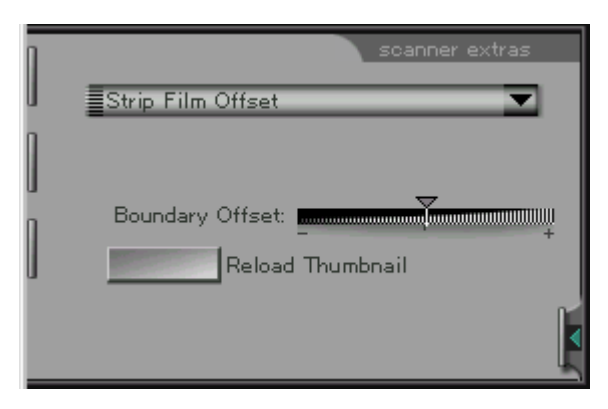

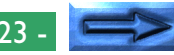

### **IX240 crop-keuzes (IA-20 IX240 filmadapter extra's)**

IX240 crop-keuzes zijn beschikbaar als de IA-20 adapter voor IX240 film (apart verkrijgbaar) in de LS-2000 geplaatst is en regelen de crop instelling voor verschillende IX240 filmformaten.

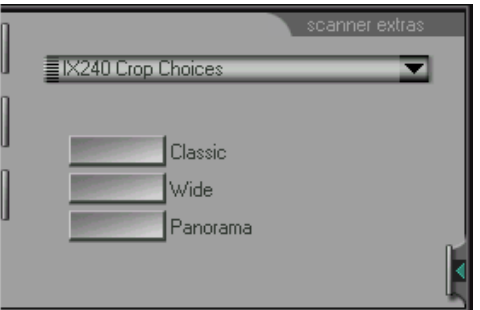

- **Classic:** De eerste crop in het Preview/Crop-gebied wordt zodanig ingesteld dat deze geschikt is voor foto's die als "classic" gemaakt zijn.
- **Wide:** De eerste crop in het Preview/Crop-gebied wordt zodanig ingesteld dat deze geschikt is voor foto's die als "wide" gemaakt zijn.
- **Panorama:** De eerste crop in het Preview/Crop-gebied wordt zodanig ingesteld dat deze geschikt is voor foto's die als "panorama" gemaakt zijn.

### **Dia-feeder scan (SF-200 dia-feeder module extra's)**

Dia-feeder scan (Slide Feeder Scan) instellingen zijn beschikbaar als de SF-200 dia-feeder adapter (apart verkrijgbaar) in de LS-2000 is geplaatst. Het aantal dia's dat moet worden gescand als op de **scan** knop wordt geklikt, kan worden ingesteld door een getal in te voeren in het tekstkader **Slide Feeder Scan**. Als de **scan** knop wordt ingedrukt, wordt het aangegeven aantal dia's gescand bij de huidige scan-instellingen en aan de aanroepende toepassing doorgegeven. Om alle dia's in de feeder te scannen kunt u een groot getal invoeren, bijvoorbeeld "999".

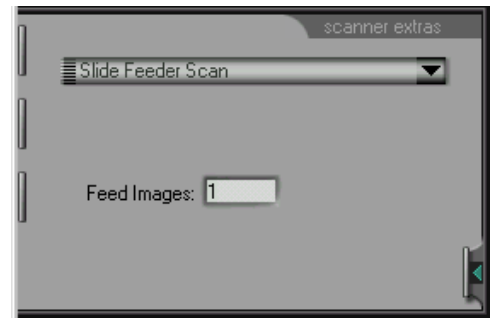

# **Bijlage B: Installatie Map**

Deze sectie bevat een overzicht van de bestanden op de installatie CD, en de door Nikon Scan 2.0 geïnstalleerde bestanden.

## **Nikon Scan 2.0 Installatie CD-ROM**

De Nikon Scan 2.0 installer CD-ROM bevat de volgende bestanden:

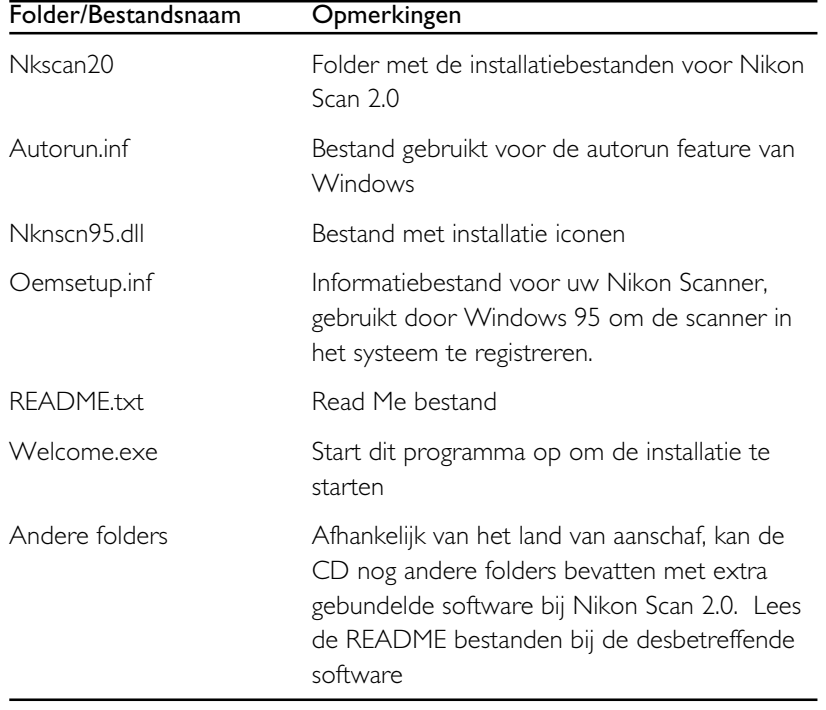

## **Nikon Scan 2.0 Installatie Map**

Het Nikon Scan 2.0 installatie programma installeert de volgende bestanden op de weergegeven locaties.

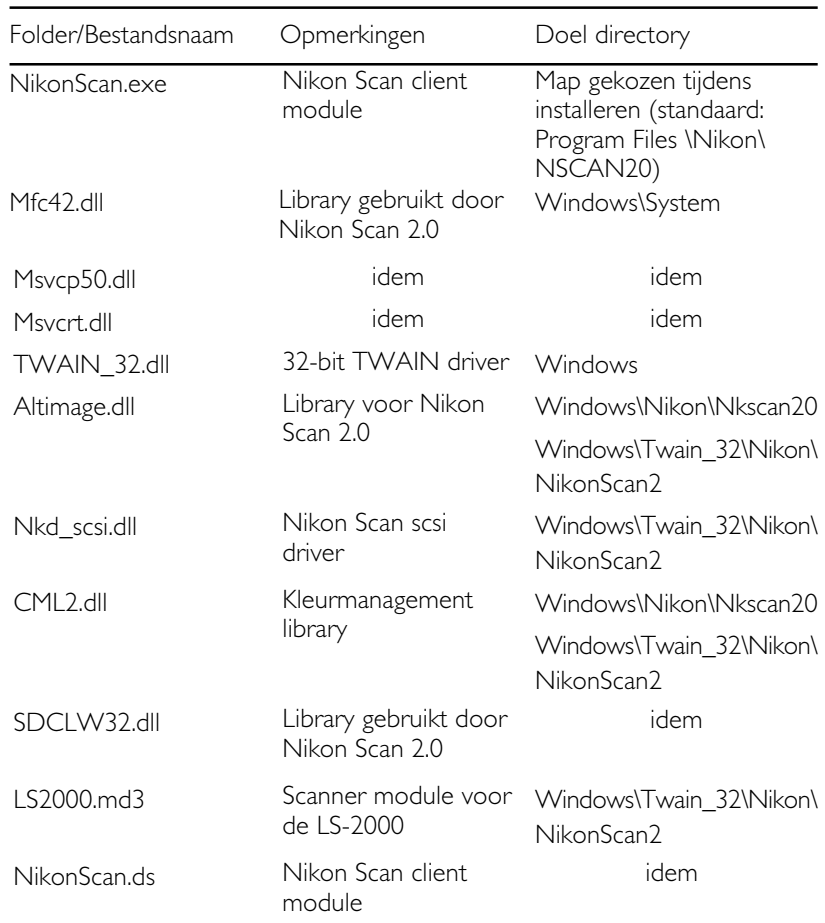

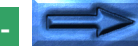

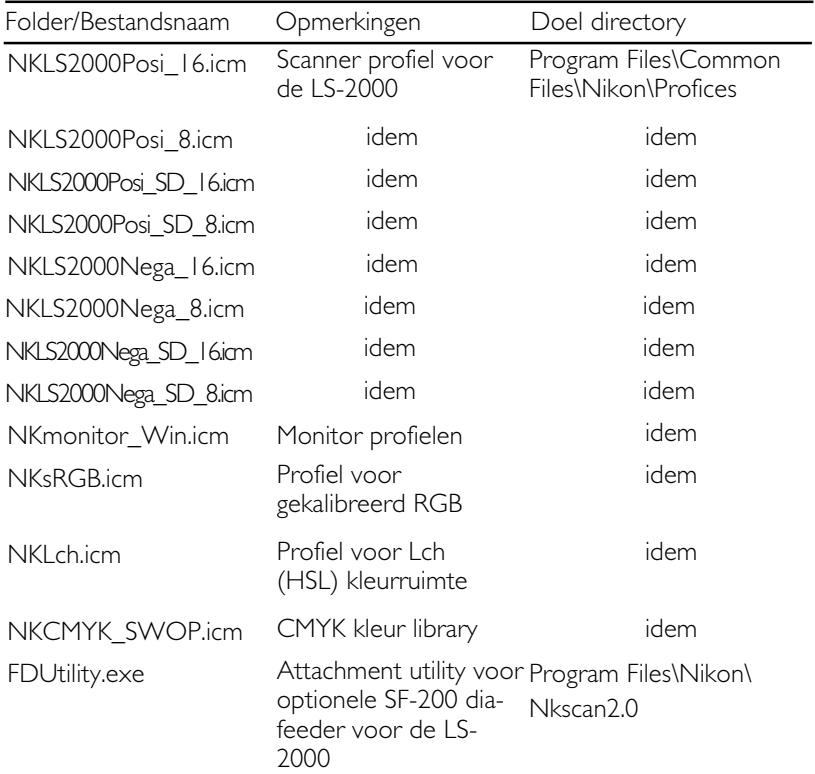

# **Bijlage C: Uninstall**

Om Nikon Scan 2.0 te de-installeren moet u het **Nikon Scan 2.0 Uninstall** programma starten vanuit het **Start** menu, of Add/Remove programs in het Windows Control Panel dubbelklikken, waarna u Nikon Scan 2.0 uit de opgenoemde programma's selecteert, en **Add/Remove** aanklikt.

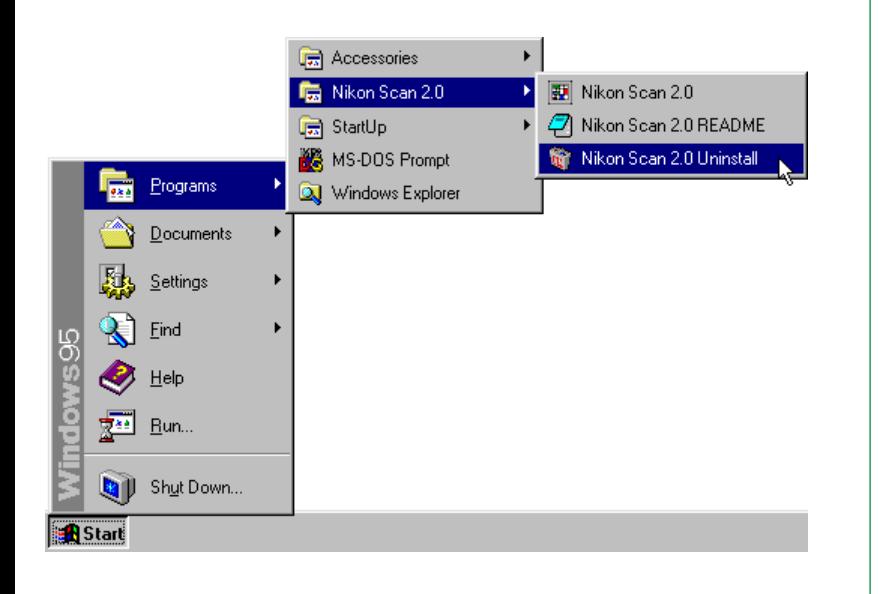

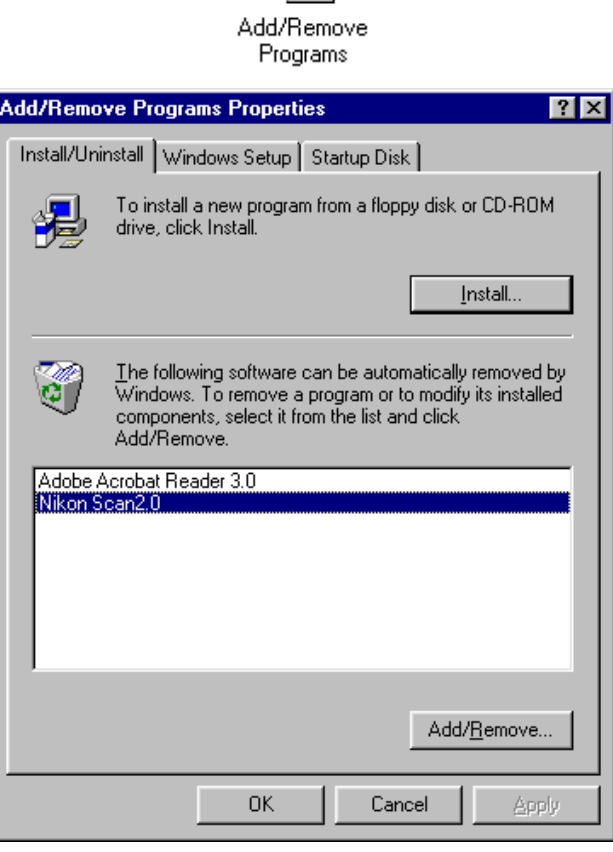

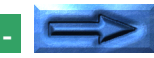

Het volgende dialoogvenster verschijnt. Klik op **Yes** om te beginnen met de-installeren.

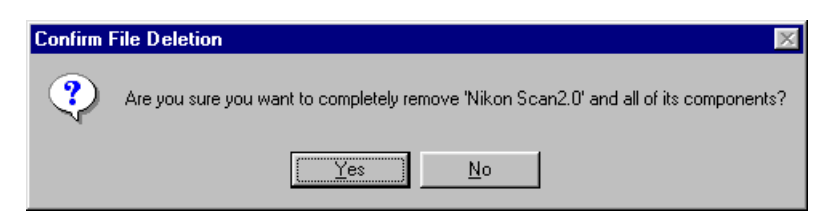

Tijdens het proces ziet u het dialoogvenster hieronder, waarin u kunt zien welke componenten succesvol zijn verwijderd.

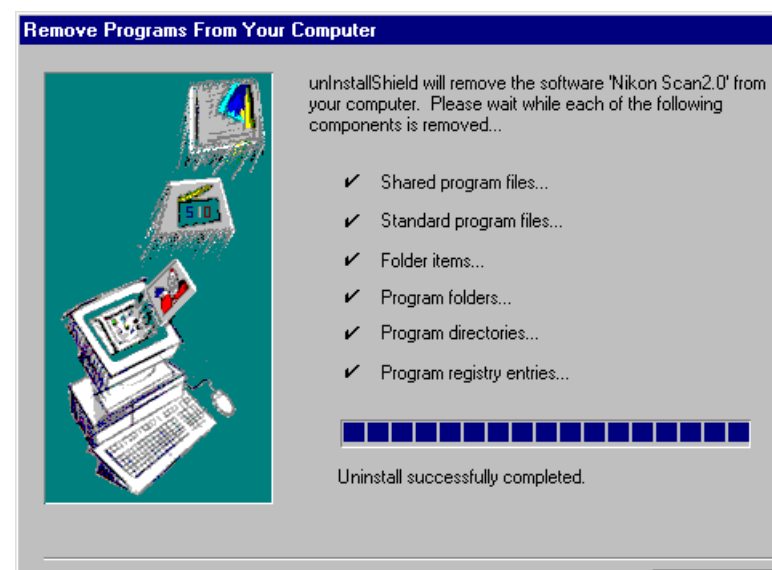

Klik op **OK** om terug te gaan naar Windows als het de-installeren voltooid is.

ΪÖΚ